# Dell™ Latitude<sup>™</sup> E4300 Οδηγός εγκατάστασης και γρήγορης αναφοράς

Ο οδηγός αυτός παρέχει µια επισκόπηση χαρακτηριστικών**,** καθώς και πληροφορίες σχετικά µε τις προδιαγραφές**,** τη γρήγορη ρύθµιση**,** το λογισµικό και την αντιµετώπιση προβληµάτων για τον υπολογιστή σας**.** Περισσότερες πληροφορίες για το λειτουργικό σύστηµα**,** τις συσκευές και τις τεχνολογίες του υπολογιστή σας περιλαµβάνει ο Οδηγός τεχνολογίας **Dell** που θα βρείτε στον ιστοχώρο **support.dell.com.**

Πρότυπο **PP13S**

# Σηµειώσεις**,** ειδοποιήσεις και προσοχές

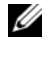

ΣΗΜΕΙΩΣΗ**:** Η ΣΗΜΕΙΩΣΗ υποδεικνύει σηµαντικές πληροφορίες που σας βοηθούν να χρησιµοποιείτε καλύτερα τον υπολογιστή σας.

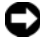

ΕΙ∆ΟΠΟΙΗΣΗ**:** Η ΕΙ∆ΟΠΟΙΗΣΗ υποδηλώνει είτε δυνητική βλάβη υλικού είτε απώλεια δεδοµένων και υποδεικνύει τον τρόπο µε τον οποίο µπορείτε να αποφύγετε το πρόβληµα.

### ΠΡΟΣΟΧΗ**:** Η ΠΡΟΣΟΧΗ επισηµαίνει ενδεχόµενο κίνδυνο βλάβης στον εξοπλισµό**,** τραυµατισµού ή θανάτου**.**

Για τους υπολογιστές Dell™ της σειράς n, οι αναφορές του παρόντος για τα λειτουργικά συστήµατα Microsoft® Windows® δεν ισχύουν.

### Γνωστοποίηση της **Macrovision** για το προϊόν

Το παρόν προϊόν περιλαµβάνει τεχνολογία προστασίας από αντιγραφή, που προστατεύεται µε διπλώµατα ευρεσιτεχνίας στις Η.Π.Α. και άλλα δικαιώµατα πνευµατικής ιδιοκτησίας της Macrovision Corporation και άλλων κατόχων δικαιωµάτων. Η χρήση αυτής της τεχνολογίας προστασίας πνευµατικών δικαιωµάτων πρέπει να είναι εξουσιοδοτηµένη από τη Macrovision Corporation και προορίζεται για χρήσεις οικιακής και άλλης περιορισµένης προβολής εκτός αν υπάρχει διαφορετική εξουσιοδότηση από τη Macrovision. Απαγορεύεται η ανάστροφη µηχανίκευση ή η αποσυναρµολόγηση.

Άλλα εµπορικά σήµατα και εµπορικές ονοµασίες µπορεί να χρησιµοποιούνται στο παρόν έγγραφο αναφερόµενα είτε στους κατόχους των σηµάτων και των ονοµάτων είτε στα προϊόντα τους. Η Dell Inc. αποποιείται κάθε αξίωση ιδιοκτησίας επί των εµπορικών σηµάτων και ονοµάτων τρίτων.

Πρότυπο **PP13S**

\_\_\_\_\_\_\_\_\_\_\_\_\_\_\_\_\_\_\_\_

Οκτώβριος **2008 P/N J834D** Αναθ**. A01**

Οι πληροφορίες αυτού του εγγράφου µπορεί να αλλάξουν χωρίς προειδοποίηση**. © 2008 Dell Inc.** Με επιφύλαξη παντός δικαιώµατος**.**

Απαγορεύεται αυστηρά η αναπαραγωγή µε οποιονδήποτε τρόπο χωρίς τη γραπτή άδεια της Dell Inc.

Εµπορικά σήµατα που χρησιµοποιούνται στο παρόν κείµενο: η ονοµασία *Dell*, το λογότυπο *DELL*, οι ονοµασίες *Latitude*, *Latitude ON*, *Wi-Fi Catcher*, *DellConnect* και *ExpressCharge* είναι εµπορικά σήµατα της Dell Inc. Η ονοµασία *Bluetooth* είναι εµπορικό σήµα ιδιοκτησίας της Bluetooth SIG, Inc., και χρησιµοποιείται από τη Dell κατόπιν άδειας. Το *Core* είναι εµπορικό σήµα και τα *Intel* και *iAMT* σήµατα κατατεθέντα της Intel Corporation στις Η.Π.Α. και άλλες χώρες. Η ονοµασία *Blu-ray Disc* είναι εµπορικό σήµα της Blu-ray Disc Association. Οι ονοµασίες *Microsoft*, *Windows*, *Windows Vista*, και και το λογόπυπο του κουµπιού Έναρξης των *Windows Vista* είναι είτε εµπορικά σήµατα είτε σήµατα κατατεθέντα της Microsoft Corporation στις Ηνωµένες Πολιτείες ή/και σε άλλες χώρες.

# Περιεχόµενα

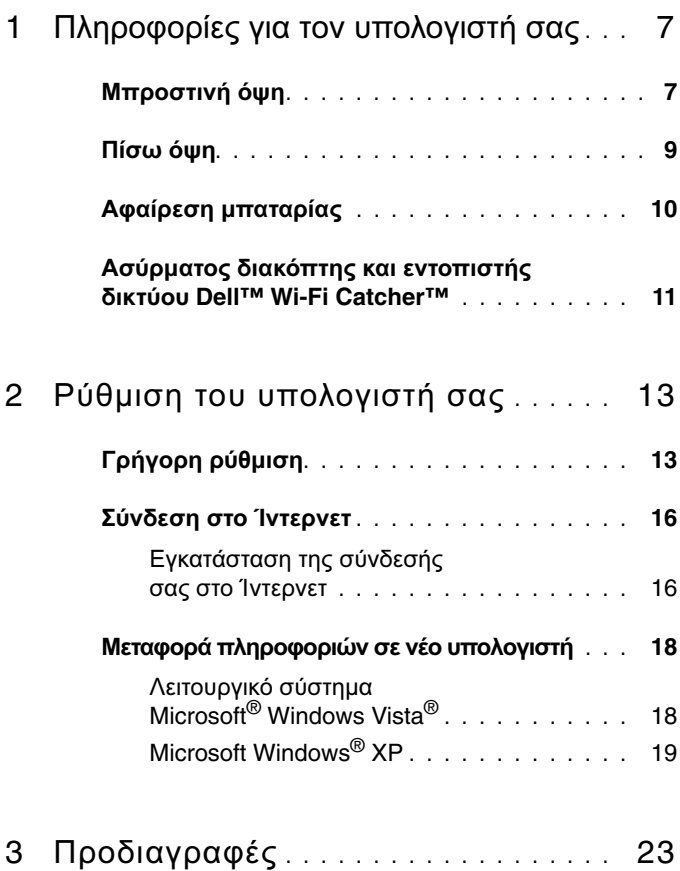

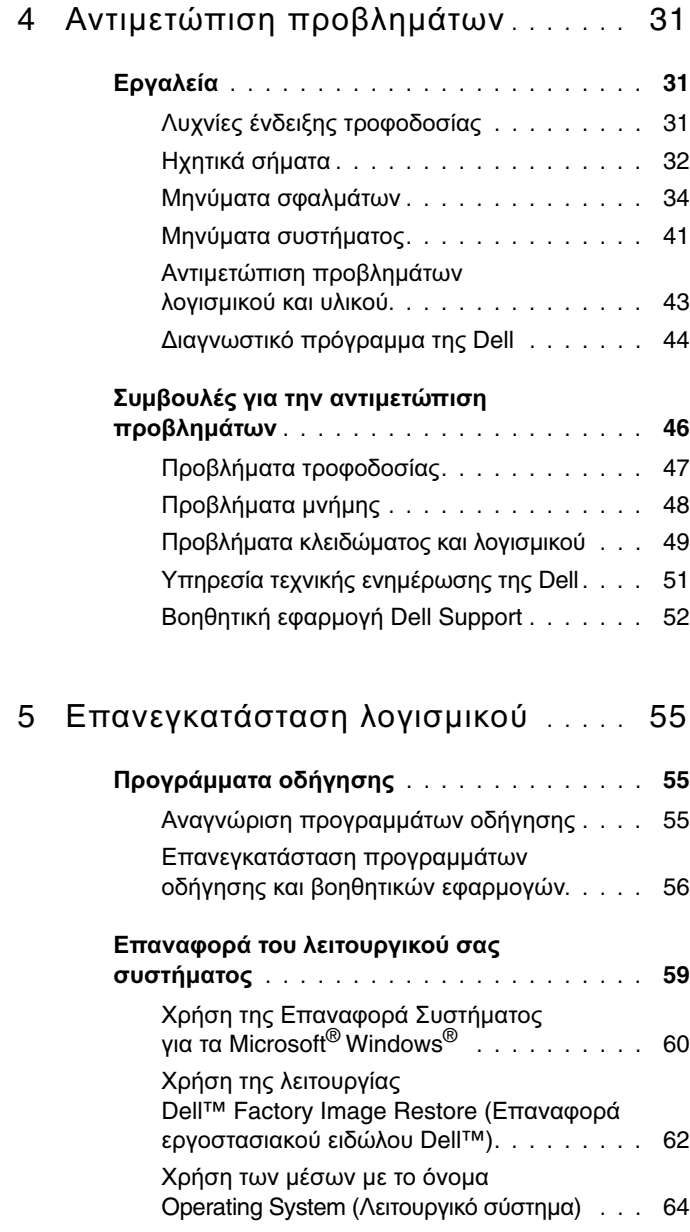

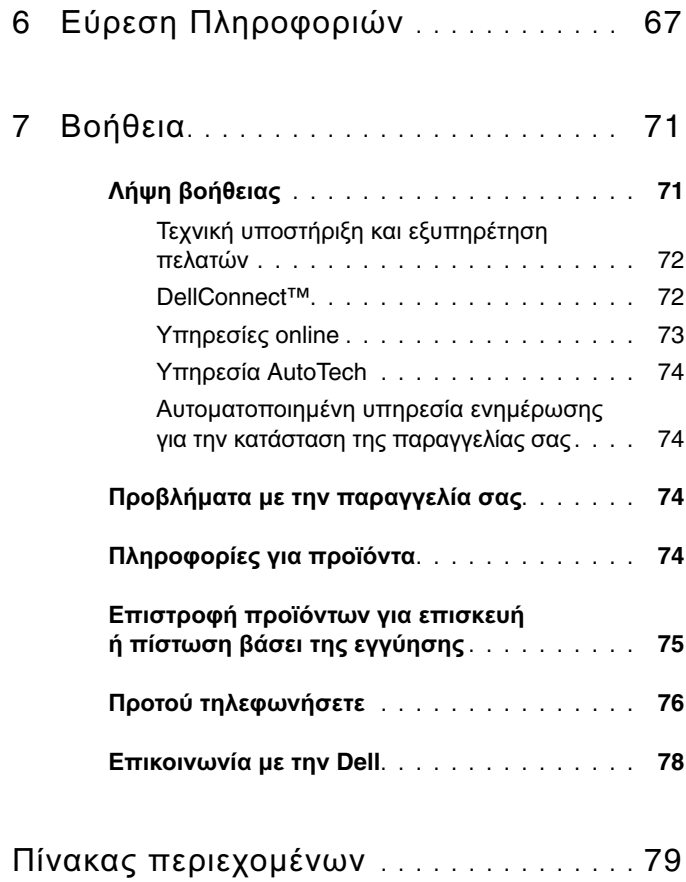

## Περιεχόµενα

# <span id="page-6-0"></span>Πληροφορίες για τον υπολογιστή σας

# <span id="page-6-1"></span>Μπροστινή όψη

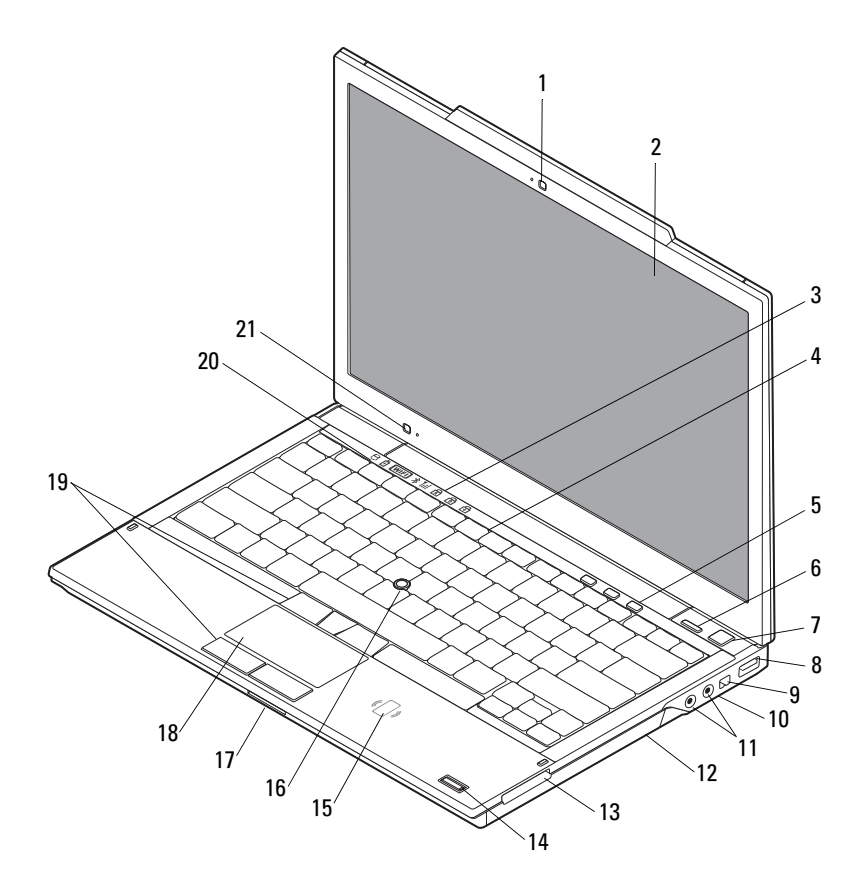

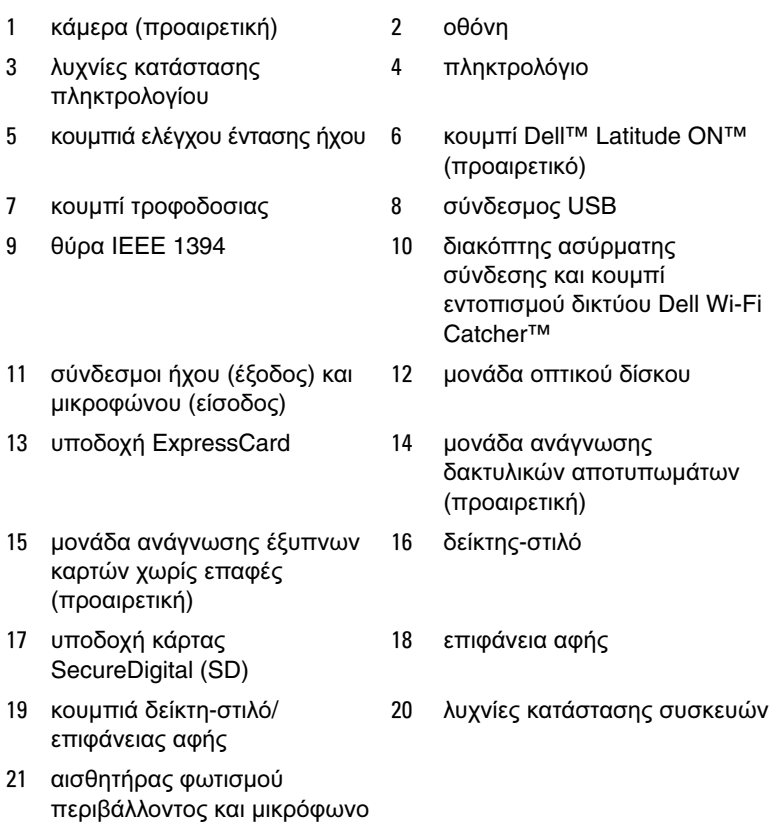

# <span id="page-8-0"></span>Πίσω όψη

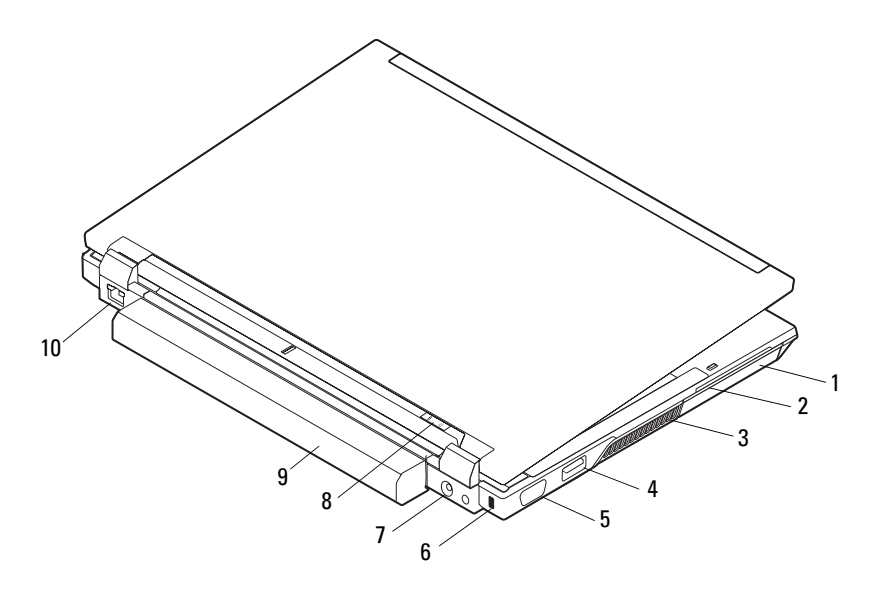

- 
- 
- 
- 7 σύνδεσµος µετασχηµατιστή AC 8 λυχνία τροφοδοσίας/λυχνία
- 
- 1 µονάδα σκληρού δίσκου 2 υποδοχή έξυπνης κάρτας
- 3 θυρίδες εξαερισµού 4 σύνδεσµος eSATA/USB
- 5 σύνδεσµος βίντεο 6 υποδοχή καλωδίου ασφαλείας
	- µπαταρίας
- 9 µπαταρία 10 σύνδεσµος δικτύου (RJ-45)

ΠΡΟΣΟΧΗ**:** Μη φράσσετε τους αεραγωγούς ψύξης και µη σπρώχνετε αντικείµενα ή επιτρέπετε τη συσσώρευση σκόνης µέσα στους αεραγωγούς αυτούς**.** Μη φυλάσσετε τον υπολογιστή σας σε περιβάλλον µε χαµηλή ροή αέρα**,** όπως κλειστό χαρτοφύλακα**,** ενώ βρίσκεται σε λειτουργία**.** Ο περιορισµός της ροής του αέρα µπορεί να προκαλέσει βλάβη στον υπολογιστή ή πυρκαγιά**.** Όταν ο υπολογιστής θερµαίνεται**,**  ενεργοποιεί τον ανεµιστήρα**.** Ο θόρυβος του ανεµιστήρα είναι φυσιολογικός και δεν υποδεικνύει πρόβληµα του ανεµιστήρα ή του υπολογιστή**.**

# <span id="page-9-0"></span>Αφαίρεση µπαταρίας

ΠΡΟΣΟΧΗ**:** Προτού ξεκινήσετε κάποια από τις διαδικασίες που αναφέρονται στην παρούσα ενότητα**,** µελετήστε τις οδηγίες για την ασφάλεια που αποστέλλονται µαζί µε τον υπολογιστή σας**.** Αν χρειάζεστε πρόσθετες πληροφορίες για τις καλύτερες πρακτικές ασφαλείας**,**  ανατρέξτε στη σελίδα σχετικά µε τη συµµόρφωση µε τους κανονισµούς**,**  στη διεύθυνση **www.dell.com/regulatory\_compliance.**

ΠΡΟΣΟΧΗ**:** Πριν από την αφαίρεση ή την αντικατάσταση της µπαταρίας**,**  απενεργοποιήστε τον υπολογιστή**.** Στη συνέχεια αποσυνδέστε το µετασχηµατιστή **AC** από την ηλεκτρική πρίζα και τον υπολογιστή**,**  αποσυνδέστε το µόντεµ από τον πρίζα τοίχου και τον υπολογιστή**,**  και αποσυνδέστε τυχόν εξωτερικά καλώδια από τον υπολογιστή**.**

ΠΡΟΣΟΧΗ**:** Η χρήση ασύµβατης µπαταρίας µπορεί να δηµιουργήσει κίνδυνο πυρκαγιάς ή έκρηξης**.** Αντικαταστήστε την µπαταρία µόνο µε µια συµβατή µπαταρία από την **Dell.** Η µπαταρία είναι σχεδιασµένη για να λειτουργεί µαζί µε τον υπολογιστή **Dell™.** Μη χρησιµοποιείτε στον υπολογιστή σας µπαταρία από άλλους υπολογιστές**.** 

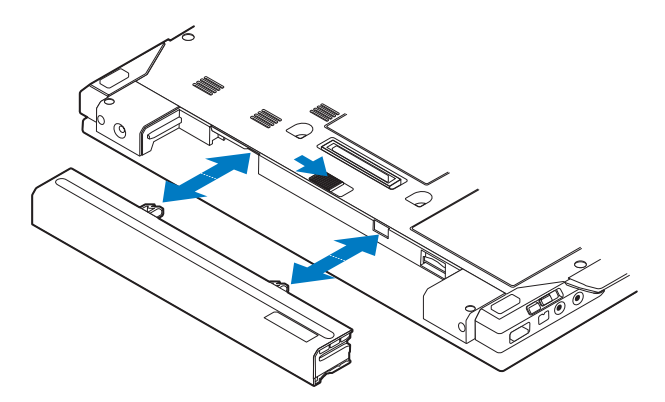

# <span id="page-10-0"></span>Ασύρµατος διακόπτης και εντοπιστής δικτύου **Dell™ Wi-Fi Catcher™**

εικονίδιο ασύρµατου διακόπτη

 $\mathbb{C}(\mathbb{R}^n)$  $\mathbf{z}$ 

εικονίδιο εντοπιστή δικτύου Dell Wi-Fi Catcher

Χρησιµοποιήστε τον ασύρµατο διακόπτη για την ενεργοποίηση ή την απενεργοποίηση των συσκευών του ασύρµατου δικτύου και τον εντοπιστή δικτύου Wi-Fi Catcher για τον εντοπισμό δικτύων. Για πληροφορίες σχετικά με τη σύνδεση στο Ίντερνετ, ανατρέξτε στην ενότητα «[Σύνδεση](#page-15-2) στο Ίντερνετ» στη σελίδα 16.

## Πληροφορίες για τον υπολογιστή σας

# <span id="page-12-0"></span>Ρύθµιση του υπολογιστή σας

# <span id="page-12-1"></span>Γρήγορη ρύθµιση

ΠΡΟΣΟΧΗ**:** Προτού ξεκινήσετε κάποια από τις διαδικασίες που αναφέρονται στην παρούσα ενότητα**,** µελετήστε τις οδηγίες για την ασφάλεια που αποστέλλονται µαζί µε τον υπολογιστή σας**.** Αν χρειάζεστε πρόσθετες πληροφορίες για τις καλύτερες πρακτικές ασφαλείας**,**  ανατρέξτε στη σελίδα σχετικά µε τη συµµόρφωση µε τους κανονισµούς**,**  στη διεύθυνση **www.dell.com/regulatory\_compliance.**

ΠΡΟΣΟΧΗ**:** Ο µετασχηµατιστής **AC** λειτουργεί σε όλη την υφήλιο όταν τον συνδέσετε σε ηλεκτρική πρίζα**.** Ωστόσο**,** οι σύνδεσµοι τροφοδοσίας και τα πολύπριζα διαφέρουν ανάλογα µε τη χώρα**.** Με τη χρήση µη συµβατού καλωδίου ή τη µη ενδεδειγµένη σύνδεση του καλωδίου στο πολύπριζο ή την πρίζα µπορεί να προκληθεί πυρκαγιά ή ζηµιά στον εξοπλισµό**.**

ΕΙ∆ΟΠΟΙΗΣΗ**:** Όταν αποσυνδέετε το καλώδιο του µετασχηµατιστή AC από τον υπολογιστή, πιάστε το βύσµα κι όχι το ίδιο το καλώδιο και τραβήξτε τον σταθερά αλλά απαλά για να µην πάθει ζηµιά το καλώδιο. Όταν πιάσετε το καλώδιο του µετασχηµατιστή AC, βεβαιωθείτε ότι ακολουθείτε τη γωνία του βύσµατος στο µετασχηµατιστή AC για να µην πάθει ζηµιά το καλώδιο.

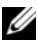

ΣΗΜΕΙΩΣΗ**:** Ορισµένες συσκευές µπορεί να µην συµπεριλαµβάνονται αν δεν τις παραγγείλατε.

**1** Συνδέστε το µετασχηµατιστή AC στην αντίστοιχη υποδοχή στον υπολογιστή και σε µια ηλεκτρική πρίζα.

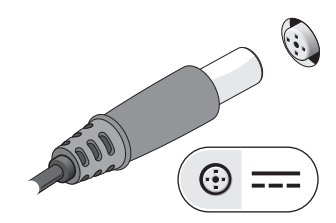

Συνδέστε το καλώδιο δικτύου.

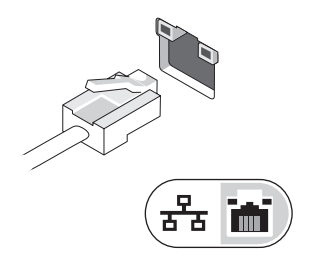

Συνδέστε τις συσκευές USB, π.χ. ποντίκι ή πληκτρολόγιο.

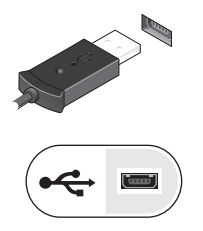

Συνδέστε τις συσκευές IEEE 1394, π.χ. συσκευή αναπαραγωγής µέσων.

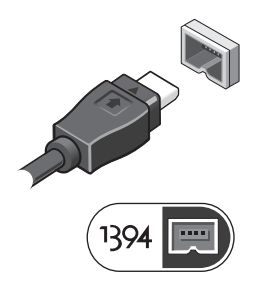

 Ανοίξτε την οθόνη του υπολογιστή και πιέστε το κουµπί τροφοδοσίας για να τον θέσετε σε λειτουργία.

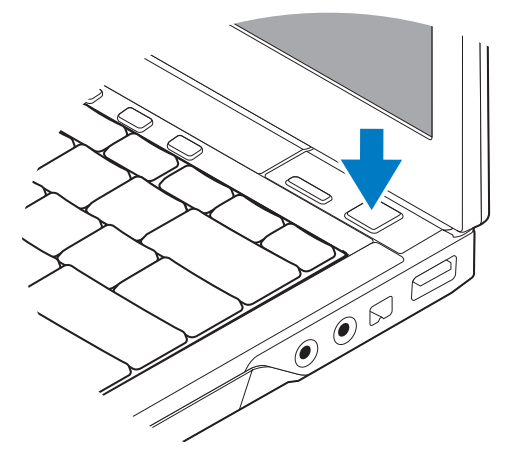

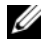

ΣΗΜΕΙΩΣΗ**:** Συνιστούµε να ανοίξετε και να κλείσετε τον υπολογιστή σας τουλάχιστον µία φορά προτού εγκαταστήσετε κάρτες ή συνδέσετε τον υπολογιστή µε συσκευή σύνδεσης ή άλλη εξωτερική συσκευή, π.χ. εκτυπωτή.

 Συνδεθείτε στο Ίντερνετ. Για περισσότερες πληροφορίες ανατρέξτε στην ενότητα «[Σύνδεση](#page-15-0) στο Ίντερνετ» στη σελίδα 16.

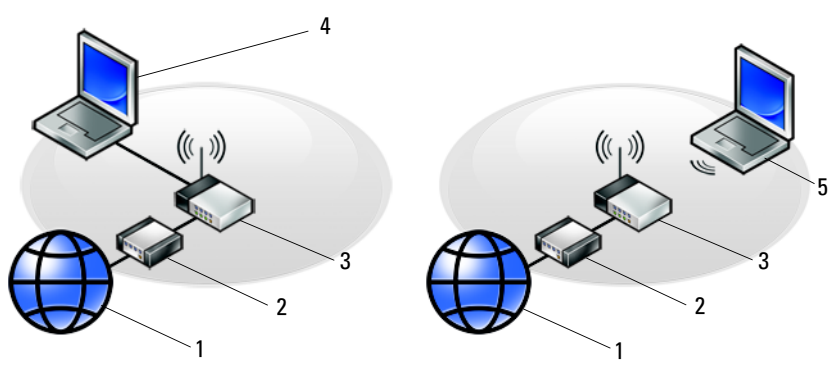

- 
- ασύρµατος δροµολογητής 4 φορητός υπολογιστής µε
- φορητός υπολογιστής µε ασύρµατη σύνδεση
- υπηρεσία Ίντερνετ 2 καλώδιο ή µόντεµ DSL
	- ενσύρµατη σύνδεση

# <span id="page-15-2"></span><span id="page-15-0"></span>Σύνδεση στο Ίντερνετ

ΣΗΜΕΙΩΣΗ**:** Οι πάροχοι υπηρεσιών Ίντερνετ (ISP) και οι προσφορές τους ποικίλλουν ανάλογα µε τη χώρα.

Για να συνδεθείτε στο Ίντερνετ, χρειάζεστε σύνδεση µόντεµ ή δικτύου και πάροχο υπηρεσιών Ίντερνετ (ISP). Αν χρησιµοποιείτε σύνδεση *dial-up*, προτού εγκαταστήσετε τη σύνδεσή σας µε το Ίντερνετ, συνδέστε µια τηλεφωνική γραµµή στη θύρα του µόντεµ στον υπολογιστή σας και στην πρίζα τηλεφώνου στον τοίχο. Αν χρησιµοποιείτε σύνδεση *DSL* ή σύνδεση καλωδιακού*/*δορυφορικού µόντεµ, επικοινωνήστε µε τον ISP ή την υπηρεσία του κινητού σας τηλεφώνου για οδηγίες σχετικά µε τη ρύθµιση.

## <span id="page-15-1"></span>Εγκατάσταση της σύνδεσής σας στο Ίντερνετ

Εγκατάσταση σύνδεσης στο Ίντερνετ µε συντόµευση που παρέχει ο ISP σας για την επιφάνεια εργασίας:

- **1** Αποθηκεύστε και κλείστε όλα τα ανοιχτά αρχεία και τερµατίστε όλα τα ανοιχτά προγράµµατα.
- **2** Κάντε διπλό κλικ στο εικονίδιο του ISP στην επιφάνεια εργασίας των Microsoft<sup>®</sup> Windows<sup>®</sup>.
- **3** Ακολουθήστε τις οδηγίες στην οθόνη για να ολοκληρώσετε την εγκατάσταση.

Αν δεν έχετε εικονίδιο του ISP στην επιφάνεια εργασίας σας ή θέλετε να εγκαταστήσετε µια σύνδεση Ίντερνετ µε διαφορετικό ISP, ακολουθήστε τα βήµατα που περιλαµβάνονται στην αντίστοιχη ενότητα παρακάτω.

ΣΗΜΕΙΩΣΗ**:** Αν δεν µπορείτε να συνδεθείτε στο Internet, ανατρέξτε στις οδηγίες που παρέχει ο Οδηγός τεχνολογίας Dell. Αν στο παρελθόν είχατε συνδεθεί µε επιτυχία, ο ISP µπορεί να είναι εκτός λειτουργίας. Επικοινωνήστε µε τον ISP σας για να ελέγξετε την κατάσταση της υπηρεσίας ή δοκιµάστε να συνδεθείτε αργότερα.

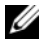

ΣΗΜΕΙΩΣΗ**:** Φροντίστε να έχετε έτοιµα τα στοιχεία σας για τον ISP. Αν δεν έχετε ISP, συµβουλευτείτε τον οδηγό **Connect to the Internet** (Σύνδεση στο Internet).

## Λειτουργικό σύστηµα **Microsoft® Windows Vista®**

- **1** Αποθηκεύστε και κλείστε όλα τα ανοιχτά αρχεία και τερµατίστε όλα τα ανοιχτά προγράµµατα.
- **2** Κάντε κλικ στις επιλογές Windows Vista Start (Έναρξη των Windows Vista) → **Control Panel** (Πίνακας ελέγχου).
- **3** Στην επιλογή **Network and Internet** (∆ίκτυο και Internet) κάντε κλικ στο **Connect to the Internet** (Σύνδεση στο Internet).
- **4** Στο παράθυρο **Connect to the Internet** (Σύνδεση στο Internet), κάντε κλικ είτε στην επιλογή **Broadband (PPPoE)** (Ευρυζωνική (PPPoE)) είτε **Dial-up**  (Μέσω τηλεφώνου), ανάλογα µε το πώς θέλετε να συνδεθείτε:
	- Επιλέξτε **Broadband** (Ευρυζωνική) αν πρόκειται να χρησιµοποιήσετε DSL, δορυφορικό μόντεμ, μόντεμ καλωδιακής τηλεόρασης ή ασύρματη σύνδεση τεχνολογίας Bluetooth®.
	- Επιλέξτε **Dial-up** (Μέσω τηλεφώνου), αν θα χρησιµοποιήσετε µόντεµ dial-up ή ISDN.

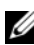

ΣΗΜΕΙΩΣΗ**:** Αν δεν γνωρίζετε ποιο είδος σύνδεσης να επιλέξετε, κάντε κλικ στην επιλογή **Help me choose** (Βοήθεια για επιλογή) ή επικοινωνήστε µε τον ISP σας.

**5** Ακολουθήστε τις οδηγίες στην οθόνη και χρησιµοποιήστε τις πληροφορίες που σας δίνει ο ISP σας για την εγκατάσταση ώστε να την ολοκληρώσετε.

### **Microsoft Windows® XP**

- **1** Αποθηκεύστε και κλείστε όλα τα ανοιχτά αρχεία και τερµατίστε όλα τα ανοιχτά προγράµµατα.
- **2** Κάντε κλικ στις επιλογές **Start** (Έναρξη)→ **Internet Explorer**→ **Connect to the Internet** (Σύνδεση στο Internet).
- <span id="page-16-0"></span>**3** Στο επόµενο παράθυρο, κάντε κλικ στην κατάλληλη επιλογή:
	- Αν δεν έχετε ISP, κάντε κλικ στο **Choose from a list of Internet service providers (ISPs)** (Επιλογή από µια λίστα υπηρεσιών παροχής Internet (ISP)).
	- Αν ήδη πήρατε πληροφορίες για τη ρύθµιση από τον ISP σας, αλλά δεν παραλάβατε CD εγκατάστασης, κάντε κλικ στην επιλογή **Set up my connection manually** (Μη αυτόµατη εγκατάσταση της σύνδεσης).
	- Αν έχετε CD εγκατάστασης, κάντε κλικ στην επιλογή **Use the CD I got from an ISP** (Χρήση του CD που παρείχε η υπηρεσία παροχής Internet).

**4** Κάντε κλικ στην επιλογή **Next** (Επόµενο).

Αν επιλέξατε **Set up my connection manually** (Μη αυτόµατη εγκατάσταση της σύνδεσης) στο [βήµα](#page-16-0) 3, προχωρήστε στο [βήµα](#page-17-2) 5. Αλλιώς, ακολουθήστε τις οδηγίες στην οθόνη για να ολοκληρώσετε την εγκατάσταση.

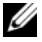

ΣΗΜΕΙΩΣΗ**:** Αν δεν ξέρετε ποιον τύπο σύνδεσης πρέπει να επιλέξετε, επικοινωνήστε µε τον ISP σας.

- <span id="page-17-2"></span>**5** Κάντε κλικ στην κατάλληλη επιλογή στην ερώτηση **How do you want to connect to the Internet?** (Πώς θέλετε να συνδεθείτε στο Internet;) και μετά κλικ στην επιλογή **Next** (Επόµενο).
- **6** Χρησιµοποιήστε τις πληροφορίες που σας έδωσε ο ISP σας για να ολοκληρωθεί η εγκατάσταση.

# <span id="page-17-0"></span>Μεταφορά πληροφοριών σε νέο υπολογιστή

## <span id="page-17-1"></span>Λειτουργικό σύστηµα **Microsoft® Windows Vista®**

- **1** Κάντε κλικ στο κουµπί Windows Vista Start (Έναρξη των Windows Vista) και µετά κλικ στις επιλογές **Transfer files and settings** (Μεταφορά αρχείων και ρυθµίσεων)→ **Start Windows Easy Transfer** (Εύκολη µεταφορά µέσω των Windows).
- **2** Στο πλαίσιο διαλόγου **User Account Control** (Έλεγχος λογαριασµού χρήστη) κάντε κλικ στην επιλογή **Continue** (Συνέχεια).
- **3** Κάντε κλικ στην επιλογή **Start a new transfer** (Έναρξη νέας µεταφοράς) ή **Continue a transfer in progress** (Συνέχιση της µεταφοράς σε εξέλιξη).
- **4** Ακολουθήστε τις οδηγίες στην οθόνη του οδηγού Windows Easy Transfer (Εύκολη µεταφορά µέσω των Windows).

## <span id="page-18-0"></span>**Microsoft Windows® XP**

Τα Microsoft Windows XP παρέχουν το Files and Settings Transfer Wizard (Οδηγός µεταφοράς αρχείων και ρυθµίσεων) για τη µετακίνηση δεδοµένων από υπολογιστή προέλευσης σε κάποιον νέο.

Μπορείτε να µεταφέρετε τα δεδοµένα στον νέο υπολογιστή µέσω δικτύου ή σειριακής σύνδεσης ή µε αποθήκευση σε αφαιρούµενα µέσα, όπως εγγράψιµα CD.

ΣΗΜΕΙΩΣΗ**:** Μπορείτε να µεταφέρετε πληροφορίες από έναν παλιό σε έναν νέο υπολογιστή συνδέοντας απευθείας ένα σειριακό καλώδιο στις θύρες εισόδου/εξόδου (I/O) των δύο υπολογιστών. Για οδηγίες σχετικά µε την εγκατάσταση απευθείας καλωδιακής σύνδεσης µεταξύ των δύο υπολογιστών, ανατρέξτε στο άρθρο #305621 στη γνωσιακή βάση της Microsoft, µε τίτλο How to Set Up a Direct Cable Connection Between Two Computers in Windows XP (Εγκατάσταση απευθείας καλωδιακής σύνδεσης µεταξύ δύο υπολογιστών µε Windows XP). Οι πληροφορίες αυτές µπορεί να µην είναι διαθέσιµες σε ορισµένες χώρες.

Για τη µεταφορά πληροφοριών σε κάποιον νέο υπολογιστή, µπορείτε να εκτελέσετε το Files and Settings Transfer Wizard (Οδηγός µεταφοράς αρχείων και ρυθµίσεων).

### Εκτέλεση του **Files and Settings Transfer Wizard (**Οδηγού µεταφοράς αρχείων και ρυθµίσεων**)** µε τα µέσα **Operating System (**Λειτουργικό σύστηµα**)**

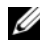

ΣΗΜΕΙΩΣΗ**:** Η διαδικασία αυτή απαιτεί τη χρήση των µέσων µε το όνοµα Operating System (Λειτουργικό σύστηµα). Αυτά τα µέσα είναι προαιρετικά και µπορεί να µην περιλαµβάνονται στη συσκευασία ορισµένων υπολογιστών.

Αν θέλετε να προετοιµάσετε έναν νέο υπολογιστή για τη µεταφορά αρχείων:

- **1** Ανοίξτε το Files and Settings Transfer Wizard (Οδηγός µεταφοράς αρχείων και ρυθµίσεων) και κάντε κλικ στις επιλογές **Start** (Έναρξη)→ **All Programs**  (Όλα τα προγράµµατα)→ **Accessories** (Βοηθήµατα)→ **System Tools** (Εργαλεία συστήµατος)→ **Files and Settings Transfer Wizard** (Οδηγός µεταφοράς αρχείων και ρυθµίσεων).
- **2** Όταν εµφανιστεί η αρχική οθόνη του **Files and Settings Transfer Wizard**  (Οδηγός µεταφοράς αρχείων και ρυθµίσεων), κάντε κλικ στην επιλογή **Next**  (Επόµενο).
- **3** Στην οθόνη **Which computer is this?** (Ποιος υπολογιστή είναι αυτός;) κάντε κλικ στις επιλογές **New Computer** (Νέος υπολογιστής)→ **Next** (Επόµενο).
- **4** Στην οθόνη **Do you have a Windows XP CD?** (Έχετε CD των Windows XP;) κάντε κλικ στις επιλογές **I will use the wizard from the Windows XP CD** (Θα χρησιµοποιήσω τον οδηγό από το CD των Windows XP)→ **Next** (Επόµενο).
- **5** Όταν εµφανιστεί η οθόνη **Now go to your old computer** (Πηγαίνετε τώρα στον παλιό υπολογιστή σας), πηγαίνετε στον παλιό σας υπολογιστή ή υπολογιστή προέλευσης. Μην κάνετε κλικ στην επιλογή **Next** (Επόµενο) ακόµα.

Αν θέλετε να αντιγράψετε δεδοµένα από τον παλιό υπολογιστή:

- **1** Στον παλιό υπολογιστή τοποθετήστε στη µονάδα δίσκου τα µέσα µε τίτλο Windows XP *Operating System* (Λειτουργικό σύστημα).
- **2** Στην οθόνη **Welcome to Microsoft Windows XP** (Καλώς ορίσατε στα Microsoft Windows XP) κάντε κλικ στην επιλογή **Perform additional tasks**  (Εκτέλεση πρόσθετων εργασιών).
- **3** Στην ερώτηση **What do you want to do?** (Τι θέλετε να κάνετε;) κάντε κλικ στις επιλογές **Transfer files and settings** (Μεταφορά αρχείων και ρυθµίσεων)→ **Next** (Επόµενο).
- **4** Στην οθόνη **Which computer is this?** (Ποιος υπολογιστή είναι αυτός;) κάντε κλικ στις επιλογές **Old Computer** (Παλιός υπολογιστής)→ **Next** (Επόµενο).
- **5** Στην οθόνη **Select a transfer method** (Επιλέξτε µια µέθοδο µεταφοράς) κάντε κλικ στη µέθοδο µεταφοράς που προτιµάτε.
- **6** Στην οθόνη **What do you want to transfer?** (Τι θέλετε να µεταφέρετε;) επιλέξτε τα στοιχεία που θέλετε να µεταφέρετε και κάντε κλικ στην επιλογή **Next** (Επόµενο).

Αφού γίνει η αντιγραφή των πληροφοριών, εµφανίζεται η οθόνη **Completing the Collection Phase** (Ολοκλήρωση της φάσης συλλογής).

**7** Κάντε κλικ στην επιλογή **Finish** (Τέλος).

Αν θέλετε να µεταφέρετε δεδοµένα στον νέο υπολογιστή:

- **1** Στην οθόνη **Now go to your old computer** (Πηγαίνετε τώρα στον παλιό υπολογιστή σας) κάντε κλικ στην επιλογή **Next** (Επόµενο).
- **2** Στην οθόνη **Where are the files and settings?** (Πού είναι τα αρχεία και οι ρυθµίσεις;) επιλέξτε τη µέθοδο που διαλέξατε για τη µεταφορά των ρυθµίσεων και των αρχείων σας και κάντε κλικ στην επιλογή **Next** (Επόµενο).

Ο οδηγός µεταφέρει τα αρχεία και τις ρυθµίσεις που συνέλεξε στον νέο υπολογιστή σας.

**3** Στην οθόνη **Finished** (Ολοκληρώθηκε) κάντε κλικ στην επιλογή **Finished**  (Ολοκληρώθηκε) και επανεκκινήστε τον νέο υπολογιστή.

### Εκτέλεση του **Files and Settings Transfer Wizard (**Οδηγού µεταφοράς αρχείων και ρυθµίσεων**)** χωρίς τα µέσα **Operating System (**Λειτουργικό σύστηµα**)**

Για να εκτελεστεί το Files and Settings Transfer Wizard (Οδηγός µεταφοράς αρχείων και ρυθµίσεων) χωρίς τα µέσα µε το όνοµα *Operating System*  (Λειτουργικό σύστηµα), πρέπει να ετοιµάσετε µια δισκέτα οδηγού που θα σας επιτρέψει να δηµιουργήσετε εφεδρικό αρχείο εικόνας σε αφαιρούµενα µέσα.

Για να δηµιουργήσετε µια δισκέτα οδηγού, χρησιµοποιήστε τον νέο σας υπολογιστή µε Windows XP και εκτελέστε τα εξής βήµατα:

- **1** Ανοίξτε το Files and Settings Transfer Wizard (Οδηγός µεταφοράς αρχείων και ρυθµίσεων) και κάντε κλικ στις επιλογές **Start** (Έναρξη)→ **All Programs** (Όλα τα προγράµµατα)→ **Accessories** (Βοηθήµατα)→ **System Tools**  (Εργαλεία συστήµατος)→ **Files and Settings Transfer Wizard** (Οδηγός µεταφοράς αρχείων και ρυθµίσεων).
- **2** Όταν εµφανιστεί η αρχική οθόνη του **Files and Settings Transfer Wizard**  (Οδηγός µεταφοράς αρχείων και ρυθµίσεων), κάντε κλικ στην επιλογή **Next**  (Επόµενο).
- **3** Στην οθόνη **Which computer is this?** (Ποιος υπολογιστή είναι αυτός;) κάντε κλικ στις επιλογές **New Computer** (Νέος υπολογιστής)→ **Next** (Επόµενο).
- **4** Στην οθόνη **Do you have a Windows XP CD?** (Έχετε CD των Windows XP;) κάντε κλικ στις επιλογές**I want to create a Wizard Disk in the following drive**  (Θέλω να δηµιουργήσω µια ∆ισκέτα Οδηγού στην ακόλουθη µονάδα)→ **Next** (Επόµενο).
- **5** Τοποθετήστε στη µονάδας δίσκου το αφαιρούµενο µέσο, π.χ. ένα εγγράψιµο CD και κάντε κλικ στο **OK**.
- **6** Όταν ολοκληρωθεί η δηµιουργία της δισκέτας και εµφανιστεί το µήνυµα Now go to your old computer (Πηγαίνετε τώρα στον παλιό υπολογιστή σας), µην κάνετε κλικ στην επιλογή **Next** (Επόµενο).
- **7** Πηγαίνετε στον παλιό υπολογιστή.

Αν θέλετε να αντιγράψετε δεδοµένα από τον παλιό υπολογιστή:

- **1** Τοποθετήστε το δίσκο του οδηγού στη µονάδα του παλιού υπολογιστή και κάντε κλικ στις επιλογές **Start** (Έναρξη)→ **Run** (Εκτέλεση).
- **2** Στο πεδίο **Open** (Άνοιγµα) του παράθυρου **Run** (Εκτέλεση) αναζητήστε τη διαδροµή του **fastwiz** (γρήγορου οδηγού) (στο κατάλληλο αφαιρούµενο µέσο) και κάντε κλικ στο **OK**.
- **3** Όταν εµφανιστεί η αρχική οθόνη του **Files and Settings Transfer Wizard**  (Οδηγός µεταφοράς αρχείων και ρυθµίσεων), κάντε κλικ στην επιλογή **Next**  (Επόµενο).
- **4** Στην οθόνη **Which computer is this?** (Ποιος υπολογιστή είναι αυτός;) κάντε κλικ στις επιλογές **Old Computer** (Παλιός υπολογιστής)→ **Next** (Επόµενο).
- **5** Στην οθόνη **Select a transfer method** (Επιλέξτε µια µέθοδο µεταφοράς) κάντε κλικ στη µέθοδο µεταφοράς που προτιµάτε.
- **6** Στην οθόνη **What do you want to transfer?** (Τι θέλετε να µεταφέρετε;) επιλέξτε τα στοιχεία που θέλετε να µεταφέρετε και κάντε κλικ στην επιλογή **Next** (Επόµενο).

Αφού γίνει η αντιγραφή των πληροφοριών, εµφανίζεται η οθόνη **Completing the Collection Phase** (Ολοκλήρωση της φάσης συλλογής).

**7** Κάντε κλικ στην επιλογή **Finish** (Τέλος).

Αν θέλετε να µεταφέρετε δεδοµένα στον νέο υπολογιστή:

- **1** Στην οθόνη **Now go to your old computer** (Πηγαίνετε τώρα στον παλιό υπολογιστή σας) κάντε κλικ στην επιλογή **Next** (Επόµενο).
- **2** Στην οθόνη **Where are the files and settings?** (Πού είναι τα αρχεία και οι ρυθµίσεις;) επιλέξτε τη µέθοδο που διαλέξατε για τη µεταφορά των ρυθµίσεων και των αρχείων σας και κάντε κλικ στην επιλογή **Next** (Επόµενο). Ακολουθήστε τις οδηγίες στην οθόνη.

Ο οδηγός διαβάζει τα αρχεία και τις ρυθµίσεις που έχουν συλλεχθεί και τα εφαρµόζει στον νέο σας υπολογιστή.

Όταν εφαρµοστούν όλες οι ρυθµίσεις και τα αρχεία, εµφανίζεται η οθόνη **Finished** (Ολοκληρώθηκε).

- **3** Κάντε κλικ στην επιλογή **Finished** (Ολοκληρώθηκε) και επανεκκινήστε τον νέο υπολογιστή.
- ΣΗΜΕΙΩΣΗ**:** Για περισσότερες πληροφορίες σχετικά µε αυτή τη διαδικασία, αναζητήστε στον ιστοχώρο **support.dell.com** το έγγραφο #154781 (What Are The Different Methods To Transfer Files From My Old Computer To My New Dell*™* Computer Using the Microsoft*®* Windows*®* XP Operating System? - Ποιες διαφορετικές µέθοδοι υπάρχουν για να µεταφέρω αρχεία από τον παλιό µου υπολογιστή στον καινούριο µου υπολογιστή My New Dell™ μέσω του λειτουργικού προγράμματος των Microsof<sup>®</sup> Windows<sup>®</sup> XP;).

# <span id="page-22-0"></span>Προδιαγραφές

ΣΗΜΕΙΩΣΗ**:** Τα προσφερόµενα είδη µπορεί να διαφέρουν κατά περιοχή. Για περισσότερες πληροφορίες σχετικά µε τη διαµόρφωση του υπολογιστή σας, κάντε κλικ στις επιλογές **Start** (Έναρξη)→ **Help and Support** (Βοήθεια και Υποστήριξη) και επιλέξτε τη δυνατότητα προβολής πληροφοριών για τον υπολογιστή σας.

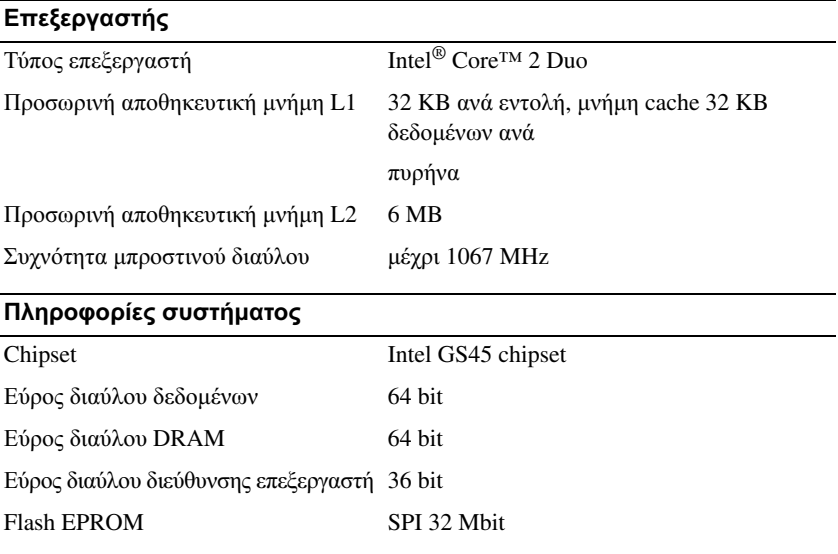

#### **ExpressCard (**προαιρετική**)**

ΣΗΜΕΙΩΣΗ**:** Η υποδοχή ExpressCard είναι σχεδιασµένη µόνο για τις ExpressCard. ∆ΕΝ υποστηρίζει κάρτες υπολογιστή.

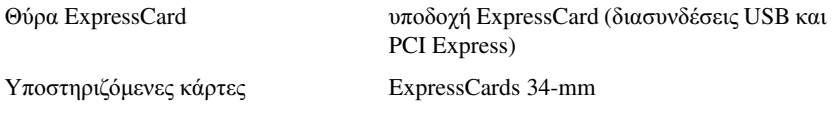

### Έξυπνη κάρτα

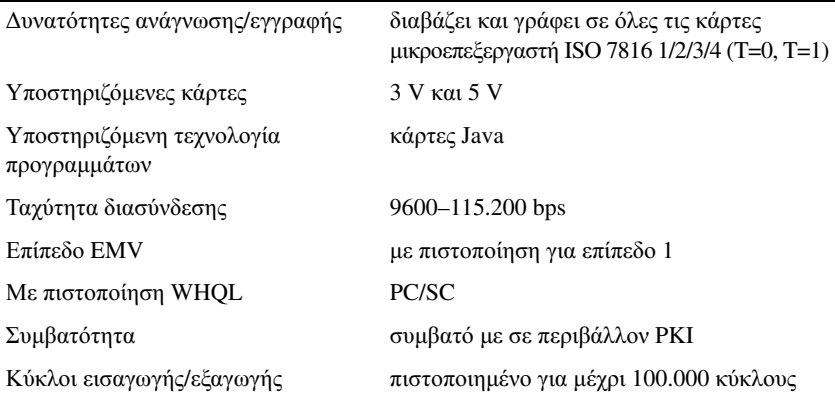

## Μονάδα ανάγνωσης κάρτας µνήµης **Secure Digital (SD)**

Υποστηριζόμενες κάρτες SD, SDIO, SD HC, Mini SD

MMC, MMC+, Mini MMC

## Μνήµη

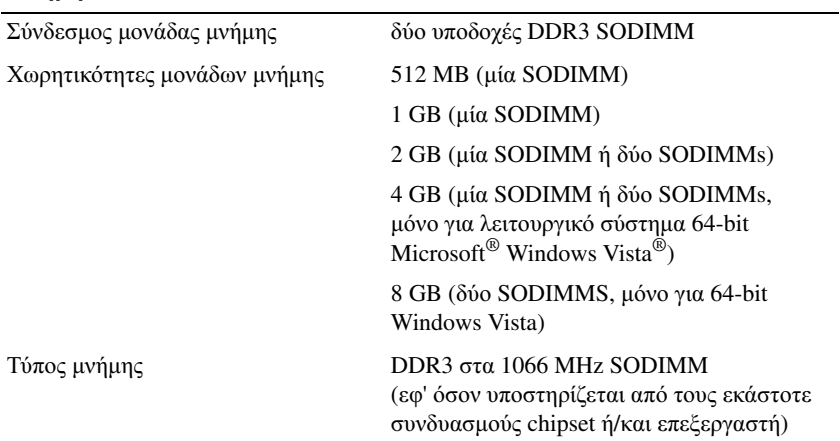

#### Μνήµη **(**συνέχεια**)**

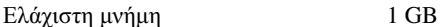

Μέγιστη µνήµη 8 GB (απαιτεί Windows Vista 64-bit)

ΣΗΜΕΙΩΣΗ**:** Για να εκµεταλλευτείτε τη δυναµικότητα εύρους ζώνης διπλού καναλιού, πρέπει να τοποθετηθούν κάρτες µνήµης του ίδιου ακριβώς µεγέθους και στις δύο υποδοχές.

ΣΗΜΕΙΩΣΗ**:** Η διαθέσιµη µνήµη που παρουσιάζεται στις πληροφορίες δεν αντιπροσωπεύει όλη την εγκατεστηµένη µέγιστη µνήµη γιατί ένα µέρος της µνήµης είναι δεσµευµένο για τα αρχεία του συστήµατος.

ΣΗΜΕΙΩΣΗ**:** Για να ενεργοποιήσετε το Intel® Active Management Technology (iAMT®), θα πρέπει να υπάρχει κάρτα µνήµης DIMM στην υποδοχή A. Για περισσότερες πληροφορίες, ανατρέξτε στο Εγχειρίδιο σέρβις στη διεύθυνση **support.dell.com** στο ∆ιαδίκτυο.

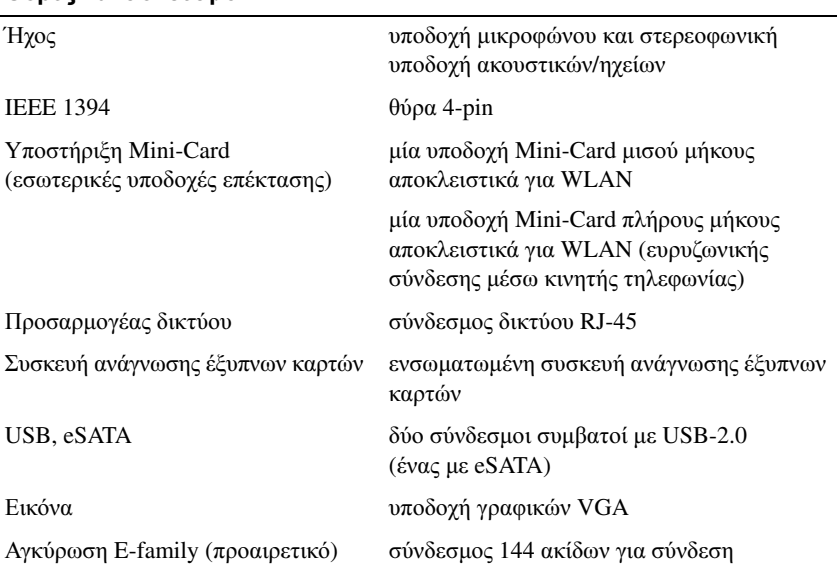

#### Θύρες και σύνδεσµοι

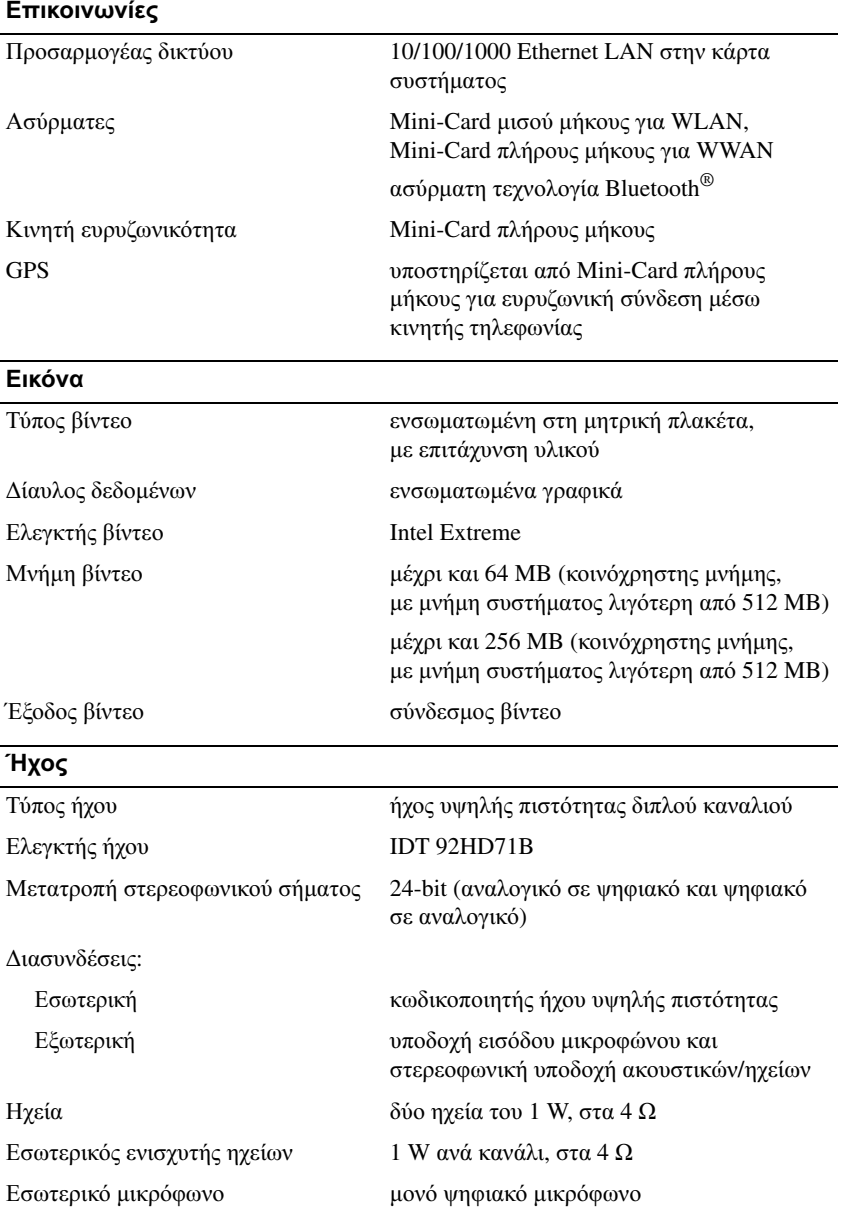

### Ήχος **(**συνέχεια**)**

Εργαλεία ελέγχου έντασης ήχου κουµπιά ελέγχου έντασης ήχου

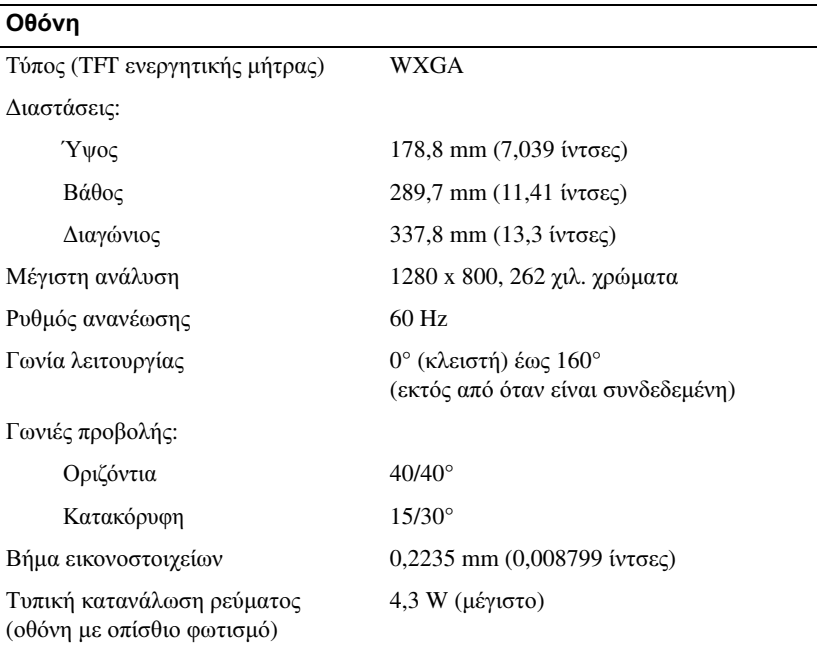

#### Πληκτρολόγιο

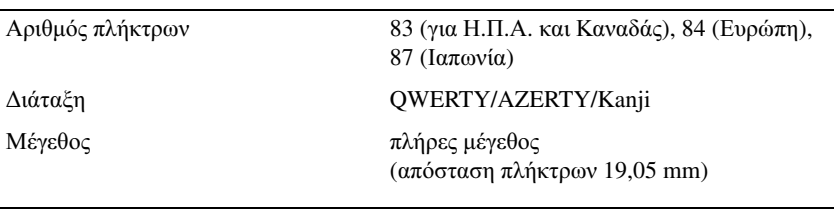

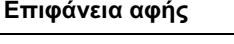

Ανάλυση θέσης X/Y 240 cpi

Μέγεθος:

Πλάτος ενεργή περιοχή αισθητήρα 68 mm (2,677 ίντσες) Ύψος ορθογώνιο 37,63 mm (1,481 ίντσες)

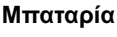

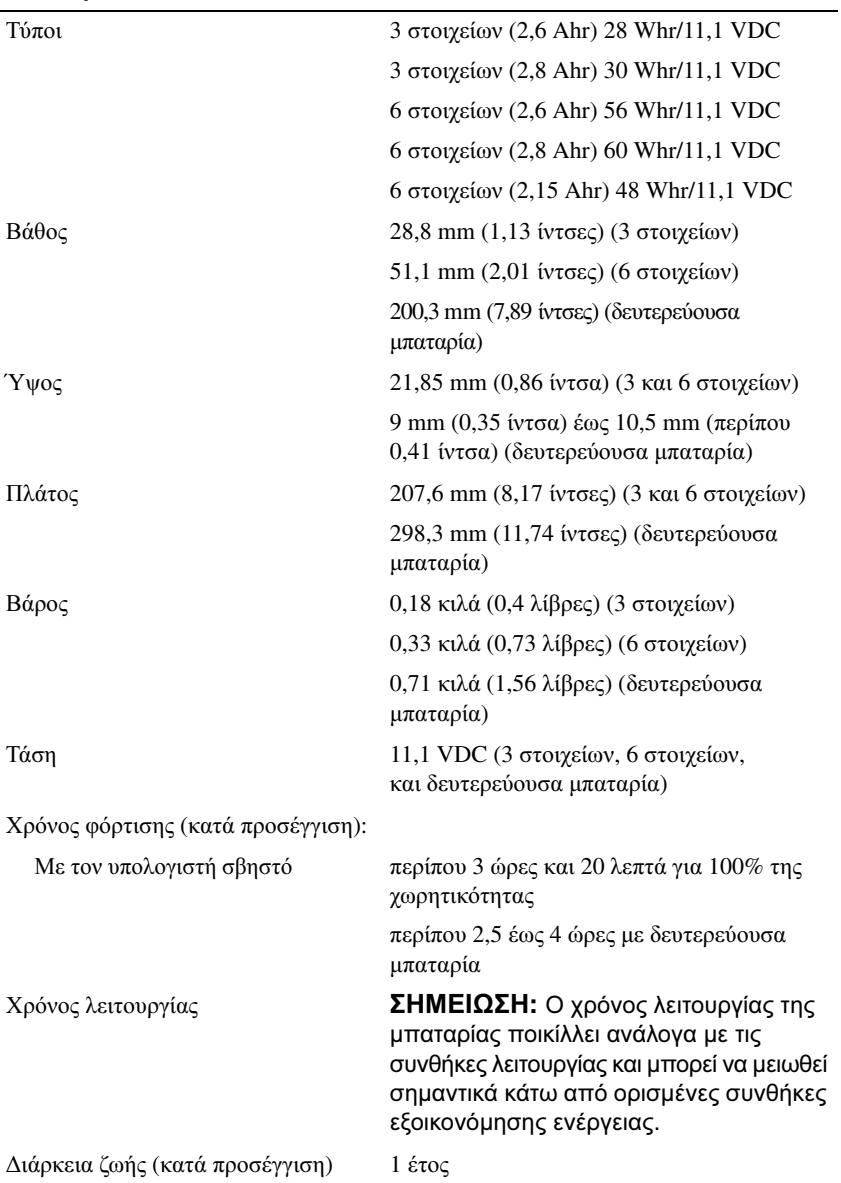

### Μπαταρία **(**συνέχεια**)**

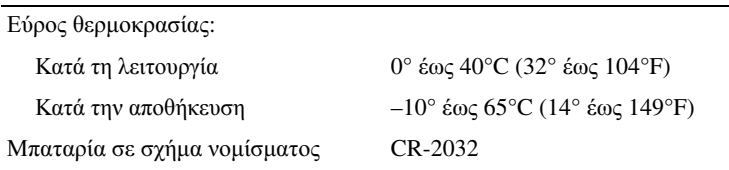

### Μετασχηµατιστή **AC**

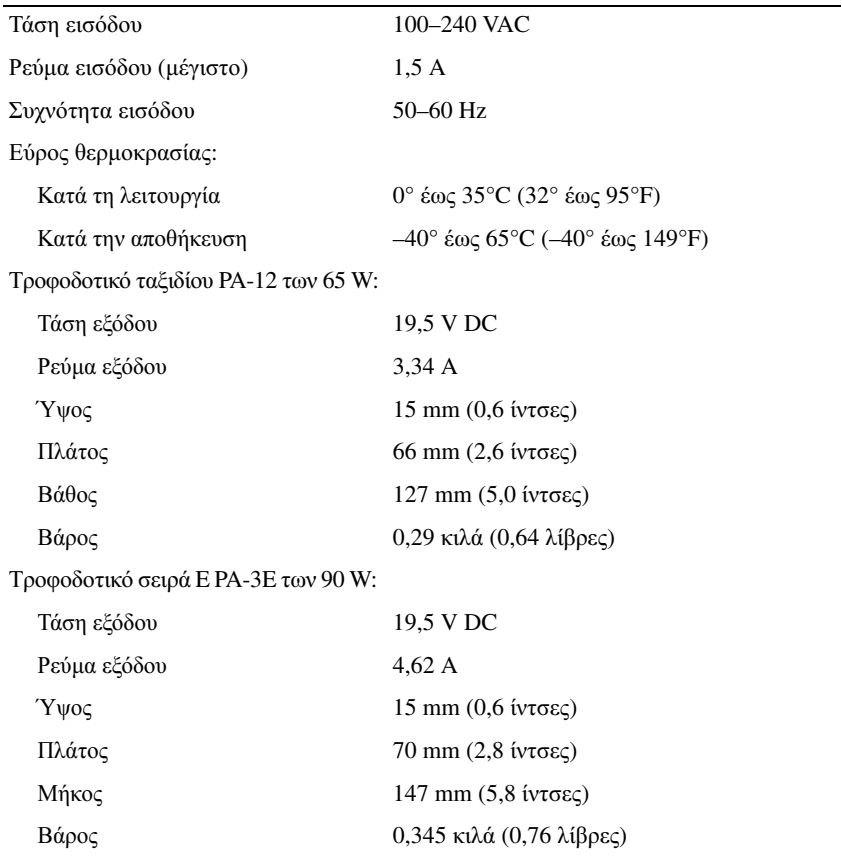

### Συσκευή ανάγνωσης δακτυλικών αποτυπωµάτων **(**προαιρετική**)**

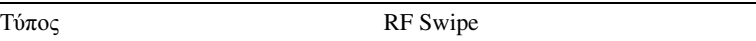

#### Φυσικά χαρακτηριστικά

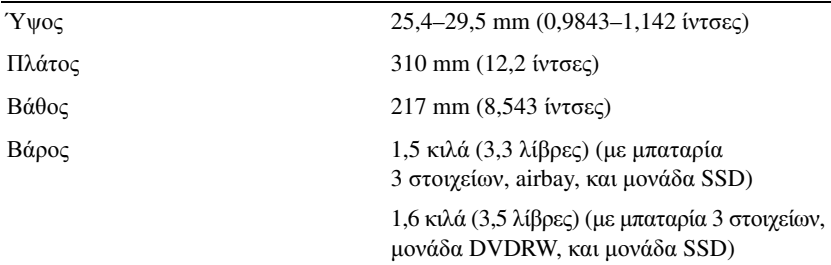

### Χαρακτηριστικά περιβάλλοντος

Εύρος θερµοκρασίας:

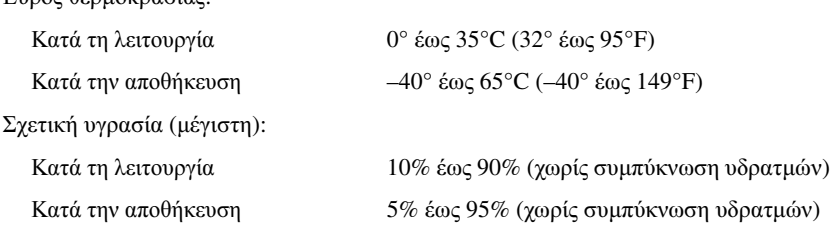

Μέγιστη δόνηση (µε χρήση τυχαίου φάσµατος δόνησης που προσοµοιώνει το περιβάλλον του χρήστη):

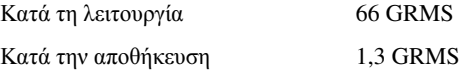

Μέγιστο τράνταγµα (µετράται µε το σκληρό δίσκο σε κατάσταση λειτουργίας και µισό ηµιτονοειδή παλµό διάρκειας 2 ms για προδιαγραφή λειτουργίας. Επίσης µετράται µε την κεφαλή του σκληρού δίσκου σταθµευµένη και µισό ηµιτονοειδή παλµό διάρκειας 2 ms για προδιαγραφή αποθήκευσης):

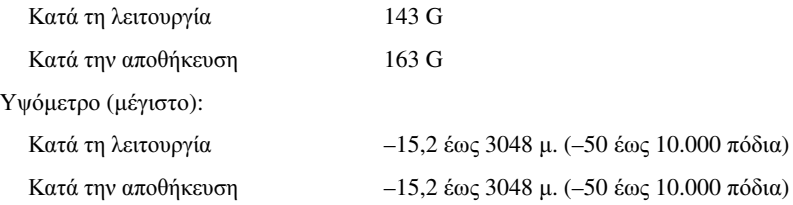

# <span id="page-30-0"></span>Αντιµετώπιση προβληµάτων

ΠΡΟΣΟΧΗ**:** Για να αποφύγετε το ενδεχόµενο ηλεκτροπληξίας**,** κοπής λόγω της κίνησης των πτερυγίων του ανεµιστήρα ή άλλες µορφές αναµενόµενων τραυµατισµών**,** αποσυνδέετε πάντοτε τον υπολογιστή σας από την ηλεκτρική πρίζα προτού ανοίξετε το κάλυµµα**.**

ΠΡΟΣΟΧΗ**:** Προτού ξεκινήσετε κάποια από τις διαδικασίες που αναφέρονται στην παρούσα ενότητα**,** µελετήστε τις οδηγίες για την ασφάλεια που αποστέλλονται µαζί µε τον υπολογιστή σας**.** Αν χρειάζεστε πρόσθετες πληροφορίες για τις καλύτερες πρακτικές ασφαλείας**,**  ανατρέξτε στη σελίδα σχετικά µε τη συµµόρφωση µε τους κανονισµούς**,**  στη διεύθυνση **www.dell.com/regulatory\_compliance.**

# <span id="page-30-1"></span>Εργαλεία

## <span id="page-30-2"></span>Λυχνίες ένδειξης τροφοδοσίας

Η λυχνία δύο χρωµάτων του κουµπιού λειτουργίας, η οποία βρίσκεται στο µπροστινό µέρος του υπολογιστή, ανάβει σταθερά και αναβοσβήνει για να δείξει διαφορετικές καταστάσεις:

- Αν η λυχνία ένδειξης τροφοδοσίας είναι σβηστή, ο υπολογιστής είναι είτε απενεργοποιηµένος είτε δεν τροφοδοτείται µε ρεύµα.
- Εάν η λυχνία ένδειξης τροφοδοσίας είναι σταθερή µπλε και ο υπολογιστής δεν ανταποκρίνεται, βεβαιωθείτε ότι η οθόνη είναι συνδεδεµένη µε τον υπολογιστή και την παροχή ρεύµατος.
- Αν η λυχνία ένδειξης τροφοδοσίας αναβοσβήνει µπλε, ο υπολογιστής βρίσκεται σε κατάσταση αναµονής. Πιέστε ένα πλήκτρο στο πληκτρολόγιο, µετακινήστε το ποντίκι ή πιέστε το πλήκτρο τροφοδοσίας για επαναφορά στην κανονική λειτουργία. Αν η λυχνία ένδειξης τροφοδοσίας αναβοσβήνει πορτοκαλί και ο υπολογιστής λαµβάνει ηλεκτρικό ρεύµα, µια συσκευή, όπως η µονάδα µνήµης ή η κάρτα γραφικών, µπορεί να δυσλειτουργεί ή να είναι λάθος εγκατεστηµένη.
- Αν η λυχνία ένδειξης τροφοδοσίας είναι σταθερή πορτοκαλί, µπορεί να υπάρχει πρόβληµα τροφοδοσίας ή δυσλειτουργία µιας εσωτερικής συσκευής.

# <span id="page-31-0"></span>Ηχητικά σήµατα

Ο υπολογιστής µπορεί να εκπέµψει µια σειρά χαρακτηριστικών τόνων στη διάρκεια της εκκίνησης, αν η οθόνη δεν µπορέσει να παρουσιάσει σφάλµατα ή προβλήµατα. Αυτή η σειρά των χαρακτηριστικών τόνων, που λέγεται ηχητικό σήµα, προσδιορίζει κάποιο πρόβληµα. Ένα πιθανό ηχητικό σήµα αποτελείται από τρεις επαναλαµβανόµενους σύντοµους χαρακτηριστικούς τόνους. Αυτός ο κωδικός ηχητικών σηµάτων σας ενηµερώνει πως ο υπολογιστής αντιµετώπισε πιθανή βλάβη στην κάρτα συστήµατος.

Αν ακουστεί ηχητικό σήµα από τον υπολογιστή κατά την εκκίνηση:

- **1** Σηµειώστε το ηχητικό σήµα.
- **2** Εκτελέστε το διαγνωστικό πρόγραµµα της Dell, για να εντοπίσετε µια πιο σοβαρή αιτία (ανατρέξτε στην ενότητα «[∆ιαγνωστικό](#page-43-0) πρόγραµµα της Dell» στη [σελίδα](#page-43-0) 44).

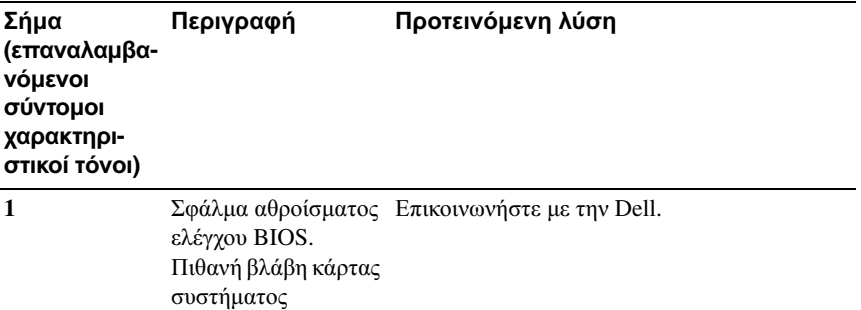

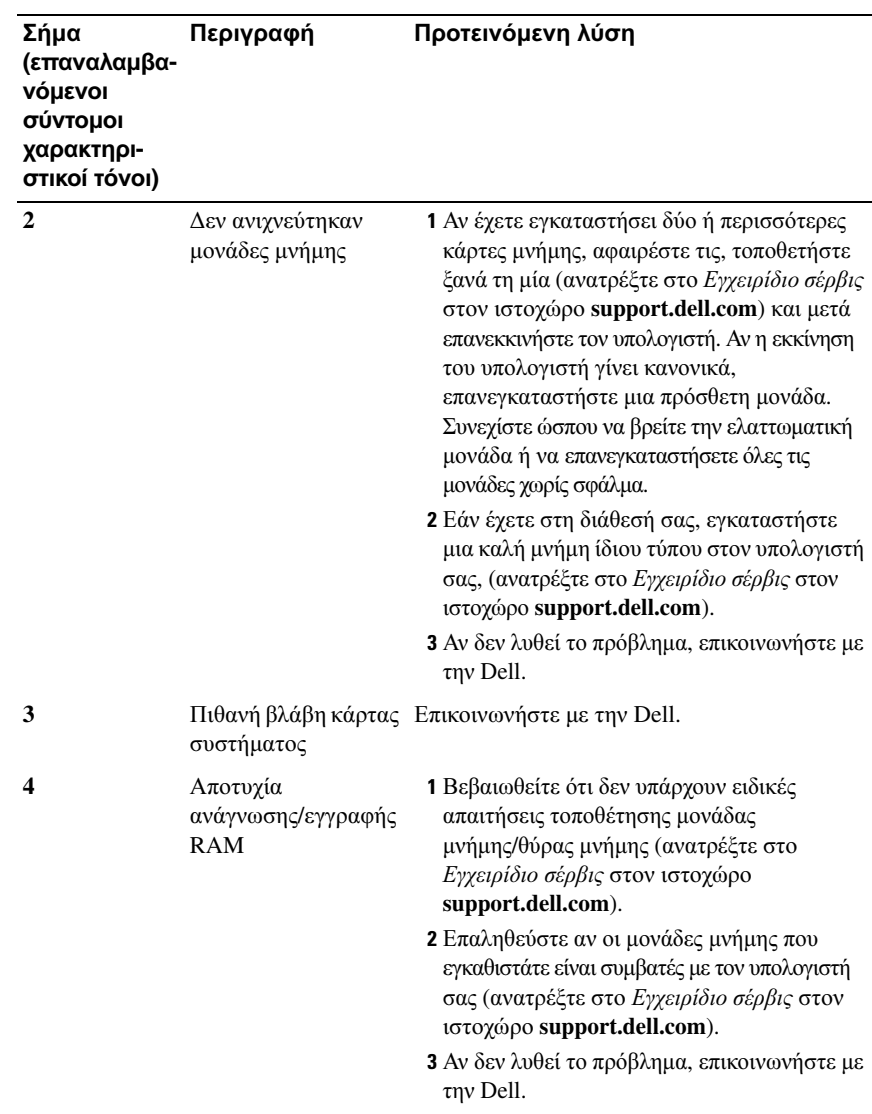

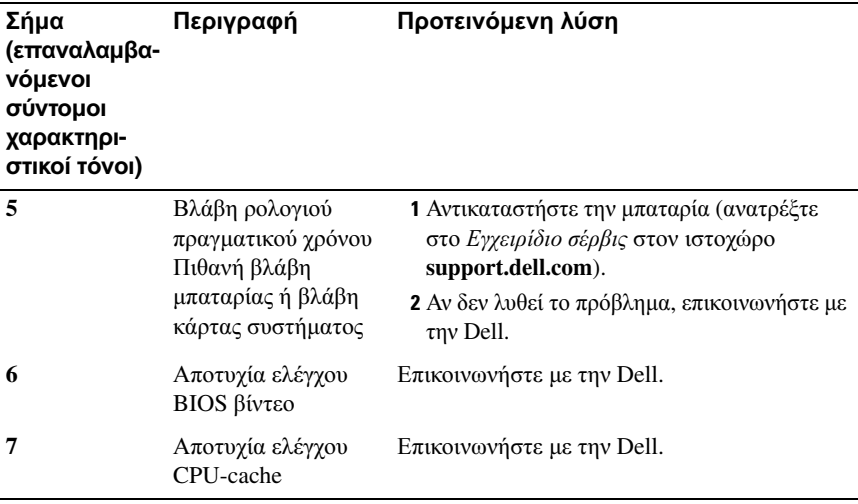

## <span id="page-33-0"></span>Μηνύµατα σφαλµάτων

ΠΡΟΣΟΧΗ**:** Προτού ξεκινήσετε κάποια από τις διαδικασίες που αναφέρονται στην παρούσα ενότητα**,** µελετήστε τις οδηγίες για την ασφάλεια που αποστέλλονται µαζί µε τον υπολογιστή σας**.** Αν χρειάζεστε πρόσθετες πληροφορίες για τις καλύτερες πρακτικές ασφαλείας**,** ανατρέξτε στη σελίδα σχετικά µε τη συµµόρφωση µε τους κανονισµούς**,** στη διεύθυνση **www.dell.com/regulatory\_compliance.**

Αν το µήνυµα δεν αναφέρεται στη λίστα, ανατρέξτε στην τεκµηρίωση για το λειτουργικό σύστηµα ή το πρόγραµµα που ήταν σε εξέλιξη όταν εµφανίστηκε το µήνυµα.

ΒΛΑΒΗ ΒΟΗΘΗΤΙΚΗ ΣΥΣΚΕΥΗ **—** Η επιφάνεια αφής ή το εξωτερικό ποντίκι µπορεί να είναι ελαττωµατικά. Αν έχετε εξωτερικό ποντίκι, ελέγξτε τη σύνδεση του καλωδίου του. Ενεργοποιήστε την επιλογή **Pointing Device** (Συσκευή κατάδειξης) στο πρόγραµµα εγκατάστασης του συστήµατος. Για περισσότερες πληροφορίες ανατρέξτε στο Εγχειρίδιο σέρβις στον ιστοχώρο **support.dell.com**. Αν το πρόβληµα δεν λυθεί, επικοινωνήστε µε την Dell (ανατρέξτε στην ενότητα «[Επικοινωνία](#page-77-1) µε την Dell» στη σελίδα 78).

ΕΣΦΑΛΜΕΝΗ ΕΝΤΟΛΗ Η ΕΣΦΑΛΜΕΝΟ ΟΝΟΜΑ ΑΡχΕΙΟΥ **—** Βεβαιωθείτε ότι γράψατε σωστά την εντολή, ότι τα διαστήµατα είναι στα σωστά σηµεία και ότι χρησιµοποιήσατε το σωστό όνοµα διαδροµής.

Η Π ΡΟΣΩΡΙΝΗ ΑΠ ΟΘΗΚΕΥΤΙΚΗ ΜΝΗΜΗ ΕΙΝΑΙ ΑΠ ΕΝΕΡΓΟΠ ΟΙΗΜΕΝΗ ΛΟΓΩ ΒΛΑΒΗ **—** Η πρωτεύουσα προσωρινή αποθηκευτική µνήµη στο εσωτερικό του µικροεπεξεργαστή έχει πάθει βλάβη. Επικοινωνήστε µε την Dell (ανατρέξτε στην ενότητα «[Επικοινωνία](#page-77-1) µε την Dell» στη σελίδα 78).

ΒΛΑΒΗ ΕΛΕΓΚΤΗ ΜΟΝΑ∆Α **CD —** Η µονάδα CD δεν αποκρίνεται σε εντολές από τον υπολογιστή.

ΣΦΑΛΜΑ ∆Ε∆ΟΜΕΝΩΝ **—** Ο σκληρός δίσκος δεν µπορεί να διαβάσει τα δεδοµένα.

ΜΕΙΩΣΗ ΤΗ ∆ΙΑΘΕΣΙΜΗ ΜΝΗΜΗ **—** Μία ή περισσότερες µονάδες µνήµης µπορεί να είναι ελαττωµατικές ή σε ακατάλληλη θέση. Επανεγκαταστήστε τις µονάδες µνήµης και, αν χρειαστεί, αντικαταστήστε τις. Για περισσότερες πληροφορίες ανατρέξτε στο Εγχειρίδιο σέρβις στον ιστοχώρο **support.dell.com**.

∆ΙΣΚΟ **C:** Η Π ΡΟΕΤΟΙΜΑΣΙΑ ΑΠ ΕΤΥχΕ **—** Ο σκληρός δίσκος απέτυχε στην προετοιµασία. Εκτελέστε τους ελέγχους για τον σκληρό δίσκο από το διαγνωστικό πρόγραµµα της Dell (ανατρέξτε στην ενότητα «[∆ιαγνωστικό](#page-43-0) [πρόγραµµα](#page-43-0) της Dell» στη σελίδα 44).

Η ΜΟΝΑ∆Α ∆ΕΝ ΕΙΝΑΙ ΕΤΟΙΜΗ **—** Η λειτουργία απαιτεί µονάδα σκληρού δίσκου στο φατνίο για να µπορέσει να συνεχιστεί. Εγκαταστήστε µια µονάδα σκληρού δίσκου στο αντίστοιχο φατνίο. Για περισσότερες πληροφορίες ανατρέξτε στο Εγχειρίδιο σέρβις στον ιστοχώρο **support.dell.com**.

ΣΦΑΛΜΑ ΚΑΤΑ ΤΗΝ ΑΝΑΓΝΩΣΗ ΚΑΡΤΑ **PCMCIA —** Ο υπολογιστής δεν µπορεί να αναγνωρίσει την ExpressCard. Τοποθετήστε ξανά την κάρτα ή δοκιµάστε µια άλλη. Για περισσότερες πληροφορίες ανατρέξτε στο Εγχειρίδιο σέρβις στον ιστοχώρο **support.dell.com**.

ΤΟ ΜΕΓΕΘΟ Τ Η ΜΝΗΜΗ **EXTENDED** ΕχΕΙ ΑΛΛΑΞΕΙ **—** Το µέγεθος της µνήµης που αναγράφεται στη µη πτητική µνήµη άµεσης πρόσβασης (NVRAM) δεν ταιριάζει µε τη µνήµη που είναι εγκατεστηµένη στον υπολογιστή. Επανεκκινήστε τον υπολογιστή. Αν το σφάλµα εµφανιστεί ξανά, επικοινωνήστε µε την Dell (ανατρέξτε στην ενότητα «[Επικοινωνία](#page-77-1) µε την Dell» στη σελίδα 78).

ΤΟ ΑΝΤΙΓΡΑΦΟΜΕΝΟ ΑΡχΕΙΟ ΕΙΝΑΙ ΥΠ ΕΡΒΟΛΙΚΑ ΜΕΓΑΛΟ ΓΙΑ ΤΗ ΜΟΝΑ∆Α Π ΡΟΟΡΙΣΜΟΥ **—** Το αρχείο που προσπαθείτε να αντιγράψετε είναι υπερβολικά µεγάλο για να χωρέσει στο δίσκο ή ο δίσκος είναι γεµάτος. ∆οκιµάστε να αντιγράψετε το αρχείο σε διαφορετικό δίσκο ή χρησιµοποιήστε δίσκο µε µεγαλύτερη χωρητικότητα.

ΤΟ ΟΝΟΜΑ ΕΝΟ ΑΡχΕΙΟΥ ∆ΕΝ ΜΠ ΟΡΕΙ ΝΑ Π ΕΡΙΕχΕΙ ΚΑΠ ΟΙΟΝ ΑΠ Ο ΤΟΥ χΑΡΑΚΤΗΡΕ **: \ / : \* ? " < > | —** Μη χρησιµοποιείτε τους χαρακτήρες αυτούς στα ονόµατα αρχείων.

ΑΠ ΟΤΥχΙ Α Π ΥΛΗ **A20 —** Κάποια µονάδα µνήµης µπορεί να είναι χαλαρά συνδεδεµένη. Επανεγκαταστήστε τις µονάδες µνήµης και, αν χρειαστεί, αντικαταστήστε τις. Για περισσότερες πληροφορίες ανατρέξτε στο Εγχειρίδιο σέρβις στον ιστοχώρο **support.dell.com**.

ΓΕΝΙΚΗ ΒΛΑΒΗ **—** Το λειτουργικό σύστηµα δεν είναι σε θέση να εκτελέσει την εντολή. Το µήνυµα συνήθως ακολουθείται από συγκεκριµένες πληροφορίες για παράδειγµα, Printer out of paper (Τελείωσε το χαρτί στον εκτυπωτή). Κάντε τις ενδεδειγµένες ενέργειες.

ΣΦΑΛΜΑ ∆ΙΑΜΟΡΦΩΣΗ ΜΟΝΑ∆Α ΣΚΛΗΡΟΥ ∆ΙΣΚΟΥ **—** Ο υπολογιστής δεν µπορεί να αναγνωρίσει τον τύπο της µονάδας. Τερµατίστε τη λειτουργία του υπολογιστή, αφαιρέστε τη µονάδα σκληρού δίσκου (ανατρέξτε στο Εγχειρίδιο σέρβις στον ιστοχώρο **support.dell.com**) και κάντε εκκίνηση του υπολογιστή από CD. Στη συνέχεια, τερµατίστε τη λειτουργία του υπολογιστή, επανεγκαταστήστε τον σκληρό δίσκο και επανεκκινήστε τον υπολογιστή. Εκτελέστε τους ελέγχους για τη µονάδα σκληρού δίσκου από το διαγνωστικό πρόγραµµα της Dell (ανατρέξτε στην ενότητα «[∆ιαγνωστικό](#page-43-0) πρόγραµµα της Dell» στη σελίδα 44).

ΒΛΑΒΗ ΕΛΕΓΚΤΗ ΜΟΝΑ∆Α ΣΚΛΗΡΟΥ ∆ΙΣΚΟΥ **0—** Η µονάδα σκληρού δίσκου δεν αποκρίνεται σε εντολές από τον υπολογιστή. Τερµατίστε τη λειτουργία του υπολογιστή, αφαιρέστε τη µονάδα σκληρού δίσκου (ανατρέξτε στο Εγχειρίδιο σέρβις στη διεύθυνση **support.dell.com** στο ∆ιαδίκτυο) και εκκινήστε τον υπολογιστή από ένα CD. Στη συνέχεια, τερµατίστε τη λειτουργία του υπολογιστή, επανεγκαταστήστε τον σκληρό δίσκο και επανεκκινήστε τον υπολογιστή. Αν το πρόβληµα δεν λυθεί, δοκιµάστε κάποια άλλη µονάδα δίσκου. Εκτελέστε τους ελέγχους για τη µονάδα σκληρού δίσκου από το διαγνωστικό πρόγραµµα της Dell (ανατρέξτε στην ενότητα «[∆ιαγνωστικό](#page-43-0) πρόγραµµα της Dell» στη σελίδα 44).

ΒΛΑΒΗ ΜΟΝΑ∆Α ΣΚΛΗΡΟΥ ∆ΙΣΚΟΥ **—** Η µονάδα σκληρού δίσκου δεν αποκρίνεται σε εντολές από τον υπολογιστή. Τερµατίστε τη λειτουργία του υπολογιστή, αφαιρέστε τη µονάδα σκληρού δίσκου (ανατρέξτε στο Εγχειρίδιο σέρβις στον ιστοχώρο **support.dell.com**) και κάντε εκκίνηση του υπολογιστή από CD. Στη συνέχεια, τερµατίστε τη λειτουργία του υπολογιστή, επανεγκαταστήστε τον σκληρό δίσκο και επανεκκινήστε τον υπολογιστή. Αν το πρόβληµα δεν λυθεί, δοκιµάστε κάποια άλλη µονάδα δίσκου. Εκτελέστε τους ελέγχους για τη µονάδα σκληρού δίσκου από το διαγνωστικό πρόγραµµα της Dell (ανατρέξτε στην ενότητα «[∆ιαγνωστικό](#page-43-0) πρόγραµµα της Dell» στη σελίδα 44).
ΑΠ ΟΤΥχΙΑ ΑΝΑΓΝΩΣΗ ΜΟΝΑ∆Α ΣΚΛΗΡΟΥ ∆ΙΣΚΟΥ **—** Η µονάδα σκληρού δίσκου µπορεί να είναι ελαττωµατική. Τερµατίστε τη λειτουργία του υπολογιστή, αφαιρέστε τη µονάδα σκληρού δίσκου (ανατρέξτε στο Εγχειρίδιο σέρβις στη διεύθυνση **support.dell.com**), και κάντε εκκίνηση του υπολογιστή από CD. Στη συνέχεια, τερµατίστε τη λειτουργία του υπολογιστή, επανεγκαταστήστε τον σκληρό δίσκο και επανεκκινήστε τον υπολογιστή. Αν το πρόβληµα δεν λυθεί, δοκιµάστε κάποια άλλη µονάδα δίσκου. Εκτελέστε τους ελέγχους για τη µονάδα σκληρού δίσκου από το διαγνωστικό πρόγραµµα της Dell (ανατρέξτε στην ενότητα «[∆ιαγνωστικό](#page-43-0) πρόγραµµα της Dell» στη σελίδα 44).

ΤΟΠ ΟΘΕΤΗΣΤΕ ΑΦΑΙΡΟΥΜΕΝΟ ΜΕΣΟ ΜΕ ∆ΥΝΑΤΟΤΗΤΑ ΕΚΚΙΝΗΣΗ ΣΤΗ ΜΟΝΑ∆Α **—** Το λειτουργικό σύστηµα προσπαθεί να κάνει εκκίνηση σε µη εκκινήσιµα µέσα, όπως δισκέτα ή CD. Τοποθετήστε εκκινήσιµα µέσα στη µονάδα δίσκου.

ΜΗ ΕΓΚΥΡΕ Π ΛΗΡΟΦΟΡΙΕ ∆ΙΑΜΟΡΦΩΣΗ **-** ΕΚΤΕΛΕΣΤΕ ΤΟ Π ΡΟΓΡΑΜΜΑ ΕΓΚΑΤΑΣΤΑΣΗ **—** Οι πληροφορίες διαµόρφωσης του συστήµατος δεν ταιριάζουν µε τη διαµόρφωση του συστήµατος. Πιθανότατα το µήνυµα παρουσιάζεται µετά την εγκατάσταση µονάδας µνήµης. ∆ιορθώστε τις κατάλληλες επιλογές στο πρόγραµµα εγκατάστασης συστήµατος. Για περισσότερες πληροφορίες ανατρέξτε στο Εγχειρίδιο σέρβις στον ιστοχώρο **support.dell.com**.

ΒΛΑΒΗ ΓΡΑΜΜΗ ΡΟΛΟΓΙΟΥ Π ΛΗΚΤΡΟΛΟΓΙΟΥ **—** Αν έχετε εξωτερικό πληκτρολόγιο, ελέγξτε τη σύνδεση του καλωδίου. Εκτελέστε τον έλεγχο του ελεγκτή πληκτρολογίου στο διαγνωστικό πρόγραµµα της Dell (ανατρέξτε στην ενότητα «[∆ιαγνωστικό](#page-43-0) πρόγραµµα της Dell» στη σελίδα 44).

ΒΛΑΒΗ ΕΛΕΓΚΤΗ Π ΛΗΚΤΡΟΛΟΓΙΟΥ **—** Αν έχετε εξωτερικό πληκτρολόγιο, ελέγξτε τη σύνδεση του καλωδίου. Επανεκκινήστε τον υπολογιστή και αποφύγετε να αγγίξετε το πληκτρολόγιο ή το ποντίκι στη διάρκεια της ρουτίνας εκκίνησης. Εκτελέστε τον έλεγχο του ελεγκτή πληκτρολογίου στο διαγνωστικό πρόγραµµα της Dell (ανατρέξτε στην ενότητα «[∆ιαγνωστικό](#page-43-0) πρόγραµµα της Dell» στη [σελίδα](#page-43-0) 44).

ΒΛΑΒΗ ΓΡΑΜΜΗ ∆Ε∆ΟΜΕΝΩΝ Π ΛΗΚΤΡΟΛΟΓΙΟΥ **—** Αν έχετε εξωτερικό πληκτρολόγιο, ελέγξτε τη σύνδεση του καλωδίου. Εκτελέστε τον έλεγχο του ελεγκτή πληκτρολογίου στο διαγνωστικό πρόγραµµα της Dell (ανατρέξτε στην ενότητα «[∆ιαγνωστικό](#page-43-0) πρόγραµµα της Dell» στη σελίδα 44).

ΒΛΑΒΗ ΛΟΓΩ ΚΟΛΛΗΜΕΝΟΥ Π ΛΗΚΤΡΟΥ ΣΤΟ Π ΛΗΚΤΡΟΛΟΓΙΟ **—** Αν έχετε εξωτερικό πληκτρολόγιο, ελέγξτε τη σύνδεση του καλωδίου. Επανεκκινήστε τον υπολογιστή και αποφύγετε να αγγίξετε το πληκτρολόγιο στη διάρκεια της ρουτίνας εκκίνησης. Εκτελέστε τον έλεγχο του ελεγκτή πληκτρολογίου στο διαγνωστικό πρόγραµµα της Dell (ανατρέξτε στην ενότητα «[∆ιαγνωστικό](#page-43-0) [πρόγραµµα](#page-43-0) της Dell» στη σελίδα 44).

∆Ε Ν ΕΙΝΑΙ ∆ΥΝΑΤΗ Η Π ΡΟΣΒΑΣΗ ΣΕ Π ΕΡΙΕχΟΜΕΝΟ ΜΕ Α∆ΕΙΑ χΡΗΣΗ ΣΤΟ **MEDIADIRECT —** Το Dell™ MediaDirect™ δεν µπορεί να επαληθεύσει τους περιορισµούς διαχείρισης δικαιωµάτων ψηφιακού περιεχοµένου (DRM) στο αρχείο, εποµένως δεν είναι δυνατή η αναπαραγωγή του αρχείου (ανατρέξτε στην ενότητα «[∆ιαγνωστικό](#page-43-0) πρόγραµµα της Dell» στη σελίδα 44).

ΑΠ ΟΤΥΧΙΑ ΓΡΑΜΜΗ ΔΙΕΥΘΥΝΣΗ ΜΝΗΜΗ ΣΤΗ ΔΙΕΥΘΥΝΣΗ, Η ΤΙΜΗ ΑΝΑΓΝΩΣΗ ΑΝΑΜΕΝΕΙ ΤΙΜΗ **—** Κάποια µονάδα µνήµης µπορεί να είναι ελαττωµατική ή σε ακατάλληλη θέση. Επανεγκαταστήστε τις µονάδες µνήµης και, αν χρειαστεί, αντικαταστήστε τις. Για περισσότερες πληροφορίες ανατρέξτε στο Εγχειρίδιο σέρβις στον ιστοχώρο **support.dell.com**.

ΣΦΑΛΜΑ ΕΚχΩΡΗΣΗ ΜΝΗΜΗ **—** Το λογισµικό που προσπαθείτε να εκτελέστε είναι σε διένεξη µε το λειτουργικό σύστηµα, κάποιο άλλο πρόγραµµα ή κάποια βοηθητική εφαρµογή. Τερµατίστε τη λειτουργία του υπολογιστή, περιµένετε 30 δευτερόλεπτα και µετά επανεκκινήστε τον. ∆οκιµάστε να εκτελέσετε το πρόγραµµα ξανά. Αν το µήνυµα σφάλµατος συνεχίζει να εµφανίζεται, ανατρέξτε στην τεκµηρίωση του λογισµικού.

ΑΠ ΟΤΥΧΙΑ ΓΡΑΜΜΗ ΔΕΔΟΜΕΝΩΝ ΜΝΗΜΗ ΣΤΗ ΔΙΕΥΘΥΝΣΗ, Η ΤΙΜΗ ΑΝΑΓΝΩΣΗ ΑΝΑΜΕΝΕΙ ΤΙΜΗ **—** Κάποια µονάδα µνήµης µπορεί να είναι ελαττωµατική ή σε ακατάλληλη θέση. Επανεγκαταστήστε τις µονάδες µνήµης και, αν χρειαστεί, αντικαταστήστε τις. Για περισσότερες πληροφορίες ανατρέξτε στο Εγχειρίδιο σέρβις στον ιστοχώρο **support.dell.com**.

ΑΠ ΟΤΥχΙ Α ΛΟΓΙΚΗ ∆ΙΠ ΛΗ ΛΕΞΗ ΜΝΗΜΗ ΣΤΗ ∆ΙΕΥΘΥΝΣΗ**,** Η ΤΙΜΗ ΑΝΑΓΝΩΣΗ ΑΝΑΜΕΝΕΙ ΤΙΜΗ **—** Κάποια µονάδα µνήµης µπορεί να είναι ελαττωµατική ή σε ακατάλληλη θέση. Επανεγκαταστήστε τις µονάδες µνήµης και, αν χρειαστεί, αντικαταστήστε τις. Για περισσότερες πληροφορίες ανατρέξτε στο Εγχειρίδιο σέρβις στον ιστοχώρο **support.dell.com**.

ΑΠ ΟΤΥχΙ Α ΜΟΝΗ **/**ΖΥΓΗ ΛΟΓΙΚΗ ΜΝΗΜΗ ΣΤΗ ∆ΙΕΥΘΥΝΣΗ**,** Η ΤΙΜΗ ΑΝΑΓΝΩΣΗ ΑΝΑΜΕΝΕΙ ΤΙΜΗ **—** Κάποια µονάδα µνήµης µπορεί να είναι ελαττωµατική ή σε ακατάλληλη θέση. Επανεγκαταστήστε τις µονάδες µνήµης και, αν χρειαστεί, αντικαταστήστε τις. Για περισσότερες πληροφορίες ανατρέξτε στο Εγχειρίδιο σέρβις στον ιστοχώρο **support.dell.com**.

ΑΠ ΟΤΥχΙ Α ΕΓΓΡΑΦΗ **/**ΑΝΑΓΝΩΣΗ ΜΝΗΜΗ ΣΤΗ ∆ΙΕΥΘΥΝΣΗ**,** Η ΤΙΜΗ ΑΝΑΓΝΩΣΗ ΑΝΑΜΕΝΕΙ ΤΙΜΗ **—** Κάποια µονάδα µνήµης µπορεί να είναι ελαττωµατική ή σε ακατάλληλη θέση. Επανεγκαταστήστε τις µονάδες µνήµης και, αν χρειαστεί, αντικαταστήστε τις. Για περισσότερες πληροφορίες ανατρέξτε στο Εγχειρίδιο σέρβις στον ιστοχώρο **support.dell.com**.

∆Ε Ν ΥΠ ΑΡχΕΙ ∆ΙΑΘΕΣΙΜΗ ΣΥΣΚΕΥΗ ΕΚΚΙΝΗΣΗ **—** Ο υπολογιστής δεν µπορεί να βρει τη µονάδα σκληρού δίσκου. Αν η συσκευή εκκίνησής σας είναι ο σκληρός δίσκος, βεβαιωθείτε ότι η µονάδα είναι εγκατεστηµένη, τοποθετηµένη στην κατάλληλη θέση και χωρισµένη σε διαµερίσµατα ως συσκευή εκκίνησης.

ΚΑΝΕΝΑ ΤΟΜΕΑ ΕΚΚΙΝΗΣΗ ΣΤΗ ΜΟΝΑ∆Α ΣΚΛΗΡΟΥ ∆ΙΣΚΟΥ **—** Το λειτουργικό σύστηµα µπορεί να είναι κατεστραµµένο. Επικοινωνήστε µε την Dell (ανατρέξτε στην ενότητα «[Επικοινωνία](#page-77-0) µε την Dell» στη σελίδα 78).

ΚΑΝΕΝΑ ∆ΙΑΛΕΙΜΜΑ χΡΟΝΟ∆ΙΑΚΟΠ ΤΗ **—** Κάποιο τσιπ στην πλακέτα συστήµατος µπορεί να λειτουργεί εσφαλµένα. Εκτελέστε τους ελέγχους για τη ρύθµιση του συστήµατος από το διαγνωστικό πρόγραµµα της Dell (ανατρέξτε στην ενότητα «[∆ιαγνωστικό](#page-43-0) πρόγραµµα της Dell» στη σελίδα 44).

∆ΕΝ ΥΠ ΑΡχΕΙ ΑΡΚΕΤΗ ΜΝΗΜΗ Η Π ΟΡΟΙ**.** ΤΕΡΜΑΤΙΣΤΕ ΜΕΡΙΚΑ Π ΡΟΓΡΑΜΜΑΤΑ ΚΑΙ ∆ΟΚΙΜΑΣΤΕ ΞΑΝΑ **—** Έχετε πάρα πολλά προγράµµατα ανοιχτά. Κλείστε όλα τα παράθυρα και ανοίξτε το πρόγραµµα που θέλετε να χρησιµοποιήσετε.

∆Ε Ν ΒΡΕΘΗΚΕ ΛΕΙΤΟΥΡΓΙΚΟ ΣΥΣΤΗΜΑ **—** Επανεγκαταστήστε τη µονάδα σκληρού δίσκου (ανατρέξτε στο Εγχειρίδιο σέρβις στη διεύθυνση **support.dell.com** στο ∆ιαδίκτυο). Αν το πρόβληµα δεν λυθεί, επικοινωνήστε µε την Dell (ανατρέξτε στην ενότητα «[Επικοινωνία](#page-77-0) µε την Dell» στη σελίδα 78).

ΛΑΝΘΑΣΜΕΝΟ ΑΘΡΟΙΣΜΑ ΕΛΕΓχΟΥ Π ΡΟΑΙΡΕΤΙΚΗ ΜΟΝΑ∆Α **ROM —** Η προαιρετική μονάδα ROM έχει πάθει βλάβη. Επικοινωνήστε με τη Dell (ανατρέξτε στην ενότητα «[Επικοινωνία](#page-77-0) µε την Dell» στη σελίδα 78).

ΕΝΑ ΑΠ ΑΡΑΙΤΗΤΟ ΑΡχΕΙΟ **.DLL** ∆ΕΝ ΒΡΕΘΗΚΕ **—** Ένα ζωτικής σηµασίας αρχείο λείπει από το πρόγραµµα που προσπαθείτε να ανοίξετε. Καταργήστε το πρόγραµµα και µετά επανεγκαταστήστε το.

*Microsoft*® *Windows Vista*®:

- **1** Επιλέξτε διαδοχικά: κουμπί Έναρξης των Windows Vista <sup>→</sup> **→ Control Panel** (Πίνακας Ελέγχου)→ **Programs** (Προγράµµατα)→ **Programs and Features** (Προγράµµατα και δυνατότητες).
- **2** Επιλέξτε το πρόγραµµα του οποίου την εγκατάσταση θέλετε να καταργήσετε.
- **3** Κάντε κλικ στο κουµπί **Uninstall** (Κατάργηση εγκατάστασης).
- **4** Για οδηγίες εγκατάστασης ανατρέξτε στην τεκµηρίωση του προγράµµατος.

*Microsoft Windows*® *XP*:

- **1** Επιλέξτε διαδοχικά **Start** (Έναρξη)→ **Control Panel** (Πίνακας ελέγχου)→ **Add or Remove Programs** (Προσθαφαίρεση προγραµµάτων)→ **Programs and Features** (Προγράµµατα και δυνατότητες).
- **2** Επιλέξτε το πρόγραµµα του οποίου την εγκατάσταση θέλετε να καταργήσετε.
- **3** Κάντε κλικ στο κουµπί **Uninstall** (Κατάργηση εγκατάστασης).
- **4** Για οδηγίες εγκατάστασης ανατρέξτε στην τεκµηρίωση του προγράµµατος.

Ο ΤΟΜΕΑ ∆ΕΝ ΒΡΕΘΗΚΕ **—** Το λειτουργικό σύστηµα δεν µπορεί να εντοπίσει κάποιον τοµέα στον σκληρό δίσκο. Μπορεί να έχετε κάποιον ελαττωµατικό τοµέα ή κατεστραµµένο FAT (πίνακα εκχώρησης αρχείων) στον σκληρό δίσκο. Εκτελέστε τη βοηθητική εφαρµογή των Windows για έλεγχο σφαλµάτων για να ελέγξτε τη δοµή των αρχείων στον σκληρό δίσκο. Για οδηγίες ανατρέξτε στη Βοήθεια και Υποστήριξη των Windows (κάντε κλικ στις επιλογές **Start** (Έναρξη)→ **Help and Support** (Βοήθεια και υποστήριξη)). Αν πολλοί τοµείς είναι ελαττωµατικοί, κάντε εφεδρικά αρχεία των δεδοµένων (αν είναι εφικτό) και µετά µορφοποιήστε ξανά τον σκληρό δίσκο.

ΣΦΑΛΜΑ ΑΝΑΖΗΤΗΣΗ **—** Το λειτουργικό σύστηµα δεν µπορεί να βρει µια συγκεκριµένη περιοχή στον σκληρό δίσκο.

ΑΠ ΟΤΥχΙ Α ΤΕΡΜΑΤΙΣΜΟΥ ΛΕΙΤΟΥΡΓΙΑ **—** Κάποιο τσιπ στην πλακέτα συστήµατος µπορεί να λειτουργεί εσφαλµένα. Εκτελέστε τους ελέγχους για τη ρύθµιση του συστήµατος από το διαγνωστικό πρόγραµµα της Dell (ανατρέξτε στην ενότητα «[∆ιαγνωστικό](#page-43-0) πρόγραµµα της Dell» στη σελίδα 44).

ΤΟ ΡΟΛΟΪ ΕχΑΣΕ ΤΗΝ ΙΣχΥ ΤΟΥ **—** Οι ρυθµίσεις διαµόρφωσης του συστήµατος είναι κατεστραµµένες. Συνδέστε τον υπολογιστή σας σε ηλεκτρική πρίζα για να φορτιστεί η µπαταρία. Εάν δεν επιλυθεί το πρόβληµα, προσπαθήστε να επαναφέρετε τα δεδοµένα µπαίνοντας στο πρόγραµµα ρύθµισης του συστήµατος και µετά τερµατίστε αµέσως το πρόγραµµα (ανατρέξτε στο Εγχειρίδιο σέρβις στη διεύθυνση **support.dell.com** στο ∆ιαδίκτυο). Αν το µήνυµα εµφανιστεί ξανά, επικοινωνήστε µε την Dell (ανατρέξτε στην ενότητα «[Επικοινωνία](#page-77-0) µε την Dell» στη σελίδα 78).

ΤΟ ΡΟΛΟΪ ΣΤΑΜΑΤΗΣΕ **—** Μπορεί να απαιτείται επαναφόρτιση της εφεδρικής µπαταρίας που υποστηρίζει τις ρυθµίσεις διαµόρφωσης του συστήµατος. Συνδέστε τον υπολογιστή σας σε ηλεκτρική πρίζα για να φορτιστεί η µπαταρία. Αν το πρόβληµα δεν λυθεί, επικοινωνήστε µε την Dell (ανατρέξτε στην ενότητα «[Επικοινωνία](#page-77-0) µε την Dell» στη σελίδα 78).

∆ΕΝ ΕχΕΤΕ ΡΥΘΜΙΣΕΙ ΤΗΝ ΩΡΑ**-**ΕΚΤΕΛΕΣΤΕ ΤΟ Π ΡΟΓΡΑΜΜΑ ΕΓΚΑΤΑΣΤΑΣΗ ΣΥΣΤΗΜΑΤΟ **—** Η ώρα ή η ηµεροµηνία που είναι αποθηκευµένη στο πρόγραµµα εγκατάστασης του συστήµατος δεν ταιριάζει µε το ρολόι του συστήµατος. ∆ιορθώστε τις ρυθµίσεις για τις επιλογές **Date** (Ηµεροµηνία) και **Time** (Ώρα). Για περισσότερες πληροφορίες ανατρέξτε στο Εγχειρίδιο σέρβις στον ιστοχώρο **support.dell.com**.

ΒΛΑΒΗ ΣΤΟ ΤΣΙΠ ΤΟΥ χΡΟΝΟ∆ΙΑΚΟΠ ΤΗ **2—** Κάποιο τσιπ στην πλακέτα συστήµατος µπορεί να λειτουργεί εσφαλµένα. Εκτελέστε τους ελέγχους για τη ρύθµιση του συστήµατος από το διαγνωστικό πρόγραµµα της Dell (ανατρέξτε στην ενότητα «[∆ιαγνωστικό](#page-43-0) πρόγραµµα της Dell» στη σελίδα 44).

ΑΠ ΡΟΒΛΕΠ ΤΗ ∆ΙΑΚΟΠ Η ΣΕ Π ΡΟΣΤΑΤΕΥΜΕΝΗ ΛΕΙΤΟΥΡΓΙΑ **—** Ο ελεγκτής του πληκτρολογίου µπορεί να λειτουργεί εσφαλµένα ή κάποια µονάδα µνήµης µπορεί να είναι χαλαρά συνδεδεµένη. Εκτελέστε τους ελέγχους για τη µνήµη του συστήµατος και τον έλεγχο για τον ελεγκτή πληκτρολογίου από το διαγνωστικό πρόγραµµα της Dell (ανατρέξτε στην ενότητα «[∆ιαγνωστικό](#page-43-0) πρόγραµµα της Dell» στη [σελίδα](#page-43-0) 44).

∆Ε Ν ΕΙΝΑΙ ∆ΥΝΑΤΗ Η Π ΡΟΣΒΑΣΗ ΣΤΗ ΜΟΝΑ∆Α **X:\.** Η ΣΥΣΚΕΥΗ ∆ΕΝ ΕΙΝΑΙ ΕΤΟΙΜΗ **—** Τοποθετήστε ένα δίσκο στη µονάδα και δοκιµάστε ξανά.

Η ΙΣχΥ ΤΗ ΜΠΑΤΑΡΙΑ ΕΙΝΑΙ ΕΞΑΙΡΕΤΙΚΑ χΑΜΗΛΗ - Η μπαταρία κοντεύει να εξαντληθεί. Αντικαταστήστε την µπαταρία ή συνδέστε τον υπολογιστή σε ηλεκτρική πρίζα. ∆ιαφορετικά, ενεργοποιήστε την κατάσταση αδράνειας ή τερµατίστε τη λειτουργία του υπολογιστή.

## Μηνύµατα συστήµατος

ΣΗΜΕΙΩΣΗ**:** Αν το µήνυµα που λάβατε δεν παρατίθεται στον πίνακα, ανατρέξτε στην τεκµηρίωση είτε του λειτουργικού συστήµατος είτε του προγράµµατος που εκτελούσατε όταν εµφανίστηκε το µήνυµα.

ΠΡΟΕΙ∆ΟΠ ΟΙΗΣΗ**!** ΟΙ Π ΡΟΗΓΟΥΜΕΝΕ Π ΡΟΣΠ ΑΘΕΙΕ ΕΚΚΙΝΗΣΗ ΤΟΥ ΣΥΣΤΗΜΑΤΟ ΑΠ ΕΤΥΧΑΝ ΣΤΟ ΣΗΜΕΙΟ ΕΛΕΓΧΟΥ [NNNN]. ΓΙΑ ΒΟΗΘΕΙΑ ΣΤΗΝ ΕΠ ΙΛΥΣΗ ΑΥΤΟΥ ΤΟΥ Π ΡΟΒΛΗΜΑΤΟ **,** ΣΗΜΕΙΩΣΤΕ ΤΟ ΣΥΓΚΕΚΡΙΜΕΝΟ ΣΗΜΕΙΟ ΕΛΕΓχΟΥ ΚΑΙ ΕΠ ΙΚΟΙΝΩΝΗΣΤΕ ΜΕ ΤΗΝ ΤΕχΝΙΚΗ ΥΠ ΟΣΤΗΡΙΞΗ Τ Η **DELL —** Ο υπολογιστής απέτυχε να ολοκληρώσει τη ρουτίνα εκκίνησης τρεις συνεχόµενες φορές µε το ίδιο σφάλµα (ανατρέξτε στην ενότητα «[Επικοινωνία](#page-77-0) µε την Dell» στη σελίδα 78 για βοήθεια).

ΣΦΑΛΜΑ ΑΘΡΟΙΣΜΑΤΟ ΕΛΕΓχΟΥ **CMOS —** Πιθανή βλάβη µητρικής πλακέτας ή χαµηλή ισχύς µπαταρίας ρολογιού πραγµατικού χρόνου (RTC). Τοποθετήστε την µπαταρία. Για βοήθεια ανατρέξτε στο Εγχειρίδιο σέρβις στον ιστοχώρο **support.dell.com** ή στην ενότητα «[Επικοινωνία](#page-77-0) µε την Dell» στη [σελίδα](#page-77-0) 78.

ΒΛΑΒΗ ΑΝΕΜΙΣΤΗΡΑ **CPU —** Βλάβη ανεµιστήρα επεξεργαστή. Αντικαταστήστε τον ανεµιστήρα του επεξεργαστή. Ανατρέξτε στο Εγχειρίδιο σέρβις στον ιστοχώρο **support.dell.com**.

ΒΛΑΒΗ ΜΟΝΑ∆Α ΣΚΛΗΡΟΥ ∆ΙΣΚΟΥ **—** Πιθανή βλάβη µονάδας σκληρού δίσκου στη διάρκεια του HDD POST. Ελέγξτε τα καλώδια, αλλάξτε σκληρούς δίσκου ή ανατρέξτε στην ενότητα «[Επικοινωνία](#page-77-0) µε την Dell» στη σελίδα 78 για βοήθεια.

ΑΠ ΟΤΥΧΙΑ ΑΝΑΓΝΩΣΗ ΜΟΝΑΔΑ ΣΚΛΗΡΟΥ ΔΙΣΚΟΥ — Πιθανή βλάβη µονάδας σκληρού δίσκου στη διάρκεια του ελέγχου έναρξης σκληρού δίσκου (ανατρέξτε στην ενότητα «[Επικοινωνία](#page-77-0) µε την Dell» στη σελίδα 78 για βοήθεια).

ΒΛΑΒΗ Π ΛΗΚΤΡΟΛΟΓΙΟΥ **—** Βλάβη πληκτρολογίου ή αποσυνδεδεµένο καλώδιο πληκτρολογίου.

∆ΕΝ ΥΠ ΑΡχΕΙ ∆ΙΑΘΕΣΙΜΗ ΣΥΣΚΕΥΗ ΕΚΚΙΝΗΣΗ **—** ∆εν υπάρχει διαµέρισµα µε δυνατότητα εκκίνησης στον σκληρό δίσκο ή το καλώδιο σκληρού δίσκου είναι αποσυνδεδεµένο ή δεν υπάρχει συσκευή µε δυνατότητα εκκίνησης.

- Αν η µονάδα σκληρού δίσκου είναι η συσκευή εκκίνησής σας, σιγουρευτείτε ότι τα καλώδια είναι συνδεδεµένα και ότι η µονάδα είναι εγκατεστηµένη σωστά και διαµερισµένη ως συσκευή εκκίνησης.
- Μεταβείτε στις ρυθµίσεις συστήµατος και βεβαιωθείτε ότι οι πληροφορίες της ακολουθίας εκκίνησης είναι σωστές (ανατρέξτε στο Εγχειρίδιο σέρβις στη διεύθυνση **support.dell.com** στο ∆ιαδίκτυο).

ΚΑΝΕΝΑ ΔΙΑΛΕΙΜΜΑ **χΡΟΝΟΔΙΑΚΟΠ ΤΗ** - Κάποιο τσιπ στην κάρτα συστήματος µπορεί να δυσλειτουργεί ή η κάρτα συστήµατος να παρουσιάζει βλάβη (ανατρέξτε στην ενότητα «[Επικοινωνία](#page-77-0) µε την Dell» στη σελίδα 78 για βοήθεια).

ΣΦΑΛΜΑ ΥΠ ΕΡΡΕΥΜΑΤΟ **USB —** Αποσυνδέστε τη συσκευή USB. Χρησιµοποιήστε εξωτερική πηγή τροφοδοσίας για τη συσκευή USB.

ΣΗΜΕΙΩΣΗ **-** ΤΟ ΣΥΣΤΗΜΑ ΑΥΤΟΠΑΡΑΚΟΛΟΥΘΗΣΗΣ ΤΗ ΜΟΝΑ∆Α ΣΚΛΗΡΟΥ ∆ΙΣΚΟΥ ΑΝΕΦΕΡΕ ΟΤΙ ΜΙΑ Π ΑΡΑΜΕΤΡΟ ΞΕΠ ΕΡΑΣΕ ΤΟ ΚΑΝΟΝΙΚΟ ΕΥΡΟ ΛΕΙΤΟΥΡΓΙΑ **.** Η **DELL** ΣΥΝΙΣΤΑ Ν Α ∆ΗΜΙΟΥΡΓΕΙΤΕ ΕΦΕ∆ΡΙΚΑ ΑΝΤΙΓΡΑΦΑ ΤΩΝ ∆Ε∆ΟΜΕΝΩΝ Σ Α ΤΑΚΤΙΚΑ**.** ΜΙ Α Π ΑΡΑΜΕΤΡΟ ΕΚΤΟ ΕΥΡΟΥ ΜΠΟΡΕΙ ΝΑ ΥΠΟΔΕΙΚΝΥΕΙ ΕΝΔΕΧΟΜΕΝΟ ΠΡΟΒΛΗΜΑ ΣΤΗ ΜΟΝΑ∆Α ΣΚΛΗΡΟΥ ∆ΙΣΚΟΥ Η ΚΑΙ ΟχΙ **—** Σφάλµα S.M.A.R.T, πιθανή βλάβη σκληρού δίσκου Μπορείτε να ενεργοποιήσετε ή να απενεργοποιήσετε τη δυνατότητα αυτή από τις ρυθµίσεις BIOS.

# Αντιµετώπιση προβληµάτων λογισµικού και υλικού

Αν µία συσκευή είτε δεν ανιχνευτεί κατά την εγκατάσταση του λειτουργικού συστήµατος είτε ανιχνευτεί αλλά έχει διαµορφωθεί λανθασµένα, µπορείτε να χρησιµοποιήσετε την αντιµετώπιση προβληµάτων υλικού για να επιλύσετε την ασυµβατότητα.

Για έναρξη της λειτουργίας Hardware Troubleshooter (Αντιµετώπιση προβληµάτων υλικού):

*Windows Vista*:

- **1** Κάντε κλικ στο κουµπί Windows Vista Start (Έναρξη των Windows Vista) και στην επιλογή **Help and Support** (Βοήθεια και υποστήριξη).
- **2** Πληκτρολογήστε hardware troubleshooter (αντιµετώπιση προβληµάτων υλικού) στο πεδίο αναζήτησης και πιέστε το πλήκτρο <Enter> για να αρχίσει η αναζήτηση.
- **3** Στα αποτελέσµατα αναζήτησης, επιλέξτε εκείνο που περιγράφει καλύτερα το πρόβληµα και ακολουθήστε τα υπόλοιπα βήµατα αντιµετώπισης προβληµάτων.

*Windows XP*:

- **1** Επιλέξτε διαδοχικά **Start** (Έναρξη)→ **Help and Support** (Βοήθεια και υποστήριξη).
- **2** Πληκτρολογήστε hardware troubleshooter (αντιµετώπιση προβληµάτων υλικού) στο πεδίο αναζήτησης και πιέστε το πλήκτρο <Enter> για να αρχίσει η αναζήτηση.
- **3** Στην ενότητα **Fix a Problem** (Επιδιόρθωση ενός προβλήµατος), κάντε κλικ στο **Hardware Troubleshooter** (Αντιµετώπιση προβληµάτων υλικού).
- **4** Στη λίστα **Hardware Troubleshooter** (Αντιµετώπιση προβληµάτων υλικού) επιλέξτε τη δυνατότητα που περιγράφει το πρόβληµα µε τον καλύτερο δυνατό τρόπο και κάντε κλικ στην επιλογή **Next** (Επόµενο) για να ακολουθήσετε τα βήµατα που αποµένουν για την αντιµετώπιση του προβλήµατος.

# <span id="page-43-1"></span><span id="page-43-0"></span>∆ιαγνωστικό πρόγραµµα της **Dell**

ΠΡΟΣΟΧΗ**:** Προτού ξεκινήσετε κάποια από τις διαδικασίες που αναφέρονται στην παρούσα ενότητα**,** µελετήστε τις οδηγίες για την ασφάλεια που αποστέλλονται µαζί µε τον υπολογιστή σας**.** Αν χρειάζεστε πρόσθετες πληροφορίες για τις καλύτερες πρακτικές ασφαλείας**,**  ανατρέξτε στη σελίδα σχετικά µε τη συµµόρφωση µε τους κανονισµούς**,**  στη διεύθυνση **www.dell.com/regulatory\_compliance.**

#### Πότε να χρησιµοποιήσετε το διαγνωστικό πρόγραµµα της **Dell**

Αν αντιµετωπίζετε κάποιο πρόβληµα µε τον υπολογιστή σας, πραγµατοποιήστε τους ελέγχους που αναφέρονται στο κεφάλαιο για τα Προβλήµατα κλειδωµάτων και λογισµικού (ανατρέξτε στην ενότητα «[Προβλήµατα](#page-48-0) κλειδώµατος και [λογισµικού](#page-48-0)» στη σελίδα 49) και εκτελέστε το διαγνωστικό πρόγραµµα της Dell προτού επικοινωνήσετε µε την Dell για τεχνική βοήθεια.

Συνιστάται να εκτυπώσετε τις διαδικασίες αυτές προτού ξεκινήσετε.

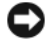

ΕΙ∆ΟΠΟΙΗΣΗ**:** Το διαγνωστικό πρόγραµµα της Dell λειτουργεί µόνο στους υπολογιστές της Dell.

ΣΗΜΕΙΩΣΗ**:** Τα µέσα µε το όνοµα Dell Drivers and Utilities (Προγράµµατα οδήγησης και βοηθητικές εφαρµογές) είναι προαιρετικά και µπορεί να µην τα παραλάβετε µαζί µε τον υπολογιστή σας.

Ανατρέξτε στο Εγχειρίδιο σέρβις στον ιστοχώρο **support.dell.com** για να εξετάσετε τις πληροφορίες διαµόρφωσης του υπολογιστή και σιγουρευτείτε ότι η συσκευή που θέλετε να δοκιµάσετε εµφανίζεται στο πρόγραµµα συστήµατος και είναι ενεργή.

Εκκινήστε το Dell Diagnostics από τη µονάδα σκληρού δίσκου ή από το CD/DVD µε τίτλο *Drivers and Utilities* (Προγράµµατα οδήγησης και βοηθητικές εφαρµογές).

#### Εκκίνηση του διαγνωστικού προγράµµατος της **Dell** από το σκληρό σας δίσκο

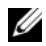

ΣΗΜΕΙΩΣΗ**:** Αν ο υπολογιστής σας δεν µπορεί να εµφανίσει κάποια εικόνα οθόνης, ανατρέξτε στην ενότητα «[Επικοινωνία](#page-77-0) µε την Dell» στη σελίδα 78.

- **1** Βεβαιωθείτε ότι ο υπολογιστής είναι συνδεδεµένος µε πρίζα που γνωρίζετε ότι λειτουργεί κατάλληλα.
- **2** Ανοίξτε (ή επανεκκινήστε) τον υπολογιστή σας.

**3** Μόλις εµφανιστεί το λογότυπο DELL™, πιέστε αµέσως το πλήκτρο <F12>. Επιλέξτε **Diagnostics** (∆ιαγνωστικοί έλεγχοι) από το µενού έναρξης που εµφανίζεται και πιέστε <Enter>.

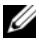

ΣΗΜΕΙΩΣΗ**:** Αν περιµένετε πολλή ώρα και εµφανίζεται το λογότυπο του λειτουργικού συστήµατος, συνεχίστε να περιµένετε ωσότου δείτε την επιφάνεια εργασίας των Microsoft® Windows® και µετά τερµατίστε τη λειτουργία του υπολογιστή σας και δοκιµάστε ξανά.

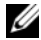

ΣΗΜΕΙΩΣΗ**:** Αν εµφανιστεί µήνυµα ότι δεν βρέθηκε διαµέρισµα της βοηθητικής εφαρµογής διαγνωστικών ελέγχων, εκτελέστε το διαγνωστικό πρόγραµµα της Dell από τα µέσα µε το όνοµα Drivers and Utilities (Προγράµµατα οδήγησης και βοηθητικές εφαρµογές).

**4** Πιέστε ένα πλήκτρο για έναρξη του διαγνωστικού προγράµµατος της Dell από το διαµέρισµα της βοηθητικής εφαρµογής διαγνωστικών ελέγχων στη µονάδα του σκληρού σας δίσκου και ακολουθήστε τις οδηγίες στην οθόνη.

#### Εκκίνηση του διαγνωστικού προγράµµατος της **Dell** από τα µέσα µε το όνοµα **Drivers and Utilities (**Προγράµµατα οδήγησης και βοηθητικές εφαρµογές**)**

- **1** Τοποθετήστε στη µονάδα τα µέσα µε το όνοµα *Drivers and Utilities*  (Προγράµµατα οδήγησης και βοηθητικές εφαρµογές).
- **2** Σβήστε τον υπολογιστή και επανεκκινήστε τον.

Όταν εµφανιστεί το λογότυπο DELL, πιέστε αµέσως <F12>.

ΣΗΜΕΙΩΣΗ**:** Αν περιµένετε πολλή ώρα και εµφανίζεται το λογότυπο του λειτουργικού συστήµατος, συνεχίστε να περιµένετε ωσότου δείτε την επιφάνεια εργασίας των Microsoft® Windows® και µετά τερµατίστε τη λειτουργία του υπολογιστή σας και δοκιµάστε ξανά.

ΣΗΜΕΙΩΣΗ**:** Τα βήµατα που ακολουθούν αλλάζουν την ακολουθία εκκίνησης µόνο για µία φορά. Στην επόµενη διαδικασία εκκίνησης, η εκκίνηση του υπολογιστή γίνεται σύµφωνα µε τις συσκευές που καθορίζονται στο πρόγραµµα ρύθµισης του συστήµατος.

- **3** Όταν εµφανιστεί η λίστα των συσκευών εκκίνησης, επιλέξτε **CD/DVD/CD-RW** και πιέστε <Enter>.
- **4** Στο µενού που εµφανίζεται επιλέξτε **Boot from CD-ROM** (Εκκίνηση από CD-ROM) και πιέστε <Enter>.
- **5** Πληκτρολογήστε 1 για να ξεκινήσει το µενού CD και πιέστε <Enter> για να προχωρήσετε.
- **6** Επιλέξτε **Run the 32 Bit Dell Diagnostics** (Εκτέλεση του διαγνωστικού προγράµµατος 32 Bit της Dell) από την αριθµηµένη λίστα. Αν παρατίθενται πολλαπλές εκδόσεις, επιλέξτε την έκδοση που ενδείκνυται για τον υπολογιστή σας.
- **7** Όταν εµφανιστεί το **Main Menu** (Kύριο µενού) του διαγνωστικού προγράµµατος της Dell, επιλέξτε τον έλεγχο που θέλετε να εκτελεστεί και ακολουθήστε τις οδηγίες στην οθόνη.

# <span id="page-45-0"></span>Συµβουλές για την αντιµετώπιση προβληµάτων

Για την αντιµετώπιση προβληµάτων του υπολογιστή σας ακολουθήστε τις εξής συµβουλές:

- Αν προσθέσατε ή αφαιρέσατε κάποιο εξάρτηµα πριν ξεκινήσει το πρόβληµα, εξετάστε τις διαδικασίες εγκατάστασης και σιγουρευτείτε ότι το εξάρτηµα είναι σωστά εγκατεστηµένο (ανατρέξτε στο Εγχειρίδιο σέρβις στον ιστοχώρο **support.dell.com**).
- Αν µια συσκευή δεν λειτουργεί, σιγουρευτείτε ότι είναι σωστά συνδεδεµένη.
- Αν εµφανιστεί µήνυµα σφάλµατος στην οθόνη, καταγράψτε το ακριβές µήνυµα. Αυτό το µήνυµα µπορεί να βοηθήσει το προσωπικό υποστήριξης στη διάγνωση και τη διόρθωση του προβλήµατος.
- Αν σε κάποιο πρόγραµµα παρουσιαστεί µήνυµα σφάλµατος, ανατρέξτε στην τεκµηρίωση του προγράµµατος.
- ΣΗΜΕΙΩΣΗ**:** Οι διαδικασίες που αναφέρονται στο παρόν έγγραφο γράφτηκαν για την προεπιλεγµένη προβολή των Windows και, συνεπώς, µπορεί να µην ισχύουν αν ορίσετε την κλασική προβολή των Windows για τον υπολογιστή Dell.

# Προβλήµατα τροφοδοσίας

ΠΡΟΣΟΧΗ**:** Προτού ξεκινήσετε κάποια από τις διαδικασίες που αναφέρονται στην παρούσα ενότητα**,** µελετήστε τις οδηγίες για την ασφάλεια που αποστέλλονται µαζί µε τον υπολογιστή σας**.** Αν χρειάζεστε πρόσθετες πληροφορίες για τις καλύτερες πρακτικές ασφαλείας**,**  ανατρέξτε στη σελίδα σχετικά µε τη συµµόρφωση µε τους κανονισµούς**,**  στη διεύθυνση **www.dell.com/regulatory\_compliance.**

ΑΝ Η ΛΥχΝΙΑ ΕΝ∆ΕΙΞΗ ΛΕΙΤΟΥΡΓΙΑ ΕΙΝΑΙ ΣΒΗΣΤΗ **—** Ο υπολογιστής είναι είτε σβηστός είτε δεν τροφοδοτείται µε ρεύµα.

- Ξανασυνδέστε το καλώδιο ρεύµατος στη υποδοχή του στο πίσω µέρος του υπολογιστή και στην πρίζα ρεύµατος.
- Παρακάµψτε συσκευές προστασίας παροχής ενέργειας, πολύπριζα και καλώδια προέκτασης, ώστε να επιβεβαιώσετε ότι ο υπολογιστής τίθεται σε λειτουργία κανονικά.
- Σιγουρευτείτε ότι τυχόν πολύπριζα που χρησιµοποιούνται είναι συνδεδεµένα σε πρίζα ρεύµατος και είναι ενεργοποιηµένα.
- Σιγουρευτείτε ότι η πρίζα ρεύµατος λειτουργεί, δοκιµάζοντάς την µε µια άλλη συσκευή, όπως π.χ. ένα φωτιστικό.
- Σιγουρευτείτε ότι το κύριο καλώδιο τροφοδοσίας και το καλώδιο του µπροστινού πίνακα είναι καλά συνδεδεµένα στην κάρτα συστήµατος (ανατρέξτε στο Εγχειρίδιο σέρβις στον ιστοχώρο **support.dell.com**).

#### ΑΝ Η ΛΥχΝΙΑ ΤΡΟΦΟ∆ΟΣΙΑ ΑΝΑΒΕΙ ΣΕ ΜΠ ΛΕ χΡΩΜΑ ΚΑΙ Ο ΥΠ ΟΛΟΓΙΣΤΗ ∆ΕΝ ΑΠ ΟΚΡΙΝΕΤΑΙ **—**

- Βεβαιωθείτε ότι η οθόνη είναι σωστά συνδεδεµένη µε τον υπολογιστή και µε την παροχή ρεύµατος.
- Αν η οθόνη είναι συνδεδεµένη µε τον υπολογιστή και ενεργοποιηµένη, ανατρέξτε στην ενότητα «[Ηχητικά](#page-31-0) σήµατα» στη σελίδα 32.

#### ΑΝ Η ΛΥχΝΙΑ ΤΡΟΦΟ∆ΟΣΙΑ ΑΝΑΒΟΣΒΗΝΕΙ ΣΕ ΜΠ ΛΕ χΡΩΜΑ **—** Ο υπολογιστής βρίσκεται σε κατάσταση αναµονής. Πιέστε ένα πλήκτρο στο πληκτρολόγιο, µετακινήστε το ποντίκι ή πιέστε το πλήκτρο τροφοδοσίας για επαναφορά στην κανονική λειτουργία.

#### ΑΝ Η ΛΥχΝΙΑ ΤΡΟΦΟ∆ΟΣΙΑ ΑΝΑΒΟΣΒΗΝΕΙ ΣΕ Π ΟΡΤΟΚΑΛΙ χΡΩΜΑ **—**

Ο υπολογιστής τροφοδοτείται µε ρεύµα, αλλά ίσως η λειτουργία ή η εγκατάσταση κάποιας συσκευής δεν είναι σωστή.

- Αφαιρέστε και µετά επανεγκαταστήστε όλες τις µονάδες µνήµης (ανατρέξτε στο Εγχειρίδιο σέρβις στον ιστοχώρο **support.dell.com**).
- Αφαιρέστε και µετά επανεγκαταστήστε όλες τις κάρτες επέκτασης, συµπεριλαµβανοµένων των καρτών γραφικών (ανατρέξτε στο Εγχειρίδιο σέρβις στον ιστοχώρο **support.dell.com**).

ΑΝ Η ΛΥχΝΙΑ ΤΡΟΦΟ∆ΟΣΙΑ ΕΙΝΑΙ ΣΤΑΘΕΡΑ ΑΝΑΜΜΕΝΗ ΣΕ Π ΟΡΤΟΚΑΛΙ χΡΩΜΑ **—** Υπάρχει πρόβληµα τροφοδοσίας και ίσως η λειτουργία ή η εγκατάσταση κάποιας συσκευής δεν είναι σωστή.

- Βεβαιωθείτε ότι το καλώδιο ρεύµατος του επεξεργαστή είναι καλά συνδεδεµένο στη θύρα της κάρτας συστήµατος (ανατρέξτε στο Εγχειρίδιο σέρβις στον ιστοχώρο **support.dell.com**).
- Σιγουρευτείτε ότι το κύριο καλώδιο τροφοδοσίας και το καλώδιο του µπροστινού πίνακα είναι καλά συνδεδεµένα στην κάρτα συστήµατος (ανατρέξτε στο Εγχειρίδιο σέρβις στον ιστοχώρο **support.dell.com**).

ΕΞΑΛΕΙΨΤΕ ΤΙ Π ΑΡΕΜΒΟΛΕ **—** Μερικές πιθανές αιτίες παρεµβολής είναι:

- Ρεύµα, πληκτρολόγιο και καλώδια προέκτασης ποντικιού.
- Πολλές συσκευές συνδεδεµένες στο ίδιο πολύπριζο.
- Πολλά πολύπριζα συνδεδεµένα στην ίδια πρίζα ρεύµατος.

# Προβλήµατα µνήµης

ΠΡΟΣΟΧΗ**:** Προτού ξεκινήσετε κάποια από τις διαδικασίες που αναφέρονται στην παρούσα ενότητα**,** µελετήστε τις οδηγίες για την ασφάλεια που αποστέλλονται µαζί µε τον υπολογιστή σας**.** Αν χρειάζεστε πρόσθετες πληροφορίες για τις καλύτερες πρακτικές ασφαλείας**,**  ανατρέξτε στη σελίδα σχετικά µε τη συµµόρφωση µε τους κανονισµούς**,**  στη διεύθυνση **www.dell.com/regulatory\_compliance.**

#### ΑΝ ΕΜΦΑΝΙΣΤΕΙ ΜΗΝΥΜΑ ΓΙΑ ΑΝΕΠ ΑΡΚΗ ΜΝΗΜΗ **—**

- Αποθηκεύστε και κλείστε όλα τα ανοικτά αρχεία και τερµατίστε όλα τα ανοικτά προγράµµατα που δεν χρησιµοποιείτε για να δείτε αν έτσι θα λυθεί το πρόβληµα.
- Για τις ελάχιστες απαιτήσεις µνήµης ανατρέξτε στην τεκµηρίωση του λογισµικού. Αν χρειαστεί, εγκαταστήστε πρόσθετη µνήµη (ανατρέξτε στο Εγχειρίδιο σέρβις στον ιστοχώρο **support.dell.com**).
- Τοποθετήστε ξανά τις µονάδες µνήµης (ανατρέξτε στο Εγχειρίδιο σέρβις στον ιστοχώρο **support.dell.com**) για να βεβαιωθείτε ότι ο υπολογιστής σας επικοινωνεί επιτυχώς µε τη µνήµη.
- Εκτελέστε το Dell Diagnostics (ανατρέξτε στην ενότητα «[∆ιαγνωστικό](#page-43-0) [πρόγραµµα](#page-43-0) της Dell» στη σελίδα 44).

#### ΑΝ ΑΝΤΙΜΕΤΩΠ ΙΣΕΤΕ ΑΛΛΑ Π ΡΟΒΛΗΜΑΤΑ ΜΕ ΤΗ ΜΝΗΜΗ -

- Τοποθετήστε ξανά τις μονάδες μνήμης (ανατρέξτε στο Εγχειρίδιο σέρβις στον ιστοχώρο **support.dell.com**) για να βεβαιωθείτε ότι ο υπολογιστής σας επικοινωνεί επιτυχώς µε τη µνήµη.
- Φροντίστε να ακολουθήσετε τις κατευθυντήριες γραµµές για την εγκατάσταση µνήµης (ανατρέξτε στο Εγχειρίδιο σέρβις στον ιστοχώρο **support.dell.com**).
- Σιγουρευτείτε ότι η µνήµη που χρησιµοποιείτε υποστηρίζεται από τον υπολογιστή σας. Για περισσότερες πληροφορίες σχετικά µε το είδος µνήµης που υποστηρίζεται από τον υπολογιστή σας, ανατρέξτε στην ενότητα «[Προδιαγραφές](#page-22-0)» στη σελίδα 23.
- Εκτελέστε το Dell Diagnostics (ανατρέξτε στην ενότητα «[∆ιαγνωστικό](#page-43-0) [πρόγραµµα](#page-43-0) της Dell» στη σελίδα 44).

## <span id="page-48-0"></span>Προβλήµατα κλειδώµατος και λογισµικού

ΠΡΟΣΟΧΗ**:** Προτού ξεκινήσετε κάποια από τις διαδικασίες που αναφέρονται στην παρούσα ενότητα**,** µελετήστε τις οδηγίες για την ασφάλεια που αποστέλλονται µαζί µε τον υπολογιστή σας**.** Αν χρειάζεστε πρόσθετες πληροφορίες για τις καλύτερες πρακτικές ασφαλείας**,**  ανατρέξτε στη σελίδα σχετικά µε τη συµµόρφωση µε τους κανονισµούς**,**  στη διεύθυνση **www.dell.com/regulatory\_compliance.**

#### ∆εν γίνεται εκκίνηση του υπολογιστή

ΒΕΒΑΙΩΘΕΙΤΕ ΟΤΙ ΤΟ ΤΡΟΦΟ∆ΟΤΙΚΟ ΕΙΝΑΙ ΣΤΑΘΕΡΑ ΣΥΝ∆Ε∆ΕΜΕΝΟ ΣΤΟΝ ΥΠ ΟΛΟΓΙΣΤΗ ΚΑΙ ΣΤΗΝ Π ΡΙΖΑ ΡΕΥΜΑΤΟ

#### Ο υπολογιστής δεν αποκρίνεται πλέον

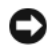

ΕΙ∆ΟΠΟΙΗΣΗ**:** Ενδέχεται να χάσετε δεδοµένα αν δεν είναι δυνατός ο τερµατισµός του λειτουργικού συστήµατος.

ΣΒΗΣΤΕ ΤΟΝ ΥΠ ΟΛΟΓΙΣΤΗ Σ Α **—** Αν δεν µπορείτε να λάβετε απόκριση πατώντας ένα πλήκτρο στο πληκτρολόγιό σας ή µετακινώντας το ποντίκι, πατήστε και κρατήστε πατηµένο το κουµπί λειτουργίας για τουλάχιστον 8 µε 10 δευτερόλεπτα (µέχρι να σβήσει ο υπολογιστής) και µετά επανεκκινήστε τον υπολογιστή σας.

#### Ένα πρόγραµµα παύει να αποκρίνεται

#### ΤΕΡΜΑΤΙΣΤΕ ΤΟ Π ΡΟΓΡΑΜΜΑ **—**

- **1** Πιέστε ταυτόχρονα <Ctrl><Shift><Esc> για να εµφανιστεί η δυνατότητα Task Manager (∆ιαχείριση εργασιών) και κάντε κλικ στην καρτέλα **Applications** (Εφαρµογές).
- **2** Κάντε κλικ για να επιλέξετε το πρόγραµµα που δεν αποκρίνεται πλέον και κλικ στην επιλογή **End Task** (Τέλος εργασίας).

#### Η λειτουργία κάποιου προγράµµατος επανειληµµένα διακόπτεται αιφνιδίως

ΣΗΜΕΙΩΣΗ**:** Τα περισσότερα λογισµικά περιλαµβάνουν οδηγίες εγκατάστασης στην τεκµηρίωσή τους ή σε δισκέτα, CD ή DVD.

ΣΥΜΒΟΥΛΕΥΤΕΙΤΕ ΤΗΝ ΤΕΚΜΗΡΙΩΣΗ ΤΟΥ ΛΟΓΙΣΜΙΚΟΥ **—** Αν χρειαστεί, απεγκαταστήστε και επανεγκαταστήστε το πρόγραµµα.

#### Κάποιο πρόγραµµα είναι σχεδιασµένο για προγενέστερη έκδοση του λειτουργικού συστήµατος **Microsoft® Windows®**

#### ΕΚΤΕΛΕΣΤΕ ΤΟ **PROGRAM COMPATIBILITY WIZARD (**Ο∆ΗΓΟ ΣΥΜΒΑΤΟΤΗΤΑ Π ΡΟΓΡΑΜΜΑΤΟ **) —**

#### *Windows Vista*:

Ο Οδηγός συµβατότητας προγραµµάτων ρυθµίζει ένα πρόγραµµα έτσι ώστε να εκτελείται σε περιβάλλον παρόµοιο µε περιβάλλοντα λειτουργικού συστήµατος διαφορετικού από τα Windows Vista.

- **1** Κάντε κλικ στις επιλογές **Start** (Έναρξη) <sup>←</sup>→ **Control Panel** (Πίνακας Ελέγχου)→ **Programs** (Προγράµµατα)→ **Use an older program with this version of Windows** (Χρήση παλιότερου προγράµµατος µε αυτήν την έκδοση των Windows).
- **2** Στην οθόνη υποδοχής κάντε κλικ στο κουµπί **Next** (Επόµενο).
- **3** Ακολουθήστε τις οδηγίες στην οθόνη.

#### *Windows XP*:

Η λειτουργία Program Compatibility Wizard (Οδηγός συµβατότητας προγράµµατος) διαµορφώνει ένα πρόγραµµα έτσι ώστε να εκτελείται σε περιβάλλον παρόµοιο µε περιβάλλοντα λειτουργικών συστηµάτων που δεν είναι Windows XP.

- **1** Επιλέξτε διαδοχικά **Start** (Έναρξη)→ **All Programs** (Όλα τα προγράµµατα)→ **Accessories** (Βοηθήµατα)→ **Program Compatibility Wizard** (Οδηγός συµβατότητας προγράµµατος)→ **Next** (Επόµενο).
- **2** Ακολουθήστε τις οδηγίες στην οθόνη.

#### Εµφανίζεται µια σταθερά µπλε οθόνη

ΣΒΗΣΤΕ ΤΟΝ ΥΠ ΟΛΟΓΙΣΤΗ Σ Α **—** Αν δεν µπορείτε να λάβετε απόκριση πατώντας ένα πλήκτρο στο πληκτρολόγιό σας ή µετακινώντας το ποντίκι, πατήστε και κρατήστε πατηµένο το κουµπί λειτουργίας για τουλάχιστον 8 µε 10 δευτερόλεπτα (µέχρι να σβήσει ο υπολογιστής) και µετά επανεκκινήστε τον υπολογιστή σας.

#### Άλλα προβλήµατα λογισµικού

#### ΣΥΜΒΟΥΛΕΥΤΕΙΤΕ ΤΗΝ ΤΕΚΜΗΡΙΩΣΗ ΤΟΥ ΛΟΓΙΣΜΙΚΟΥ Η ΕΠ ΙΚΟΙΝΩΝΗΣΤΕ ΜΕ ΤΟΝ ΚΑΤΑΣΚΕΥΑΣΤΗ ΤΟΥ ΓΙΑ Π ΛΗΡΟΦΟΡΙΕ ΣχΕΤΙΚΑ ΜΕ ΤΗΝ ΑΝΤΙΜΕΤΩΠ ΙΣΗ Π ΡΟΒΛΗΜΑΤΩΝ **—**

- Βεβαιωθείτε ότι το πρόγραµµα είναι συµβατό µε το λειτουργικό σύστηµα που έχετε εγκατεστηµένο στον υπολογιστή σας.
- Βεβαιωθείτε ότι ο υπολογιστής ικανοποιεί τις ελάχιστες απαιτήσεις υλικού για την εκτέλεση του λογισµικού. Ανατρέξτε στην τεκµηρίωση του λογισµικού για πληροφορίες.
- Βεβαιωθείτε ότι το πρόγραµµα είναι εγκατεστηµένο και διαµορφωµένο σωστά.
- Επαληθεύστε ότι τα προγράµµατα οδήγησης των συσκευών δεν βρίσκονται σε διένεξη µε το πρόγραµµα.
- Αν χρειαστεί, απεγκαταστήστε και επανεγκαταστήστε το πρόγραµµα.

#### ∆ΗΜΙΟΥΡΓΗΣΤΕ ΑΜΕΣΩ ΕΦΕ∆ΡΙΚΑ ΑΝΤΙΓΡΑΦΑ ΤΩΝ ΑΡχΕΙΩΝ Σ Α

- Χρησιµοποιήστε ένα πρόγραµµα σάρωσης ιών για να ελέγξετε τον σκληρό δίσκο, τις δισκέτες, τα CD ή τα DVD.
- Αποθηκεύστε και κλείστε όλα τα ανοικτά αρχεία ή προγράµµατα και τερµατίστε τη λειτουργία του υπολογιστή σας µέσω του µενού έναρξης.

## Υπηρεσία τεχνικής ενηµέρωσης της **Dell**

Η Υπηρεσία τεχνικής ενηµέρωσης της Dell σας ειδοποιεί µε e-mail για ενηµερώσεις λογισµικού και υλικού για τον υπολογιστή σας. Η υπηρεσία είναι δωρεάν και µπορείτε να προσαρµόσετε σύµφωνα µε τις προτιµήσεις σας το περιεχόµενο, τη µορφή και τη συχνότητα λήψης ειδοποιήσεων.

Για να εγγραφείτε στην υπηρεσία τεχνικής ενηµέρωσης της Dell, επισκεφτείτε τον ιστοχώρο **support.dell.com/technicalupdate**.

# Βοηθητική εφαρµογή **Dell Support**

Η βοηθητική εφαρµογή Dell Support είναι εγκατεστηµένη στον υπολογιστή σας και διατίθεται από το τµήµα τεχνικής υποστήριξης της Dell, µε το εικονίδιο στη γραµµή εργασιών ή από το κουµπί **Start** (Έναρξη). Χρησιµοποιήστε αυτή τη βοηθητική εφαρµογή για πληροφορίες άµεσης υποστήριξης, ενηµερώσεις λογισµικού και σαρώσεις ελέγχου της εύρυθµης λειτουργίας του υπολογιστή σας.

#### Πρόσβαση στη βοηθητική εφαρµογή **Dell Support**

Αποκτήστε πρόσβαση στη βοηθητική εφαρµογή Dell Support από το εικονίδιο στη γραµµή εργασιών ή από το µενού **Start** (Έναρξη).

Αν το εικονίδιο Dell Support δεν εµφανίζεται στη γραµµή εργασιών:

- **1** Κάντε κλικ στις επιλογές **Start** (Έναρξη)→ **All Programs** (Όλα τα προγράµµατα)→ **Dell Support**→ **Dell Support Settings** (Ρυθµίσεις Dell Support).
- **2** Βεβαιωθείτε ότι το εικονίδιο **Show icon on the taskbar** (Εµφάνιση στη γραµµή εργασιών) είναι επιλεγµένο.

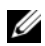

**ΣΗΜΕΙΩΣΗ:** Αν η βοηθητική εφαρμογή Dell Support δεν είναι διαθέσιμη από το µενού **Start** (Έναρξη), επισκεφτείτε τον ιστοχώρο **support.dell.com** και κάντε λήψη του λογισµικού.

Η βοηθητική εφαρµογή Dell Support είναι προσαρµοσµένη για το υπολογιστικό σας περιβάλλον.

Το εικονίδιο στη γραµµή εργασιών λειτουργεί διαφορετικά όταν κάνετε κλικ, διπλό κλικ ή δεξί κλικ.

#### Κλικ στο εικονίδιο **Dell Support**

Κάντε κλικ ή δεξί κλικ στο εικονίδιο **για να εκτελέσετε τις ακόλουθες εργασίες**:

- Έλεγχο του υπολογιστικού σας περιβάλλοντος.
- Προβολή των ρυθµίσεων της βοηθητικής εφαρµογής Dell Support.
- Πρόσβαση στο αρχείο βοήθειας για τη βοηθητική εφαρµογή Dell Support.
- Προβολή συχνών ερωτήσεων.
- Περισσότερες πληροφορίες για τη βοηθητική εφαρμογή Dell Support.
- Απενεργοποίηση της βοηθητικής εφαρµογής Dell Support.

#### ∆ιπλό κλικ στο εικονίδιο **Dell Support**

Κάντε διπλό κλικ στο εικονίδιο **για χειροκίνητο έλεγχο στο υπολογιστικό** σας περιβάλλον, προβολή των συχνών ερωτήσεων, πρόσβαση στο αρχείο βοήθειας για τη βοηθητική εφαρµογή Dell Support και προβολή των ρυθµίσεων του Dell Support.

Για περισσότερες πληροφορίες σχετικά µε τη βοηθητική εφαρµογή Dell Support, κάντε κλικ στο ερωτηµατικό (**?**) στο πάνω µέρος της οθόνης **Dell**™ **Support**.

# 5

# Επανεγκατάσταση λογισµικού

# Προγράµµατα οδήγησης

# Αναγνώριση προγραµµάτων οδήγησης

Αν αντιµετωπίζετε πρόβληµα σε κάποια συσκευή, εξακριβώστε αν το πρόβληµά σας οφείλεται στο πρόγραµµα οδήγησης και, αν χρειαστεί, ενηµερώστε το πρόγραµµα οδήγησης.

*Microsoft® Windows Vista®*:

- **1** Κάντε κλικ στο κουµπί Windows Vista Start™ (Έναρξη των Windows Vista™) και δεξί κλικ στην επιλογή **Computer** (Υπολογιστής).
- **2** Κάντε κλικ στις επιλογές **Properties** (Ιδιότητες)→ **Device Manager**  (∆ιαχείριση συσκευών).
	- ΣΗΜΕΙΩΣΗ**:** Μπορεί να εµφανιστεί το παράθυρο **User Account Control** (Έλεγχος λογαριασµού Χρήστη). Αν είστε διαχειριστής στον υπολογιστή, κάντε κλικ στο **Continue** (Συνέχεια). ∆ιαφορετικά, επικοινωνήστε µε το διαχειριστή σας για να συνεχίσετε την επιθυµητή ενέργεια.

*Microsoft Windows® XP*:

- **1** Κάντε κλικ στις επιλογές **Start** (Έναρξη)→ **Control Panel** (Πίνακας ελέγχου).
- **2** Στη δυνατότητα **Pick a Category** (Επιλογή κατηγορίας) κάντε κλικ στις επιλογές **Performance and Maintenance** (Επιδόσεις και συντήρηση) και **System** (Σύστηµα).
- **3** Στο παράθυρο **System Properties** (Ιδιότητες συστήµατος) κάντε κλικ στην καρτέλα **Hardware** (Υλικό) και στην επιλογή **Device Manager** (∆ιαχείριση συσκευών).

Κάντε κύλιση της λίστας προς τα κάτω για να δείτε αν στο εικονίδιο κάποιας συσκευής υπάρχει θαυµαστικό (κίτρινος κύκλος µε **[!]**).

Αν δίπλα στο όνοµα της συσκευής υπάρχει θαυµαστικό, µπορεί να χρειαστεί να εγκαταστήσετε ξανά το πρόγραµµα οδήγησης ή να εγκαταστήσετε ένα νέο πρόγραµµα οδήγησης (ανατρέξτε στην ενότητα «[Επανεγκατάσταση](#page-55-0) [προγραµµάτων](#page-55-0) οδήγησης και βοηθητικών εφαρµογών» στη σελίδα 56).

#### <span id="page-55-0"></span>Επανεγκατάσταση προγραµµάτων οδήγησης και βοηθητικών εφαρµογών

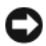

ΕΙ∆ΟΠΟΙΗΣΗ**:** Ο ιστοχώρος τεχνικής υποστήριξης της Dell στη διεύθυνση **support.dell.com** και τα µέσα µε το όνοµα Drivers and Utilities (Προγράµµατα οδήγησης και βοηθητικές εφαρµογές) παρέχουν εγκεκριµένα προγράµµατα οδήγησης για υπολογιστές Dell™. Αν εγκαταστήσετε προγράµµατα οδήγησης από άλλους πόρους, ο υπολογιστής σας µπορεί να µη λειτουργήσει σωστά.

#### <span id="page-55-1"></span>Επιστροφή σε προηγούµενη έκδοση οδήγησης συσκευής

*Windows Vista*:

- 1 Κάντε κλικ στο κουμπί Windows Vista Start<sup>TM</sup> (Έναρξη των Windows Vista<sup>TM</sup>) και δεξί κλικ στην επιλογή **Computer** (Υπολογιστής).
- **2** Κάντε κλικ στις επιλογές **Properties** (Ιδιότητες)→ **Device Manager**  (∆ιαχείριση συσκευών).

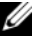

- ΣΗΜΕΙΩΣΗ**:** Μπορεί να εµφανιστεί το παράθυρο **User Account Control** (Έλεγχος λογαριασµού Χρήστη). Αν είστε διαχειριστής στον υπολογιστή, κάντε κλικ στο **Continue** (Συνέχεια). ∆ιαφορετικά, επικοινωνήστε µε το διαχειριστή σας για να συνεχίσετε την επιθυµητή ενέργεια.
- **3** Κάντε δεξί κλικ στη συσκευή για την οποία έγινε η εγκατάσταση του νέου προγράµµατος οδήγησης και κλικ στην επιλογή **Properties** (Ιδιότητες).
- **4** Κάντε κλικ στις καρτέλες **Drivers** (Προγράµµατα οδήγησης)→ **Roll Back Driver** (Επαναφορά προγράµµατος οδήγησης).

*Windows XP*:

- **1** Κάντε κλικ στις επιλογές **Start** (Έναρξη)→ **My Computer** (Ο υπολογιστής µου)→ **Properties** (Ιδιότητες)→ **Hardware** (Υλικό)→ **Device Manager**  (∆ιαχείριση συσκευών).
- **2** Κάντε δεξί κλικ στη συσκευή για την οποία έγινε η εγκατάσταση του νέου προγράµµατος οδήγησης και κλικ στην επιλογή **Properties** (Ιδιότητες).
- **3** Κάντε κλικ στις καρτέλες **Drivers** (Προγράµµατα οδήγησης)→ **Roll Back Driver** (Επαναφορά προγράµµατος οδήγησης).

Αν η λειτουργία Device Driver Rollback (Επαναφορά προγράµµατος οδήγησης συσκευής) δεν λύσει το πρόβληµα, χρησιµοποιήστε τη λειτουργία System Restore (Επαναφορά συστήµατος) (ανατρέξτε στην ενότητα «[Επαναφορά](#page-58-0) του [λειτουργικού](#page-58-0) σας συστήµατος» στη σελίδα 59) για να επιστρέψει ο υπολογιστής σας στην κατάσταση λειτουργίας που ίσχυε προτού εγκαταστήσετε το νέο πρόγραµµα οδήγησης.

#### Χρήση των µέσων µε το όνοµα **Drivers and Utilities (**Προγράµµατα οδήγησης και βοηθητικές εφαρµογές**)**

Αν µε τη χρήση της λειτουργίας Device Driver Rollback (Επαναφορά προγράµµατος οδήγησης συσκευής) ή System Restore (Επαναφορά συστήµατος) (ανατρέξτε στην ενότητα «Επαναφορά του [λειτουργικού](#page-58-0) σας συστήµατος» στη σελίδα 59) δεν λυθεί το πρόβληµα, επανεγκαταστήστε το πρόγραµµα οδήγησης από τα µέσα µε το όνοµα *Drivers and Utilities* (Προγράµµατα οδήγησης και βοηθητικές εφαρµογές).

**1** Μόλις παρουσιαστεί η επιφάνεια εργασίας των Windows, τοποθετήστε στη µονάδα τα µέσα µε το όνοµα *Drivers and Utilities* (Προγράµµατα οδήγησης και βοηθητικές εφαρµογές).

Αν χρησιµοποιείτε τα µέσα *Drivers and Utilities* (Προγράµµατα οδήγησης και βοηθητικές εφαρµογές) για πρώτη φορά, προχωρήστε στο [βήµα](#page-56-0) 2. Αν όχι, περάστε στο [βήµα](#page-57-0) 5.

- <span id="page-56-0"></span>**2** Όταν αρχίζει το πρόγραµµα εγκατάστασης των µέσων *Drivers and Utilities*  (Προγράµµατα οδήγησης και βοηθητικές εφαρµογές), ακολουθήστε τις προτροπές στην οθόνη.
	- ΣΗΜΕΙΩΣΗ**:** Στις περισσότερες περιπτώσεις η εκτέλεση του προγράµµατος Drivers and Utilities (Προγράµµατα οδήγησης και βοηθητικές εφαρµογές) αρχίζει αυτόµατα. Αν δεν αρχίσει αυτόµατα, κάντε έναρξη του Windows Explorer, κλικ στον κατάλογο της µονάδας µε τα µέσα που θέλετε να προβάλετε το περιεχόµενό τους και µετά διπλό κλικ στο αρχείο **autorcd.exe**.
- **3** Όταν εµφανιστεί το παράθυρο **InstallShield Wizard Complete** (Ολοκλήρωση Οδηγού ΙnstallShield), αφαιρέστε από τη µονάδα τα µέσα *Drivers and Utilities* (Προγράµµατα οδήγησης και βοηθητικές εφαρµογές) και κάντε κλικ στην επιλογή **Finish** (Τέλος) για επανεκκίνηση του υπολογιστή.
- **4** Όταν δείτε την επιφάνεια εργασίας των Windows, τοποθετήστε ξανά στη µονάδα τα µέσα µε το όνοµα *Drivers and Utilities* (Προγράµµατα οδήγησης και βοηθητικές εφαρµογές).
- <span id="page-57-0"></span>**5** Στην οθόνη **Welcome Dell System Owner** (Κάτοχε συστήµατος Dell, καλώς ήλθατε) κάντε κλικ στην επιλογή **Next** (Επόµενο).
	- ΣΗΜΕΙΩΣΗ**:** Το πρόγραµµα Drivers and Utilities (Προγράµµατα οδήγησης και βοηθητικές εφαρµογές) παρουσιάζει προγράµµατα οδήγησης µόνο για το υλικό που παραλάβατε εγκατεστηµένο στον υπολογιστή σας. Αν εγκαταστήσατε πρόσθετο υλικό, µπορεί να µην παρουσιάζονται τα προγράµµατα οδήγησης για το νέο υλικό. Αν δεν παρουσιάζονται εκείνα τα προγράµµατα οδήγησης, τερµατίστε το πρόγραµµα Drivers and Utilities (Προγράµµατα οδήγησης και βοηθητικές εφαρµογές). Για πληροφορίες σχετικά µε τα προγράµµατα οδήγησης, ανατρέξτε στην τεκµηρίωση που παραλάβατε µαζί µε τη συσκευή.

Στη συνέχεια, θα εµφανιστεί ένα µήνυµα που δηλώνει ότι ο οπτικός δίσκος *Drivers and Utilities* (Προγράµµατα οδήγησης και βοηθητικές εφαρµογές) ανιχνεύουν το υλικό στον υπολογιστή σας.

Τα προγράµµατα οδήγησης που χρησιµοποιούνται από τον υπολογιστή σας παρουσιάζονται αυτόµατα στο παράθυρο **My Drivers—The ResourceCD has identified these components in your system** (Τα προγράμματα οδήγησής µου—Το CD πόρων εντόπισε τα στοιχεία αυτά στο σύστηµά σας).

**6** Κάντε κλικ στο πρόγραµµα οδήγησης που θέλετε να εγκαταστήσετε και ακολουθήστε τις οδηγίες στην οθόνη.

Αν ένα συγκεκριµένο πρόγραµµα οδήγησης δεν παρατίθεται, αυτό σηµαίνει ότι δεν απαιτείται από το λειτουργικό σας σύστηµα.

#### Χειροκίνητη επανεγκατάσταση προγραµµάτων οδήγησης

Μετά την εξαγωγή των αρχείων του προγράµµατος οδήγησης στον σκληρό σας δίσκο, όπως περιγράφεται στην προηγούµενη ενότητα:

- **1** Κάντε κλικ στο κουµπί Windows Vista Start™ (Έναρξη των Windows Vista™) και δεξί κλικ στην επιλογή **Computer** (Υπολογιστής).
- **2** Κάντε κλικ στις επιλογές **Properties** (Ιδιότητες)→ **Device Manager**  (∆ιαχείριση συσκευών).

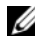

ΣΗΜΕΙΩΣΗ**:** Μπορεί να εµφανιστεί το παράθυρο **User Account Control** (Έλεγχος λογαριασµού Χρήστη). Αν είστε διαχειριστής στον υπολογιστή, κάντε κλικ στο **Continue** (Συνέχεια). ∆ιαφορετικά, επικοινωνήστε µε το διαχειριστή σας για να συνεχίσετε την επιθυµητή ενέργεια.

- **3** Κάντε διπλό κλικ στον τύπο της συσκευής για την οποία εγκαθιστάτε το πρόγραµµα οδήγησης (για παράδειγµα, **Audio** (Ήχος) ή **Video** (Εικόνα)).
- **4** Κάντε διπλό κλικ στο όνοµα της συσκευής για την οποία εγκαθιστάτε το πρόγραµµα οδήγησης.
- **5** Κάντε κλικ στις καρτέλες **Driver** (Πρόγραµµα οδήγησης)→ **Update Driver**  (Ενηµέρωση προγράµµατος οδήγησης)→ **Browse my computer for driver software** (Αναζήτηση λογισµικού προγράµµατος οδήγησης στον υπολογιστή µου).
- **6** Κάντε κλικ στην επιλογή **Browse** (Αναζήτηση) και περιηγηθείτε στη θέση όπου νωρίτερα αντιγράψατε τα αρχεία του προγράµµατος οδήγησης.
- **7** Όταν εµφανίζεται το όνοµα του κατάλληλου προγράµµατος οδήγησης, κάντε κλικ στο όνοµα του προγράµµατος οδήγησης→ **OK**→ **Next** (Επόµενο).
- **8** Κάντε κλικ στην επιλογή **Finish** (Τέλος) και επανεκκίνηση του υπολογιστή σας.

# <span id="page-58-0"></span>Επαναφορά του λειτουργικού σας συστήµατος

Μπορείτε να κάνετε επαναφορά του λειτουργικού σας συστήµατος µε τους εξής τρόπους:

- Η λειτουργία Microsoft Windows System Restore (Επαναφορά συστήµατος) επαναφέρει τον υπολογιστή σας σε κάποια προγενέστερη κατάσταση λειτουργίας χωρίς να επηρεάζει τα αρχεία δεδοµένων. Χρησιµοποιήστε τη λειτουργία System Restore (Επαναφορά συστήµατος) ως πρώτη λύση για την επαναφορά του λειτουργικού σας συστήµατος και τη διατήρηση των αρχείων δεδοµένων.
- Η λειτουργία Dell Factory Image Restore (Επαναφορά εργοστασιακού ειδώλου Dell) (διαθέσιμη σε Windows Vista) επαναφέρει τη μονάδα του σκληρού σας δίσκου στην κατάσταση λειτουργίας που ήταν όταν αγοράσατε τον υπολογιστή. Το πρόγραµµα διαγράφει οριστικά όλα τα δεδοµένα που υπάρχουν στον σκληρό δίσκο και καταργεί την εγκατάσταση τυχόν προγραµµάτων που εγκαταστήσατε µετά την παραλαβή του υπολογιστή. Χρησιµοποιήστε τη λειτουργία Dell Factory Image Restore (Επαναφορά εργοστασιακού ειδώλου Dell) µόνο αν δεν λυθεί το πρόβληµα στο λειτουργικό σας σύστηµα µε τη λειτουργία System Restore (Επαναφορά συστήματος).

• Αν µαζί µε τον υπολογιστή σας παραλάβατε έναν οπτικό δίσκο µε τίτλο *Operating System* (Λειτουργικό σύστηµα), µπορείτε να τον χρησιµοποιήσετε για επαναφορά του λειτουργικού σας συστήµατος. Ωστόσο, η χρήση του µέσου µε το όνοµα *Operating System* (Λειτουργικό σύστηµα) διαγράφει και όλα τα δεδοµένα που υπάρχουν στον σκληρό δίσκο. Χρησιµοποιήστε το µέσο µόνο αν η λειτουργία System Restore (Επαναφορά συστήµατος) δεν έλυσε το πρόβληµα που είχε το λειτουργικό σας σύστηµα.

# <span id="page-59-0"></span>Χρήση της Επαναφορά Συστή**µ**ατος για τα **Microsoft® Windows®**

Τα λειτουργικά συστήµατα Windows παρέχουν την επιλογή System Restore (Επαναφορά συστήµατος) που σας επιτρέπει να επαναφέρετε τον υπολογιστή σας σε κάποια προγενέστερη κατάσταση λειτουργίας (χωρίς να επηρεαστούν τα αρχεία δεδοµένων), αν οι αλλαγές που έγιναν στο υλικό, το λογισµικό ή άλλες ρυθµίσεις του συστήµατος έχουν αφήσει τον υπολογιστή σε ανεπιθύµητη κατάσταση λειτουργίας. Όσες αλλαγές κάνει η λειτουργία System Restore (Επαναφορά συστήµατος) στον υπολογιστή σας είναι πλήρως αναστρέψιµες.

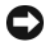

ΕΙ∆ΟΠΟΙΗΣΗ**:** Φροντίστε να δηµιουργείτε τακτικά εφεδρικά αντίγραφα των αρχείων των δεδοµένων σας. Η λειτουργία System Restore (Επαναφορά συστήµατος) δεν παρακολουθεί ούτε επαναφέρει τα αρχεία των δεδοµένων σας.

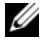

ΣΗΜΕΙΩΣΗ**:** Οι διαδικασίες αυτού του εγγράφου γράφτηκαν για την προεπιλεγµένη προβολή των Windows, έτσι µπορεί να µην ισχύουν αν ρυθµίσετε τον υπολογιστή σας Dell™ στην κλασική προβολή των Windows.

ΣΗΜΕΙΩΣΗ**:** Ρυθµίστε στον υπολογιστή σας Dell™ την κλασική προβολή των Windows.

#### Έναρξη της λειτουργίας **System Restore (**Επαναφορά συστήµατος**)**

*Windows Vista*:

- **1** Κάντε κλικ στην επιλογή **Start** (Έναρξη) .
- **2** Στο πλαίσιο Start Search (Έναρξη αναζήτησης) πληκτρολογήστε System Restore (Επαναφορά συστήµατος) και πιέστε <Enter>.
	- ΣΗΜΕΙΩΣΗ**:** Μπορεί να εµφανιστεί το παράθυρο **User Account Control** (Έλεγχος λογαριασµού Χρήστη). Αν είστε διαχειριστής στον υπολογιστή, κάντε κλικ στην επιλογή **Continue** (Συνέχεια). Αλλιώς, επικοινωνήστε µε το διαχειριστή σας για να συνεχίσετε την επιθυµητή ενέργεια.

**3** Κάντε κλικ στην επιλογή **Next** (Επόµενο) και ακολουθήστε τις υπόλοιπες προτροπές στην οθόνη.

Στην περίπτωση που η λειτουργία System Restore (Επαναφορά συστήµατος) δεν έλυσε το πρόβληµα, µπορείτε να αναιρέσετε την τελευταία επαναφορά συστήµατος (ανατρέξτε στην ενότητα «Αναίρεση της τελευταίας [επαναφοράς](#page-60-0) συστήµατος» στη [σελίδα](#page-60-0) 61).

*Windows XP*:

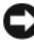

ΕΙ∆ΟΠΟΙΗΣΗ**:** Προτού επαναφέρετε τον υπολογιστή σε προγενέστερη κατάσταση λειτουργίας, αποθηκεύστε και κλείστε όλα τα ανοιχτά αρχεία και τερµατίστε όλα τα ανοιχτά προγράµµατα. Μην αλλάξετε, ανοίξετε ή διαγράψετε αρχεία ή προγράµµατα ωσότου ολοκληρωθεί η επαναφορά του συστήµατος.

- **1** Κάντε κλικ στις επιλογές **Start** (Έναρξη)→ **All Programs** (Όλα τα προγράµµατα)→ **Accessories** (Βοηθήµατα)→ **System Tools** (Εργαλεία συστήµατος)→ **System Restore** (Επαναφορά συστήµατος).
- **2** Κάντε κλικ είτε στην επιλογή **Restore my computer to an earlier time**  (Επαναφορά του υπολογιστή µου σε προγενέστερο χρόνο) είτε **Create a restore point** (∆ηµιουργία σηµείου επαναφοράς).
- **3** Κάντε κλικ στην επιλογή **Next** (Επόµενο) και ακολουθήστε τις υπόλοιπες προτροπές στην οθόνη.

#### <span id="page-60-0"></span>Αναίρεση της τελευταίας επαναφοράς συστήµατος

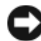

ΕΙ∆ΟΠΟΙΗΣΗ**:** Προτού αναιρέσετε την τελευταία επαναφορά συστήµατος, αποθηκεύστε και κλείστε όλα τα ανοιχτά αρχεία και κλείστε όλα τα ανοιχτά προγράµµατα. Μην αλλάξετε, ανοίξετε ή διαγράψετε αρχεία ή προγράµµατα ωσότου ολοκληρωθεί η επαναφορά του συστήµατος.

*Windows Vista*:

- **1** Κάντε κλικ στην επιλογή **Start** (Έναρξη) .
- **2** Στο πλαίσιο Start Search (Έναρξη αναζήτησης) πληκτρολογήστε System Restore (Επαναφορά συστήµατος) και πιέστε <Enter>.
- **3** Κάντε κλικ στις επιλογές **Undo my last restoration** (Αναίρεση της τελευταίας επαναφοράς µου) και **Next** (Επόµενο).

#### *Windows XP*:

- **1** Κάντε κλικ στις επιλογές **Start** (Έναρξη)→ **All Programs** (Όλα τα προγράµµατα)→ **Accessories** (Βοηθήµατα)→ **System Tools** (Εργαλεία συστήµατος)→ **System Restore** (Επαναφορά συστήµατος).
- **2** Κάντε κλικ στις επιλογές **Undo my last restoration** (Αναίρεση της τελευταίας επαναφοράς µου) και **Next** (Επόµενο).

#### Ενεργοποίηση της λειτουργίας **System Restore (**Επαναφορά συστήµατος**)**

ΣΗΜΕΙΩΣΗ**:** Τα Windows Vista δεν απενεργοποιούν τη λειτουργία System Restore (Επαναφορά συστήµατος) άσχετα από το αν υπάρχει λίγος χώρος στο δίσκο. Συνεπώς, τα βήµατα που ακολουθούν ισχύουν µόνο για τα Windows XP.

Αν επανεγκαταστήσετε τα Windows XP µε ελεύθερο χώρο στον σκληρό δίσκο λιγότερο από 200 MB, τότε η Επαναφορά συστήµατος απενεργοποιείται αυτόµατα.

Για να δείτε αν ενεργοποιήθηκε η λειτουργία System Restore (Επαναφορά συστήµατος):

- **1** Κάντε κλικ στις επιλογές **Start** (Έναρξη)→ **Control Panel** (Πίνακας ελέγχου)→ **Performance and Maintenance** (Επιδόσεις και συντήρηση)→ **System** (Σύστηµα).
- **2** Κάντε κλικ στην καρτέλα **System Restore** (Επαναφορά Συστήµατος) και σιγουρευτείτε ότι η επιλογή **Turn off System Restore** (Απενεργοποίηση της επαναφοράς συστήµατος) δεν είναι επιλεγµένη.

#### Χρήση της λειτουργίας **Dell™ Factory Image Restore (**Επαναφορά εργοστασιακού ειδώλου **Dell™)**

ΕΙ∆ΟΠΟΙΗΣΗ**:** Η χρήση της λειτουργίας Dell Factory Image Restore (Επαναφορά εργοστασιακού ειδώλου Dell) διαγράφει µόνιµα όλα τα δεδοµένα που υπάρχουν στον σκληρό δίσκο και καταργεί κάθε πρόγραµµα ή πρόγραµµα οδήγησης που εγκαταστήσατε µετά την παραλαβή του υπολογιστή σας. Αν είναι δυνατό, προτού χρησιµοποιήσετε αυτές τις επιλογές, δηµιουργήστε εφεδρικά αντίγραφα των δεδοµένων. Χρησιµοποιήστε τη λειτουργία Dell Factory Image Restore (Επαναφορά εργοστασιακού ειδώλου Dell) µόνο αν δεν λυθεί το πρόβληµα στο λειτουργικό σας σύστηµα µε τη λειτουργία System Restore (Επαναφορά συστήµατος).

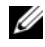

ΣΗΜΕΙΩΣΗ**:** Η λειτουργία Dell Factory Image Restore (Επαναφορά εργοστασιακού ειδώλου Dell) µπορεί να µην είναι διαθέσιµη σε ορισµένες χώρες ή σε κάποιους υπολογιστές.

Χρησιµοποιήστε τη λειτουργία Dell Factory Image Restore (Επαναφορά εργοστασιακού ειδώλου Dell) (σε Windows Vista) µόνο ως τελευταία λύση για την επαναφορά του λειτουργικού σας συστήµατος. Αυτές οι επιλογές επαναφέρουν τον σκληρό σας δίσκο στην κατάσταση λειτουργίας που βρισκόταν όταν αγοράσατε τον υπολογιστή. Κάθε πρόγραµµα ή αρχείο που προστέθηκε από τότε που αγοράσατε τον υπολογιστή σας—συµπεριλαµβανοµένων των αρχείων δεδοµένων διαγράφονται µόνιµα από τον σκληρό δίσκο. Τα αρχεία δεδοµένων περιλαµβάνουν έγγραφα, υπολογιστικά έγγραφα, µηνύµατα ηλεκτρονικής αλληλογραφίας, ψηφιακές φωτογραφίες, αρχεία µουσικής και ούτω καθεξής. Αν είναι δυνατό, δηµιουργήστε αντίγραφα ασφαλείας όλων των δεδοµένων σας προτού χρησιµοποιήσετε το Factory Image Restore (Επαναφορά εργοστασιακού ειδώλου).

#### **Dell Factory Image Restore (**Επαναφορά εργοστασιακού ειδώλου **Dell) (**µόνο στα **Windows Vista)**

- **1** Ανοίξτε τον υπολογιστή. Μόλις εµφανιστεί το λογότυπο Dell, πατήστε το πλήκτρο <F8> αρκετές φορές για να αποκτήσετε πρόσβαση στο παράθυρο Vista Advanced Boot Options (Επιλογές εκκίνησης για προχωρηµένους) των Windows Vista.
- **2** Επιλέξτε **Repair Your Computer** (Επιδιόρθωση του υπολογιστή σας).

Θα εµφανιστεί το παράθυρο Επιλογές αποκατάστασης συστήµατος.

- **3** Επιλέξτε µια διάταξη πληκτρολογίου και κατόπιν κάντε κλικ στο **Next** (Επόµενο).
- **4** Για να αποκτήσετε πρόσβαση στις επιλογές επαναφοράς, συνδεθείτε ως τοπικός χρήστης. Για πρόσβαση στη γραµµή εντολών, πληκτρολογήστε administrator στο πεδίο ονόµατος χρήστη, µετά πατήστε **OK**.
- **5** Κάντε κλικ στην επιλογή **Dell Factory Image Restore** (Επαναφορά εργοστασιακού ειδώλου Dell).
	- ΣΗΜΕΙΩΣΗ**:** Ανάλογα µε τη διαµόρφωση των παραµέτρων, µπορεί να χρειαστεί να επιλέξτε **Dell Factory Tools** (Εργοστασιακά εργαλεία Dell) και µετά **Dell Factory Image Restore** (Επαναφορά εργοστασιακού ειδώλου Dell).

**6** Στην οθόνη υποδοχής της λειτουργίας Dell Factory Image Restore (Επαναφορά εργοστασιακού ειδώλου Dell) κάντε κλικ στην επιλογή **Next** (Επόµενο).

Εµφανίζεται η οθόνη Confirm Data Deletion (Επιβεβαίωση διαγραφής δεδοµένων).

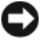

ΕΙ∆ΟΠΟΙΗΣΗ**:** Αν δεν θέλετε να προχωρήσετε στη λειτουργία Factory Image Restore (Επαναφορά εργοστασιακού ειδώλου), κάντε κλικ στην επιλογή **Cancel** (Ακύρωση).

**7** Κάντε κλικ στο πλαίσιο ελέγχου για να επιβεβαιώσετε ότι θέλετε να συνεχίσετε την εκ νέου διαµόρφωση του σκληρού δίσκου και την επαναφορά του λογισµικού του συστήµατος στην εργοστασιακή κατάσταση και µετά κάντε κλικ στην επιλογή **Next** (Επόµενο).

Η διαδικασία επαναφοράς αρχίζει και µπορεί να χρειαστεί πέντε λεπτά ή περισσότερο για να ολοκληρωθεί. Ένα µήνυµα εµφανίζεται όταν οι εφαρµογές του λειτουργικού συστήµατος και οι εργοστασιακές εφαρµογές έχουν επαναφερθεί στην εργοστασιακή κατάσταση.

**8** Κάντε κλικ στην επιλογή **Finish** (Τέλος) για επανεκκίνηση του υπολογιστή.

## Χρήση των µέσων µε το όνοµα **Operating System (**Λειτουργικό σύστηµα**)**

#### Προτού ξεκινήσετε

Αν σκέφτεστε να επανεγκαταστήσετε το λειτουργικό σύστηµα Windows για να διορθώσετε κάποιο πρόβληµα σε πρόγραµµα οδήγησης που εγκαταστήσατε πρόσφατα, δοκιµάστε πρώτα να χρησιµοποιήσετε τη λειτουργία Device Driver Rollback (Επαναφορά προγράµµατος οδήγησης) των Windows. ∆είτε «Επιστροφή σε [προηγούµενη](#page-55-1) έκδοση οδήγησης συσκευής» στη σελίδα 56. Αν η λειτουργία Επαναφοράς προγράµµατος οδήγησης συσκευής δεν λύσει το πρόβληµα, τότε χρησιµοποιήστε τη λειτουργία Επαναφοράς Συστήµατος για να επαναφέρετε το λειτουργικό σας σύστηµα στην κατάσταση λειτουργίας που ήταν πριν από την εγκατάσταση του προγράµµατος οδήγησης της νέας συσκευής. ∆είτε «Χρήση της Επαναφορά Συστήµατος για τα Microsoft[® Windows®»](#page-59-0) στη [σελίδα](#page-59-0) 60.

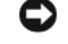

ΕΙ∆ΟΠΟΙΗΣΗ**:** Προτού εκτελεστεί η εγκατάσταση, δηµιουργήστε εφεδρικά αντίγραφα για όλα τα αρχεία δεδοµένων που περιέχει η κύρια µονάδα του σκληρού σας δίσκου. Για συµβατικές ρυθµίσεις παραµέτρων του σκληρού δίσκου, η κύρια µονάδα σκληρού δίσκου είναι η πρώτη µονάδα δίσκου που ανιχνεύεται από τον υπολογιστή.

Για να επανεγκαταστήσετε τα Windows, χρειάζεστε τα µέσα της Dell™ µε το όνοµα *Operating System* (Λειτουργικό σύστηµα) και τα µέσα της Dell *Drivers and Utilities* (Προγράµµατα οδήγησης και βοηθητικές εφαρµογές).

ΣΗΜΕΙΩΣΗ**:** Ο οπτικός δίσκος Drivers and Utilities (Προγράµµατα οδήγησης και βοηθητικές εφαρµογές) της Dell περιέχουν προγράµµατα οδήγησης που εγκαταστάθηκαν κατά τη συναρµολόγηση του υπολογιστή. Χρησιµοποιήστε το CD/DVD Προγράµµατα οδήγησης και βοηθητικές εφαρµογές της Dell για να φορτώσετε οποιαδήποτε προγράµµατα οδήγησης. Ανάλογα µε την περιοχή από την οποία παραγγείλατε τον υπολογιστή σας ή µε το αν ζητήσατε τα µέσα, µπορεί να µην παραλάβετε µαζί µε τον υπολογιστή σας τα µέσα της Dell µε το όνοµα Drivers and Utilities (Προγράµµατα οδήγησης και βοηθητικές εφαρµογές) και τα µέσα της Dell με το όνομα Operating System (Λειτουργικό σύστημα).

#### Επανεγκατάσταση των **Windows**

Η ολοκλήρωση της διαδικασίας επανεγκατάστασης µπορεί να διαρκέσει από 1 έως 2 ώρες. Αφού επανεγκαταστήσετε το λειτουργικό σύστηµα, πρέπει να επανεγκαταστήσετε τα προγράµµατα οδήγησης, τα προγράµµατα προστασίας από ιούς και άλλο λογισµικό.

- **1** Αποθηκεύστε και κλείστε όλα τα ανοιχτά αρχεία και κλείστε όλα τα ανοιχτά προγράµµατα.
- **2** Τοποθετήστε στη µονάδα τα µέσα µε το όνοµα *Operating System* (Λειτουργικό σύστηµα).
- **3** Αν εµφανιστεί το µήνυµα Install Windows (Εγκατάσταση Windows), κάντε κλικ στην επιλογή **Exit** (Έξοδος).

**4** Επανεκκινήστε τον υπολογιστή.

Όταν εµφανιστεί το λογότυπο DELL, πιέστε αµέσως <F12>.

- 
- ΣΗΜΕΙΩΣΗ**:** Αν περιµένετε πολλή ώρα και εµφανίζεται το λογότυπο του λειτουργικού συστήµατος, συνεχίστε να περιµένετε ωσότου δείτε την επιφάνεια εργασίας των Microsoft® Windows® και µετά τερµατίστε τη λειτουργία του υπολογιστή σας και δοκιµάστε ξανά.

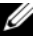

ΣΗΜΕΙΩΣΗ**:** Τα βήµατα που ακολουθούν αλλάζουν την ακολουθία εκκίνησης µόνο για µία φορά. Στην επόµενη διαδικασία εκκίνησης, η εκκίνηση του υπολογιστή γίνεται σύµφωνα µε τις συσκευές που καθορίζονται στο πρόγραµµα εγκατάστασης του συστήµατος.

- **5** Όταν εµφανιστεί η λίστα συσκευών εκκίνησης, επισηµάνετε την επιλογή **CD/DVD/CD-RW Drive** (Μονάδα CD/DVD/CD-RW) και κατόπιν πατήστε το πλήκτρο <Enter>.
- **6** Πιέστε ένα πλήκτρο για **Boot from CD-ROM** (Εκκίνηση από το CD-ROM) και ακολουθήστε τις οδηγίες στην οθόνη για να ολοκληρώσετε την εγκατάσταση.

# Εύρεση Πληροφοριών

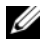

ΣΗΜΕΙΩΣΗ**:** Ορισµένες λειτουργίες ή µέσα µπορεί να είναι προαιρετικά και µπορεί να µην αποστέλλονται µε τον υπολογιστή σας. Ορισµένες λειτουργίες ή µέσα µπορεί να µην είναι διαθέσιµα σε ορισµένες χώρες.

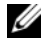

ΣΗΜΕΙΩΣΗ**:** Πρόσθετες πληροφορίες µπορούν να αποσταλούν µαζί µε τον υπολογιστή σας.

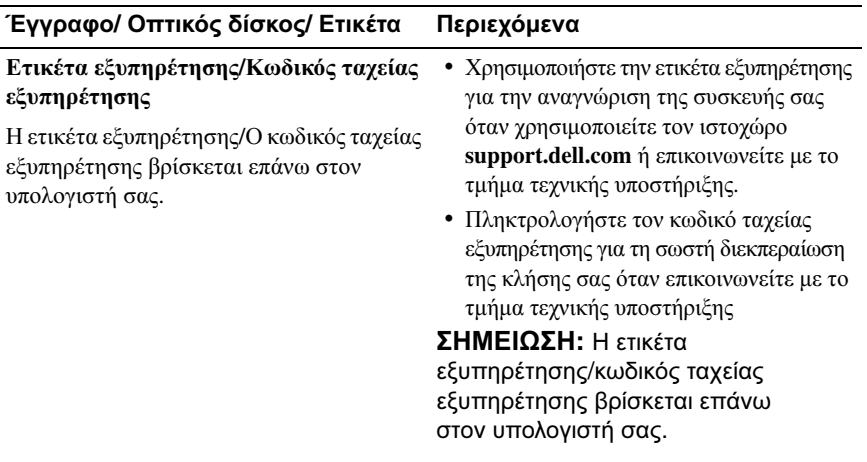

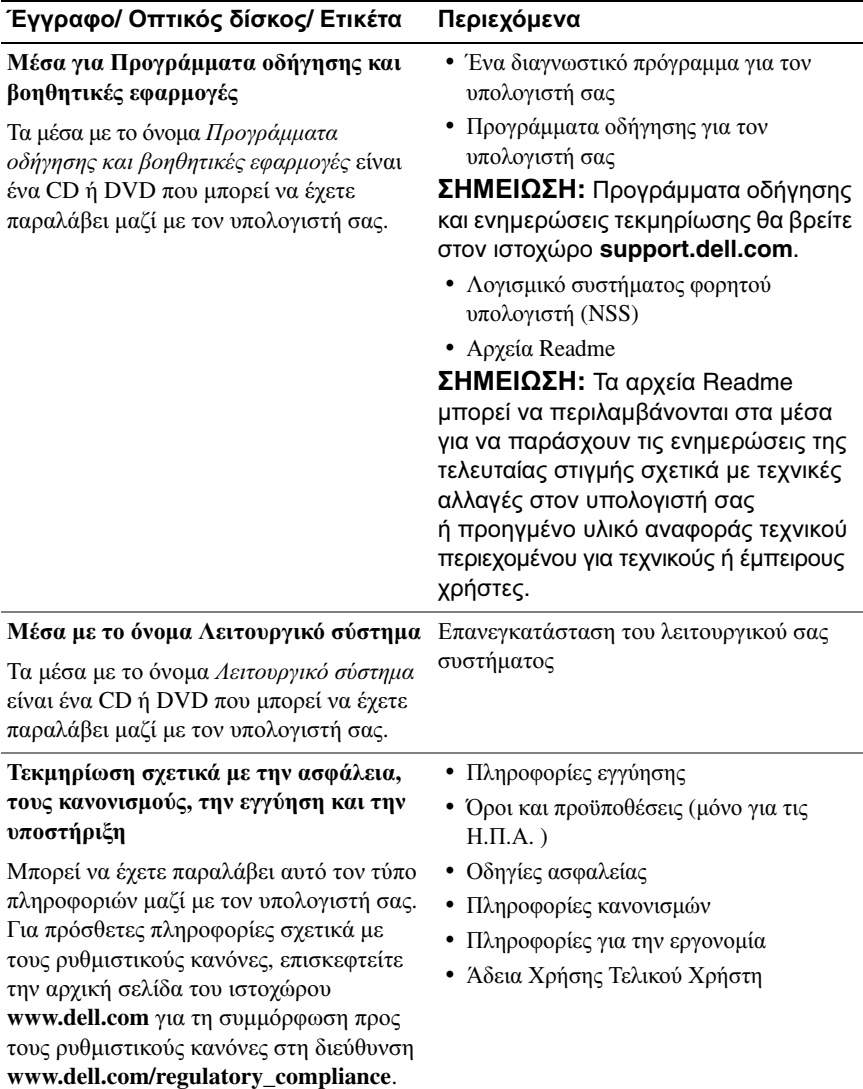

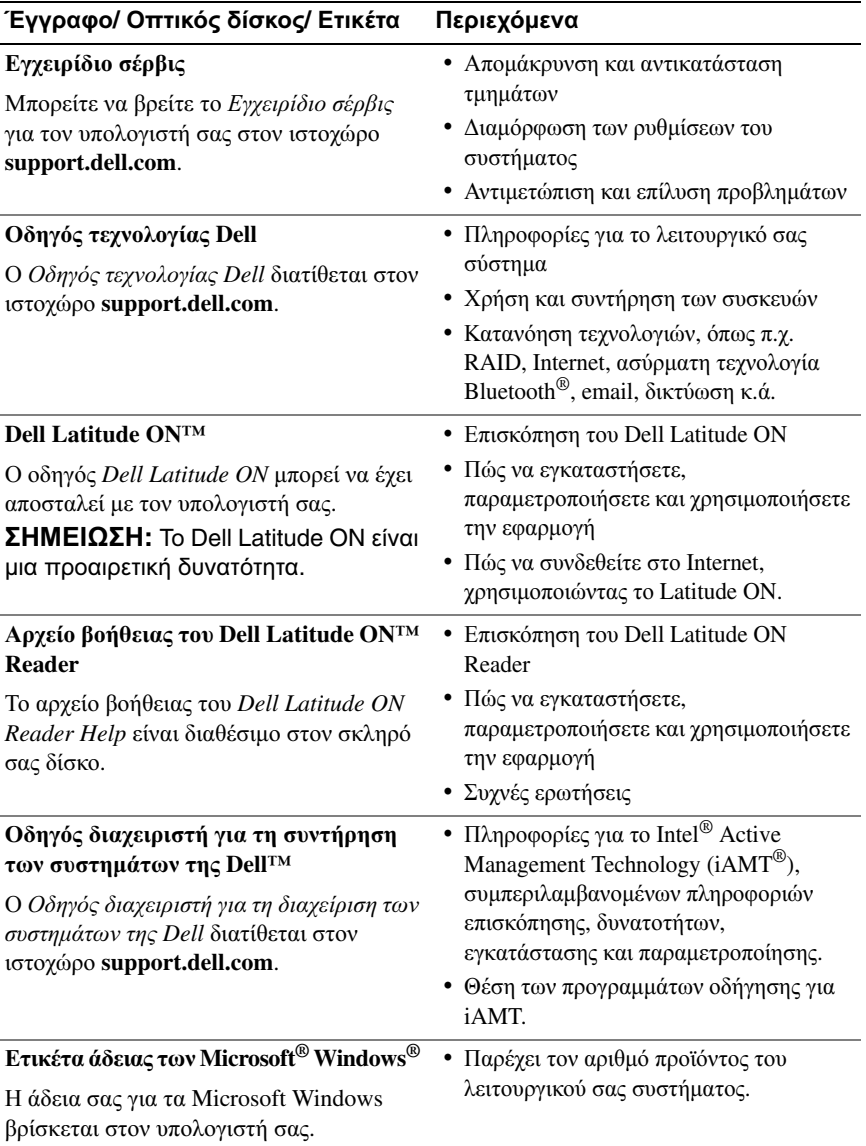

# Βοήθεια

# Λήψη βοήθειας

#### ΠΡΟΣΟΧΗ**:** Αν χρειαστεί να αφαιρέσετε το κάλυµµα του υπολογιστή**,**  αποσυνδέστε πρώτα το καλώδιο τροφοδοσίας του υπολογιστή και το καλώδιο του µόντεµ από όλες τις ηλεκτρικές πρίζες**.** Ακολουθήστε τις οδηγίες ασφαλείας που παραλάβατε µαζί µε τον υπολογιστή σας**.**

Αν αντιµετωπίζετε κάποιο πρόβληµα µε τον υπολογιστή σας, για τη διάγνωση και την επίλυσή του µπορείτε να ολοκληρώσετε τα εξής βήµατα:

- **1** Για περισσότερες πληροφορίες και διαδικασίες όσον αφορά το πρόβληµα που παρουσιάζει ο υπολογιστής σας ανατρέξτε στην ενότητα «[Συµβουλές](#page-45-0) για την αντιµετώπιση [προβληµάτων](#page-45-0)» στη σελίδα 46.
- **2** Για τις διαδικασίες σχετικά µε την εκτέλεση του διαγνωστικού προγράµµατος της Dell, ανατρέξτε στην ενότητα «[∆ιαγνωστικό](#page-43-1) πρόγραµµα της [Dell»](#page-43-1) στη σελίδα 44.
- **3** Συµπληρώστε τη «Λίστα ελέγχου του διαγνωστικού [προγράµµατος](#page-76-0)» στη [σελίδα](#page-76-0) 77.
- **4** Αν χρειάζεστε βοήθεια σε ό,τι αφορά την εγκατάσταση και τις διαδικασίες αντιµετώπισης προβληµάτων, χρησιµοποιήστε την εκτεταµένη σειρά online υπηρεσιών της Dell που θα βρείτε στον ιστοχώρο τεχνικής υποστήριξης της Dell (**support.dell.com**). Αν θέλετε να δείτε µια εκτενέστερη λίστα των ηλεκτρονικών υπηρεσιών υποστήριξης της Dell, ανατρέξτε στην ενότητα «[Υπηρεσίες](#page-72-0) online» στη σελίδα 73.
- **5** Αν το πρόβληµα δεν έχει λυθεί µε τα προηγούµενα βήµατα, ανατρέξτε στην ενότητα «[Επικοινωνία](#page-77-1) µε την Dell» στη σελίδα 78.

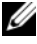

ΣΗΜΕΙΩΣΗ**:** Επικοινωνήστε µε την Υποστήριξη της Dell από ένα τηλέφωνο κοντά στον υπολογιστή που έχει παρουσιάσει το πρόβληµα, ώστε το αρµόδιο προσωπικό να µπορέσει να σας βοηθήσει στις αναγκαίες διαδικασίες.

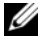

ΣΗΜΕΙΩΣΗ**:** Το σύστηµα κωδικών ταχείας εξυπηρέτησης της Dell µπορεί να µην είναι διαθέσιµο σε όλες τις χώρες.

Όταν σας ζητηθεί από το αυτοµατοποιηµένο τηλεφωνικό σύστηµα της Dell, πληκτρολογήστε τον κωδικό ταχείας εξυπηρέτησης ώστε η κλήση να διαβιβαστεί κατευθείαν στο αρµόδιο προσωπικό υποστήριξης. Αν δεν έχετε Κωδικό ταχείας εξυπηρέτησης, ανοίξτε το φάκελο **Dell Accessories** (Dell Βοηθήµατα), κάντε διπλό κλικ στο εικονίδιο µε το όνοµα **Express Service Code** (Κωδικός ταχείας εξυπηρέτησης) και ακολουθήστε τις οδηγίες.

Για οδηγίες σχετικά µε τη χρήση των υπηρεσιών υποστήριξης της Dell, ανατρέξτε στην ενότητα «Τεχνική υποστήριξη και [εξυπηρέτηση](#page-71-0) πελατών» στη σελίδα 72.

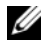

ΣΗΜΕΙΩΣΗ**:** Ορισµένες από τις υπηρεσίες που ακολουθούν δεν είναι πάντα διαθέσιµες σε όλες τις περιοχές έξω από τις Η.Π.Α. Για πληροφορίες σχετικά µε τη διαθεσιµότητα τηλεφωνήστε στον αντιπρόσωπο της Dell στην περιοχή σας.

# <span id="page-71-0"></span>Τεχνική υποστήριξη και εξυπηρέτηση πελατών

Η υπηρεσία υποστήριξης της Dell είναι στη διάθεσή σας για να απαντήσει στις ερωτήσεις σας σχετικά µε το υλικό Dell™. Το προσωπικό υποστήριξης χρησιµοποιεί διαγνωστικό σύστηµα µε υπολογιστές για να παρέχει γρήγορες και ακριβείς απαντήσεις.

Για να επικοινωνήσετε µε την υπηρεσία υποστήριξης της Dell, ανατρέξτε στην ενότητα «Προτού [τηλεφωνήσετε](#page-75-0)» στη σελίδα 76 και µετά στις πληροφορίες επικοινωνίας για την περιοχή σας ή επισκεφτείτε τον ιστοχώρο **support.dell.com**.

# **DellConnect™**

Το DellConnect είναι ένα απλό εργαλείο online πρόσβασης που δίνει τη δυνατότητα σε κάποιον συνεργάτη της Dell για παροχή υπηρεσιών και υποστήριξης να αποκτήσει πρόσβαση στον υπολογιστή σας µέσω ευρυζωνικής σύνδεσης, να διαγνώσει το πρόβληµά σας και να το επιδιορθώσει. Όλα αυτά γίνονται υπό την επίβλεψή σας. Για περισσότερες πληροφορίες, επισκεφτείτε τον ιστοχώρο **support.dell.com** και κάντε κλικ στην επιλογή **DellConnect**.
### <span id="page-72-0"></span>Υπηρεσίες **online**

Αν θέλετε να µάθετε πληροφορίες για τα προϊόντα και τις υπηρεσίες Dell, µπορείτε να επισκεφτείτε τους εξής ιστοχώρους:

### **www.dell.com**

**www.dell.com/ap** (µόνο για χώρες της Ασίας/του Ειρηνικού)

**www.dell.com/jp** (µόνο για την Ιαπωνία)

**www.euro.dell.com** (µόνο για την Ευρώπη)

**www.dell.com/la** (για τη Λατινική Αµερική και τις χώρες της Καραϊβικής)

**www.dell.ca** (µόνο για τον Καναδά)

Μπορείτε να αποκτήσετε πρόσβαση στην τεχνική υποστήριξη της Dell µέσω των εξής ιστοχώρων και διευθύνσεων ηλεκτρονικού ταχυδροµείου:

• Ιστοχώροι τεχνικής υποστήριξης της Dell:

**support.dell.com**

**support.jp.dell.com** (µόνο για την Ιαπωνία)

**support.euro.dell.com** (µόνο για την Ευρώπη)

• ∆ιευθύνσεις ηλεκτρονικού ταχυδροµείου για την τεχνική υποστήριξη της Dell: **mobile\_support@us.dell.com**

#### **support@us.dell.com**

**la-techsupport@dell.com** (µόνο για τις χώρες της Λατινικής Αµερικής και της Καραϊβικής)

**apsupport@dell.com** (µόνο για τις χώρες της Ασίας/του Ειρηνικού)

- ∆ιευθύνσεις email των τµηµάτων µάρκετινγκ και πωλήσεων της Dell: **apmarketing@dell.com** (µόνο για τις χώρες της Ασίας/του Ειρηνικού) **sales\_canada@dell.com** (µόνο για τον Καναδά)
- Πρωτόκολλο ανώνυµης µεταφοράς αρχείων (FTP):

**ftp.dell.com**: συνδεθείτε ως χρήστης anonymous και χρησιµοποιήστε ως κωδικό πρόσβασης τη διεύθυνση του ηλεκτρονικού σας ταχυδροµείου

## Υπηρεσία **AutoTech**

Η αυτοµατοποιηµένη υπηρεσία εξυπηρέτησης AutoTech της Dell παρέχει µαγνητοφωνηµένες απαντήσεις στις πιο συχνές ερωτήσεις των πελατών της Dell σχετικά µε τους φορητούς και τους επιτραπέζιους υπολογιστές τους.

Όταν καλείτε την AutoTech, χρησιµοποιήστε το τονικό σας τηλέφωνο για να επιλέξετε τα θέµατα που αντιστοιχούν στις ερωτήσεις σας. Για να µάθετε τον αριθµό τηλεφώνου που πρέπει να καλέσετε στην περιοχή σας, ανατρέξτε στην ενότητα «[Επικοινωνία](#page-77-0) µε την Dell» στη σελίδα 78.

### Αυτοµατοποιηµένη υπηρεσία ενηµέρωσης για την κατάσταση της παραγγελίας σας

Για να ελέγξετε την κατάσταση προϊόντων της Dell που έχετε παραγγείλει, µπορείτε να επισκεφτείτε την ιστοσελίδα **support.dell.com** ή να επικοινωνήσετε µε την αυτοµατοποιηµένη υπηρεσία ενηµέρωσης για την κατάσταση των παραγγελιών. Ένα ηχογραφηµένο µήνυµα σάς ζητά τις πληροφορίες που χρειάζονται για να εντοπίσετε την παραγγελία σας και να ενηµερωθείτε για την πορεία της. Για να µάθετε τον αριθµό τηλεφώνου που πρέπει να καλέσετε στην περιοχή σας, ανατρέξτε στην ενότητα «[Επικοινωνία](#page-77-0) µε την Dell» στη σελίδα 78.

# Προβλήµατα µε την παραγγελία σας

Αν έχετε κάποιο πρόβληµα µε την παραγγελία σας, όπως ελλιπή ή λανθασµένα εξαρτήµατα ή λανθασµένη χρέωση, επικοινωνήστε µε την εξυπηρέτηση πελατών της Dell. Όταν τηλεφωνήσετε, θα πρέπει να έχετε εύκαιρο το τιµολόγιο ή την απόδειξη παραλαβής της συσκευασίας. Για να µάθετε τον αριθµό τηλεφώνου που πρέπει να καλέσετε στην περιοχή σας, ανατρέξτε στην ενότητα «[Επικοινωνία](#page-77-0) µε την Dell» στη σελίδα 78.

# Πληροφορίες για προϊόντα

Αν χρειάζεστε πληροφορίες για πρόσθετα προϊόντα της Dell ή θέλετε να κάνετε παραγγελία, επισκεφτείτε τον ιστοχώρο της Dell στη διεύθυνση **www.dell.com**. Για πληροφορίες σχετικά µε τον αριθµό τηλεφώνου που πρέπει να καλέσετε στην περιοχή σας ή για να µιλήσετε µε κάποιον ειδικό του τµήµατος πωλήσεων, ανατρέξτε στην ενότητα «[Επικοινωνία](#page-77-0) µε την Dell» στη σελίδα 78.

## Επιστροφή προϊόντων για επισκευή ή πίστωση βάσει της εγγύησης

Ετοιµάστε όλα τα προς επιστροφή είδη, είτε για επισκευή είτε για πίστωση, ως εξής:

**1** Τηλεφωνήστε στην Dell για να πάρετε αριθµό εξουσιοδότησης επιστροφής υλικού και γράψτε τον καθαρά και σε εµφανές σηµείο στο έξω µέρος του κιβωτίου.

Για να µάθετε τον αριθµό τηλεφώνου που πρέπει να καλέσετε στην περιοχή σας, ανατρέξτε στην ενότητα «[Επικοινωνία](#page-77-0) µε την Dell» στη σελίδα 78. Συµπεριλάβετε ένα αντίγραφο του τιµολογίου και µια επιστολή που να περιγράφει την αιτία επιστροφής.

- **2** Συµπεριλάβετε ένα αντίγραφο της λίστας ελέγχου του διαγνωστικού προγράµµατος (ανατρέξτε στην ενότητα «Λίστα ελέγχου του [διαγνωστικού](#page-76-0) [προγράµµατος](#page-76-0)» στη σελίδα 77) το οποίο θα υποδεικνύει τους ελέγχους που εκτελέσατε και κάθε µήνυµα σφάλµατος που ανέφερε το διαγνωστικό πρόγραµµα της Dell (ανατρέξτε στην ενότητα «[Επικοινωνία](#page-77-0) µε την Dell» στη [σελίδα](#page-77-0) 78).
- **3** Συµπεριλάβετε όσα παρελκόµενα ανήκουν στο προϊόν/στα προϊόντα που επιστρέφετε (καλώδια τροφοδοσίας, δισκέτες λογισµικού, οδηγούς κ.ο.κ.), αν η επιστροφή γίνεται για πίστωση του λογαριασµού σας.
- **4** Συσκευάστε τον εξοπλισµό προς επιστροφή στα αρχικά (ή ισοδύναµα) υλικά συσκευασίας.

Εσείς αναλαµβάνετε την πληρωµή των εξόδων αποστολής. Επίσης αναλαµβάνετε την ασφάλιση κάθε επιστρεφόµενου προϊόντος και τον κίνδυνο να χαθεί κατά την αποστολή του προς την Dell. ∆εν γίνονται δεκτά τα δέµατα µε αντικαταβολή (C.O.D.).

Επιστροφές που δεν πληρούν τις προαναφερόµενες απαιτήσεις δεν θα γίνονται δεκτές από το τµήµα παραλαβής της Dell και θα σας επιστρέφονται.

# Προτού τηλεφωνήσετε

ΣΗΜΕΙΩΣΗ**:** Όταν τηλεφωνείτε, φροντίστε να έχετε έτοιµο τον κωδικό ταχείας εξυπηρέτησης. Ο κωδικός βοηθά το αυτοµατοποιηµένο τηλεφωνικό σύστηµα υποστήριξης της Dell να διαβιβάσει την κλήση σας αποτελεσµατικότερα. Επίσης, µπορεί να σας ζητηθεί η ετικέτα εξυπηρέτησης (που βρίσκεται στο πίσω ή στο κάτω µέρος του υπολογιστή σας).

Θυµηθείτε να συµπληρώσετε τη λίστα ελέγχου του διαγνωστικού προγράµµατος (ανατρέξτε στην ενότητα «Λίστα ελέγχου του διαγνωστικού [προγράµµατος](#page-76-0)» στη [σελίδα](#page-76-0) 77). Αν είναι εφικτό, ανοίξτε τον υπολογιστή σας προτού τηλεφωνήσετε στην Dell για βοήθεια και καλέστε από ένα τηλέφωνο µέσα ή κοντά στον υπολογιστή σας. Μπορεί να σας ζητηθεί να πληκτρολογήσετε µερικές εντολές στο πληκτρολόγιο, να µεταβιβάσετε λεπτοµερείς πληροφορίες κατά τις λειτουργίες ή να δοκιµάσετε άλλα πιθανά βήµατα αντιµετώπισης προβληµάτων στον ίδιο τον υπολογιστή. Σιγουρευτείτε ότι έχετε διαθέσιµη την τεκµηρίωση του υπολογιστή.

ΠΡΟΣΟΧΗ**:** Πριν από τις εργασίες στο εσωτερικό του υπολογιστή σας**,** ακολουθήστε τις οδηγίες για την ασφάλεια που περιλαµβάνονται στην τεκµηρίωση που παραλάβατε µαζί µε τον υπολογιστή σας**.**

#### <span id="page-76-0"></span>Λίστα ελέγχου του διαγνωστικού προγράµµατος

Όνοµα:

Ηµεροµηνία:

∆ιεύθυνση:

Αριθµός τηλεφώνου:

Ετικέτα εξυπηρέτησης (γραµµωτός κώδικας στο πίσω ή στο κάτω µέρος του υπολογιστή σας):

Κωδικός ταχείας εξυπηρέτησης:

Αριθµός εξουσιοδότησης επιστροφής υλικού (αν σαν τον δώσει κάποιος υποστήριξης της Dell):

Λειτουργικό σύστηµα και έκδοση:

Συσκευές:

Κάρτες επέκτασης:

Είστε συνδεδεµένος σε δίκτυο; Ναι Όχι

∆ίκτυο, έκδοση και προσαρµογέας δικτύου:

Προγράµµατα και εκδόσεις:

Ανατρέξτε στην τεκµηρίωση του λειτουργικού σας συστήµατος για να εξακριβώσετε τα περιεχόµενα των αρχείων εκκίνησης του συστήµατος. Αν ο υπολογιστής είναι συνδεδεµένος µε εκτυπωτή, τυπώστε το κάθε αρχείο. Αλλιώς, καταγράψτε τα περιεχόµενα κάθε αρχείου, προτού τηλεφωνήσετε στην Dell.

Μήνυµα σφάλµατος, κωδικός χαρακτηριστικού τόνου ή κωδικός διαγνωστικών ελέγχων:

Περιγραφή του προβλήµατος και διαδικασίες που εκτελέσατε για την αντιµετώπισή του:

## <span id="page-77-0"></span>Επικοινωνία µε την **Dell**

Οι πελάτες στις Ηνωµένες Πολιτείες µπορούν να τηλεφωνούν στον αριθµό 800-WWW-DELL (800-999-3355).

<span id="page-77-1"></span>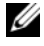

ΣΗΜΕΙΩΣΗ**:** Αν δεν έχετε ενεργή σύνδεση Internet, µπορείτε να βρείτε τις πληροφορίες επικοινωνίας στο τιµολόγιο αγοράς, το δελτίο αποστολής, το λογαριασµό ή τον κατάλογο προϊόντων της Dell.

Η Dell παρέχει αρκετές επιλογές για online και τηλεφωνική υποστήριξη και εξυπηρέτηση. Η διαθεσιµότητα ποικίλλει ανάλογα µε τη χώρα και το προϊόν και ορισµένες υπηρεσίες µπορεί να µην είναι διαθέσιµες στην περιοχή σας. Για να επικοινωνήσετε µε την Dell σχετικά µε πωλήσεις, τεχνική υποστήριξη ή θέµατα εξυπηρέτησης πελατών:

- **1** Επισκεφτείτε τον ιστοχώρο **support.dell.com** και επαληθεύστε τη χώρα ή την περιοχή σας στο αναπτυσσόµενο µενού **Choose A Country/Region**  (Επιλογή χώρας/περιοχής) στο κάτω µέρος της σελίδας.
- **2** Κάντε κλικ στην επιλογή **Contact Us** (Επικοινωνία) στην αριστερή πλευρά της σελίδας και επιλέξτε την κατάλληλη υπηρεσία ή τον κατάλληλο σύνδεσµο προς ιστοχώρο τεχνικής υποστήριξης µε βάση τις ανάγκες σας.
- **3** Επιλέξτε τη µέθοδο που σας εξυπηρετεί για να επικοινωνήσετε µε την Dell.

# Πίνακας περιεχοµένων

### **A**

αντιµετώπιση [προβληµάτων](#page-30-0), 31, [69](#page-68-2) επαναφορά σε προγενέστερη [κατάσταση](#page-58-0), 59-[60](#page-59-0) [λογισµικό](#page-48-0), 49-[51](#page-50-1) λυχνίες ένδειξης [τροφοδοσίας](#page-30-1), 31 µπλε [οθόνη](#page-50-2), 51 µηνύµατα [σφάλµατος](#page-33-0), 34 [µνήµη](#page-47-0), 48 ο υπολογιστής δεν [ανταποκρίνεται](#page-48-0), 49 συµβατότητα προγραµµάτων και των [Windows](#page-49-0), 50 [συµβουλές](#page-45-0), 46 συνθήκες λυχνιών [τροφοδοσίας](#page-46-0), 47 το πρόγραµµα επανειληµµένα [διακόπτεται](#page-48-0) αιφνιδίως, 49 [τροφοδοσία](#page-46-0), 47 [Dell Diagnostics](#page-43-0), 44 αριθµοί [τηλεφώνου](#page-77-1), 78 αριθµός προϊόντος λειτουργικού [συστήµατος](#page-68-3), 69

άδεια χρήσης τελικού χρήστη [\(EULA\)](#page-67-0), 68

### Β

Βοήθεια Dell Latitude ON [Reader](#page-68-4), 69

### ∆

διαγνωστικοί έλεγχοι [ηχητικοί](#page-31-0) κωδικοί, 32 διαγνωστικό πρόγραµµα [Dell](#page-43-0), 44 ∆ιαγνωστικό πρόγραµµα της [Dell](#page-43-0), 44 έναρξη από τα µέσα µε το όνοµα Προγράµµατα οδήγησης και [βοηθητικές](#page-44-0) εφαρµογές, 45 διαγνωστικό πρόγραµµα Dell έναρξη από τη µονάδα του [σκληρού](#page-43-1) σας δίσκου, 44 δίκτυα διακόπτης ασύρµατης [επικοινωνίας](#page-10-0), 11 [επισκόπηση](#page-14-0), 15 [σύνδεση](#page-14-1), 15

### **E**

Εγχειρίδιο εργασιών [συντήρησης](#page-68-0), 69 [Εγχειρίδιο](#page-68-1) σέρβις, 69 ενηµερώσεις [λογισµικό](#page-50-0) και υλικό, 51 Επαναφορά εργοστασιακού [ειδώλου](#page-62-0) Dell, 63 Επαναφορά [συστήµατος](#page-58-0), 59-[60](#page-59-0) επανεγκατάσταση [λογισµικό](#page-54-0), 55 προγράµµατα οδήγησης και [βοηθητικές](#page-55-0) εφαρµογές, 56 [επικοινωνία](#page-70-0) µε την Dell, 71, [78](#page-77-1) Ετικέτα [Εξυπηρέτησης](#page-66-1), 67 [ετικέτα](#page-68-5) άδειας, 69 ετικέτα άδειας των [Windows](#page-68-6), 69 εύρεση [πληροφοριών](#page-66-0), 67

## Ί

Ίντερνετ διακόπτης ασύρµατης [επικοινωνίας](#page-10-0), 11 κουµπί εντοπισµού δικτύου Wi-Fi [Catcher](#page-10-0), 11 [ρύθµιση](#page-15-0), 16 [σύνδεση](#page-15-1), 16

### Κ

κουµπί εντοπισµού δικτύου Dell [Wi-Fi Catcher](#page-10-0), 11 κουµπί εντοπισµού δικτύου Wi-Fi [Catcher](#page-10-0), 11 κωδικοί [ηχητικών](#page-31-0) σηµάτων, 32 κωδικός ταχείας [εξυπηρέτησης](#page-66-2), 67

### Λ

λειτουργικό σύστηµα [επανεγκατάσταση](#page-67-1), 68 επαναφορά εργοστασιακού [ειδώλου](#page-61-0) Dell, 62 επαναφορά [συστήµατος](#page-58-0), 59 [µέσα](#page-63-0), 64 λογισµικό αντιµετώπιση [προβληµάτων](#page-49-1), 50-[51](#page-50-1) [επανεγκατάσταση](#page-54-0), 55 [ενηµερώσεις](#page-50-0), 51 [προβλήµατα](#page-49-0), 50

λογισµικό συστήµατος φορητού [υπολογιστή](#page-67-2), 68

### Μ

µεταφορά πληροφοριών σε νέο [υπολογιστή](#page-17-0), 18 µηνύµατα σφαλµάτων [ηχητικοί](#page-31-0) κωδικοί, 32 µνήµη αντιµετώπιση [προβληµάτων](#page-47-0), 48 [µπροστινή](#page-6-0) όψη, 7 µέσα [λειτουργικό](#page-67-1) σύστηµα, 68 Προγράµµατα οδήγησης και [βοηθητικές](#page-67-3) εφαρµογές, 68

Μέσα µε Προγράµµατα οδήγησης και βοηθητικές εφαρµογές, 57, [68](#page-67-3) µέσα µε το όνοµα Λειτουργικό [σύστηµα](#page-67-1), 68 µέσο Drivers and Utilities [Dell Diagnostics](#page-43-0), 44

### Ο

οδηγοί Οδηγός µεταφοράς αρχείων και [ρυθµίσεων](#page-17-0), 18 οδηγός συµβατότητας [προγραµµάτων](#page-49-0), 50 Οδηγός µεταφοράς αρχείων και [ρυθµίσεων](#page-17-0), 18 Οδηγός [τεχνολογίας](#page-68-0) Dell, 69 Οδηγός [Dell Latitude ON](#page-68-7), 69 όροι και [προϋποθέσεις](#page-67-9), 68

όψη [πίσω](#page-8-0), 9 [µπροστινή](#page-6-0), 7

## Π

[πληροφορίες](#page-67-4) για την εγγύηση, 68 πληροφορίες για την [ασφάλεια](#page-67-6), 68 πληροφορίες για την [εργονοµία](#page-67-5), 68 πληροφορίες για την [υποστήριξη](#page-67-7), 68

πληροφορίες για τους [ρυθµιστικούς](#page-67-8) κανόνες, 68 προβλήµατα επαναφορά σε προγενέστερη [κατάσταση](#page-59-0), 60 [προγράµµατα](#page-54-1) οδήγησης, 55 [αναγνώριση](#page-54-2), 55 [επανεγκατάσταση](#page-55-0), 56 επιστροφή σε προγενέστερη [έκδοση](#page-55-1), 56 µέσα µε το όνοµα Drivers and Utilities media (Προγράµµατα οδήγησης και βοηθητικές [εφαρµογές](#page-67-3)), 68 [προδιαγραφές](#page-22-0), 23 [έξυπνη](#page-23-0) κάρτα, 24 [πίσω](#page-8-0) όψη, 9

### **P**

ρύθµιση [γρήγορη](#page-12-0) ρύθµιση, 13 [υπολογιστής](#page-12-1), 13 [Ίντερνετ](#page-15-0), 16

### Σ

σύνδεση [δίκτυο](#page-14-1), 15 [καλώδιο](#page-13-0) δικτύου, 14 [τροφοδοτικό](#page-12-2) AC, 13 συσκευές [IEEE 1394](#page-13-1), 14 [συσκευές](#page-13-2) USB, 14 [Ίντερνετ](#page-15-1), 16

## Τ

[τεκµηρίωση](#page-66-0), 67 [εγχειρίδιο](#page-68-1) σέρβις, 69 οδηγός [Dell Latitude ON](#page-68-7), 69 οδηγός [τεχνολογίας](#page-68-0) Dell, 69 τροφοδοσία αντιµετώπιση [προβληµάτων](#page-46-0), 47 συνθήκες λυχνιών [τροφοδοσίας](#page-46-0), 47

### Υ

υπολογιστής [προδιαγραφές](#page-22-0), 23 [υποστήριξη](#page-70-0), 71 [επικοινωνία](#page-77-1) µε την Dell, 78 τεχνική υποστήριξη και [εξυπηρέτηση](#page-71-0) πελατών, 72 [τοπική](#page-72-0), 73 DellConnect[, 72](#page-71-1) online [υπηρεσίες](#page-72-0), 73

### **D**

Dell βοηθητική εφαρµογή [υποστήριξης](#page-51-0), 52 [ενηµερώσεις](#page-51-0) λογισµικού, 52 Επαναφορά εργοστασιακού [ειδώλου](#page-62-1), 63 [επικοινωνία](#page-70-0), 71, [78](#page-77-1) τεχνική υποστήριξη και [εξυπηρέτηση](#page-71-0) πελατών, 72 Υπηρεσία τεχνικών [ενηµερώσεων](#page-50-0), 51

[DellConnect](#page-71-1), 72

### **F**

[Factory Image Restore](#page-62-1), 63

## **S**

[S.M.A.R.T](#page-42-0), 43 System Restore (Επαναφορά συστήµατος) [ενεργοποίηση](#page-61-1), 62

### **W**

Windows Vista επαναφορά εργοστασιακής εικόνας [Dell](#page-62-1), 63 επαναφορά εργοστασιακού [ειδώλου](#page-61-0) Dell, 62-[63](#page-62-0) επαναφορά προγράµµατος [οδήγησης](#page-55-2) συσκευής, 56 Επαναφορά [συστήµατος](#page-58-0), 59-[60](#page-59-0) [επανεγκατάσταση](#page-67-1), 68 οδηγός συµβατότητας [προγραµµάτων](#page-49-0), 50 Windows XP

Επαναφορά προγράµµατος [οδήγησης](#page-55-3) συσκευής, 56 Επαναφορά [συστήµατος](#page-58-0), 59-[60](#page-59-0) [επανεγκατάσταση](#page-67-1), 68 επιστροφή σε προγενέστερη έκδοση προγράµµατος [οδήγησης](#page-55-2) συσκευής, 56 Οδηγός µεταφοράς αρχείων και [ρυθµίσεων](#page-17-0), 18 ρύθµιση σύνδεσης στο [Ίντερνετ](#page-16-0), 17